## **МІНІСТЕРСТВО ОСВІТИ І НАУКИ УКРАЇНИ Східноєвропейський національний університет імені Лесі Українки**

# **Я. Лелик, І. Тарасюк**

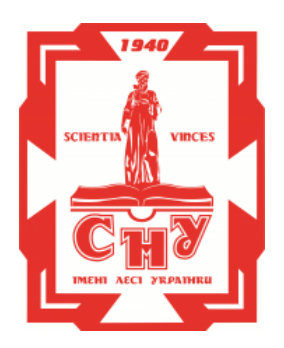

# **КОМП'ЮТЕРНА ГРАФІКА**

## **(Будівельні кресленики в середовищі AutoCAD)**

## **Методичний посібник**

для студентів, що навчаються за напрямом "Образотворче мистецтво"

Денної та заочної форми навчання

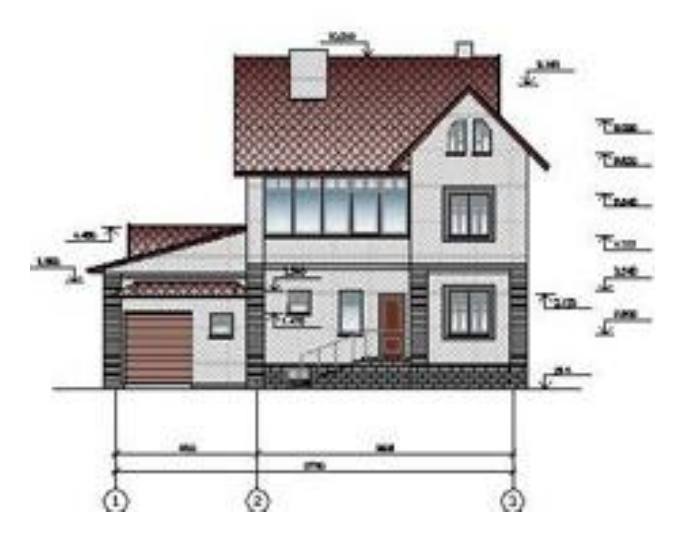

Редакційно-видавничий відділ **Луцького національного технічного університету Луцьк 2017**

**Східноєвропейський національний університет імені Лесі Українки Факультет мистецтв** Кафедра образотворчого мистецтва

# **Ярослав Лелик, Іван Тарасюк**

# **КОМП'ЮТЕРНА ГРАФІКА**

## **(Будівельні кресленики в середовищі AutoCAD)**

## **Методичний посібник**

для студентів, що навчаються за напрямом "Образотворче мистецтво"

Денної та заочної форми навчання

Редакційно-видавничий відділ Луцького національного технічного університету

**Луцьк 2017**

**УДК 744 ББК 22.151.3 Л-33**

## **Рекомендовано до друку науково-методичною радою**

Східноєвропейського національного університету імені Лесі Українки (протокол № \_8\_від 24 травня\_2017р.)

**Методичний посібник** з дисципліни "Комп'ютерна графіка" (Будівельні кресленики в середовищі AutoCAD) для студентів, що навчаються за напрямом " **Образотворче мистецтво** " денної та заочної форми навчання. Я.Р.Лелик, І. І. Тарасюк Луцьк: СНУ, 2017. - 63с.

**Рецензенти:** Лесик О.В. - професор, доктор архітектури, кафедра образотворчого мистецтва, Східноєвропейський національний університет ім. Лесі Українки .

 **Шваб'юк В.І**. - професор, доктор тех. наук Луцький національний технічний університет.

**Лелик Я.Р. Тарасюк І.І. Л-33, Методичний посібник** з дисципліни "Комп'ютерна графіка" (Будівельні кресленики в середовищі AutoCAD) для студентів, що навчаються за напрямом " **Образотворче мистецтво** " денної та заочної форми навчання.

Редакційно-видавничий відділ Луцького національного технічного університету, 2017р. -63с.

 Анотація: **Методичний посібник** з дисципліни "Комп'ютерна графіка" (Будівельні кресленики в середовищі AutoCAD) розглядає питання використання засобів інженерної та комп'ютерної графіки у вигляді пакетів графічних програм в процесі підготовки фахівці, що навчаються за напрямом " 0202- Мистецтво, спеціальності - "Образотворче мистецтво"

Рекомендовано при вивчені навчальної дисципліни вільного вибору "Креслення" студентам спеціалізації "Художньо-комп'ютерна графіка" .

> **УДК 744 ББК 22.153.3**

© Лелик Я.Р., І. І. Тарасюк

 © Східноєвропейський національний університет імені Лесі Українки, 2017

## **БУДІВЕЛЬНІ КРЕСЛЕНИКИ В СЕРЕДОВИЩІ AutoCAD**

#### **Графічний інтерфейс AutoCAD**

На рис. ІІ. 2 представлено робочий екран AutoCAD, що з`являється після відкриття нового кресленика. Інтерфейс може дещо відрізнятися, залежно від версії програми та індивідуальної настройки робочого простору, але загальна картина лишається незмінною. В даному випадку встановлено класичний робочий простір (рис. І.1).

Графічна зона – великий пустий простір всередині екрану, в якому виконують кресленики. Колір графічної зони може бути чорним, якщо робота ведеться в стані **MODEL**(МОДЕЛЬ), або ж білим – в стані **PAPER** (ПАПІР) остання кнопка стрічки стану.

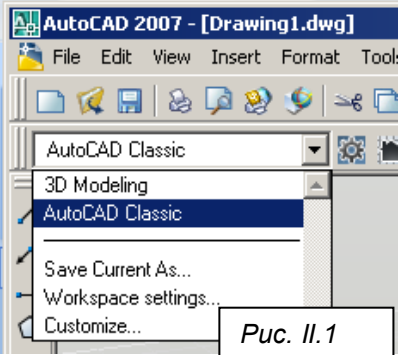

#### **Режими креслення**

*Одиниці виміру.* В будівельному кресленні розміри проставляють в міліметрах, виключення – розміри на генеральних планах та при нанесенні числових позначок, де розміри проставляються в метрах. Тому при створенні нового рисунка встановлюються необхідні лінійні одиниці виміру за допомогою команди **UNITS** (ОДИНИЦІ), що відповідає пункту **Units** (Одиниці) меню **Format** (Формат). Ця команда відкриває діалогове вікно **Drawing Units** (Одиниці рисунка) (рис.ІІ.3).

В області **Length** (Лінійні) в списку **Type** (Тип) вибираємо **Decimal** (Десятичні); в списку **Precision** (Точність) вказуємо кількість знаків після коми. В області **Insertion scale** в списку **Units to scale inserted content** – встановлюємо міліметри. В області **Angle** (Kутові) зі списку **Type** (Тип) вибираємо **Deg/Min/Sek** (Градуси/хвилину/секунди).

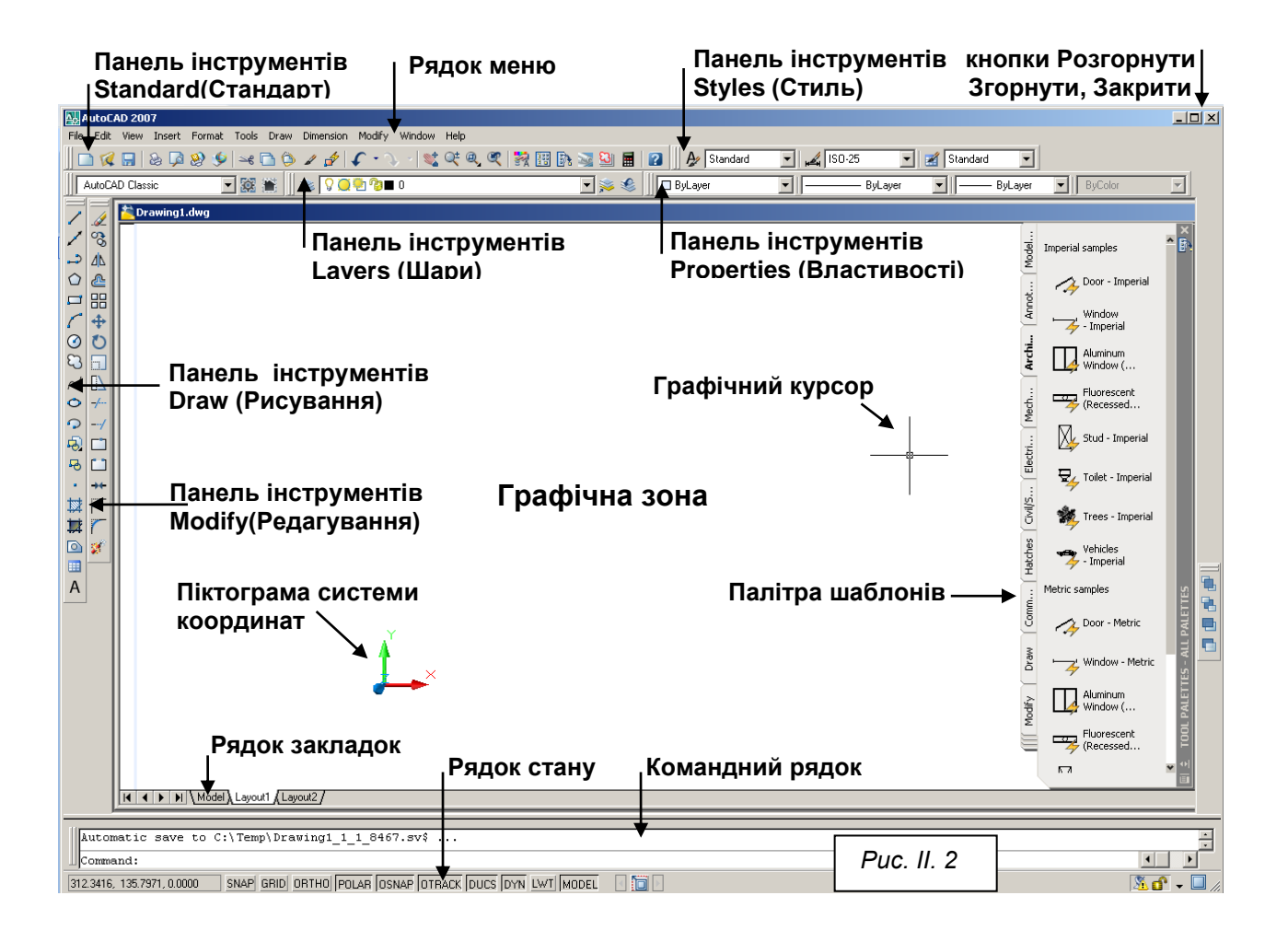

На надрукованих креслениках, не зважаючи на масштаб, з яким вони були виведені на принтер, розміри мають бути натуральні і в міліметрах. Тому, викреслюючи в програмі AutoCAD плани, розрізи, фасади, всі розміри відкладаються у натуральну величину.

Перед початком роботи пропонується перевірити одиниці виміру, встановлені у вікні **Drawing Units** (Одиниці кресленика) рис.ІІ.3. Мають бути встановлені «Decimal» (Десятичні) і «Milimeters» (Міліметри).

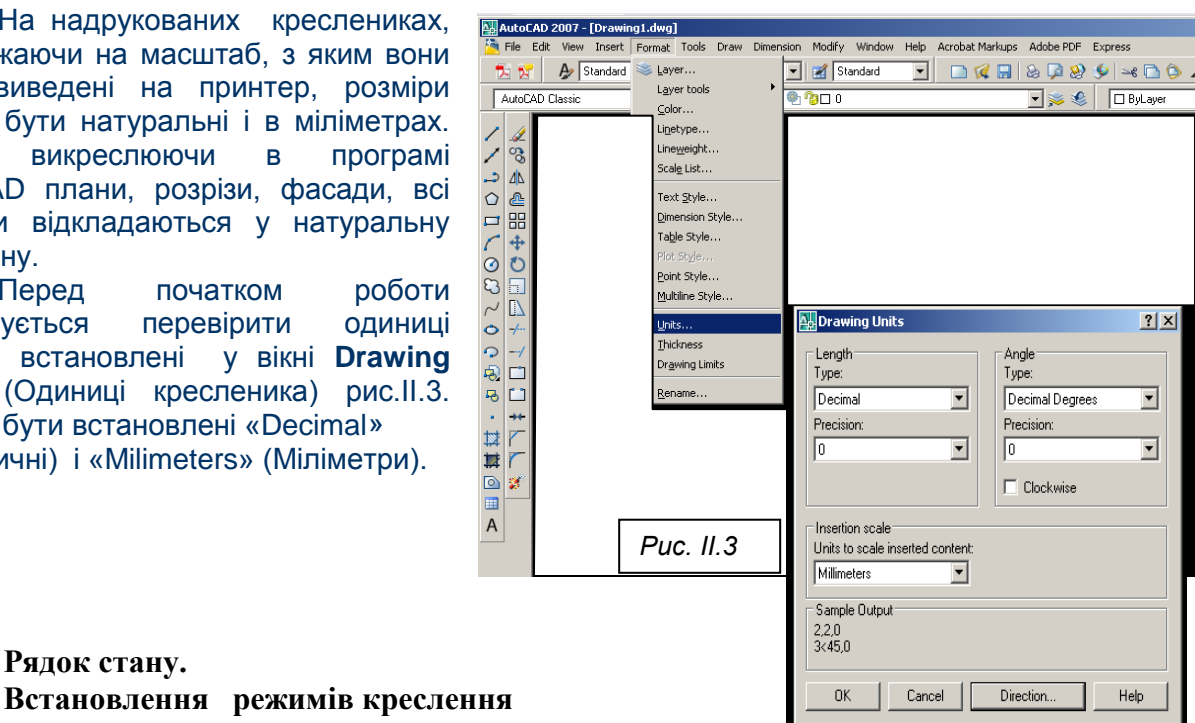

Перед початком роботи необхідно встановити режими креслення, які вмикаються кнопками рядку стану.

У рядку стану знаходяться кнопки, які впливають на процес малювання. Кожна з них маже бути або **On** (Включена), або **Off** (Виключена), крім кнопки **MODEL**(МОДЕЛЬ), яка постійно включена, але змінюється її назва **MODEL**(МОДЕЛЬ) на **PAPER** (ПАПІР).

## **Режим GRID***(СІТКА)*

**Рядок стану.** 

Кнопка **GRID**(СІТКА) дозволяє включати або виключати зображення сітки в межах зони рисунка (зона лімітів). Для встановлення параметрів сітки правою кнопкою миші клацаємо по кнопці **GRID**(СІТКА), з`являється контекстне меню з пунктами: **on; off; Setting**… (рис.ІІ.4). Лівою кнопкою миші вибираємо останню позицію, що викликає діалогове вікно **Drafting Settings** (Режими рисування) (рис.ІІ.5). В області **Snap**  Oп Off Settings… *Рис.ІІ.4*

**type** (Тип прив'язки) можна задавати два типи сітки: ортогональну – **Rectangular snap**; ізометричну – **Isometric snap**. В разі встановлення ортогональної сітки відстані між точками по осях **X,Y** задаються в полях **Grid X specing**

(Крок сітки по **Х**) та **Grid Y spacing** (Крок сітки по **Y**) в області **Grid**. Якщо в графічній зоні необхідно розширити межі покриття сіткою, в діалоговому вікні

**Drafting Settings** (Режими рисування) (рис.ІІ.5) в області **Grid behavior** відзначається пункт Display grid beyond Limits.

**Кнопка SNAP (КРОК)** (F9) дозволяє включити або виключити режим прив'язки курсору до вузлів іншої сітки, крок якої встановлюється в області **Snap** (Крок) вікна **Drafting Settings** (рис.ІІ.5). Величини по **X** та **Y** в областях **Snap spacing** та **Grid spacing** можуть не збігатися.

**Режим SNAP** (КРОК) задає два типи прив'язки – крокову та полярну. В області **Snap type** (рис.ІІ.5), включається або **Grid snap** – прив'язка до сітки, або **Polar Snap** – полярна прив'язка.

**Режим ORTO (ОРТО)** дозволяє креслити лише горизонтальні або вертикальні лінії.

**Режим POLAR (ОТС-ПОЛЯР)** – режим полярного відслідковування – розширенням режиму **ORTO** (ОРТО) на кути з деяким кроком, встановленим в закладці **Polar Tracking** (Відслідковування) у вікні **Drafting Settings** (Режими рисування).

**Режим OSNAP (ПРИВ`ЯЗКА)** дозволяє включити або виключити дію постійно діючої функції об'єктної прив'язки. При вказаному об'єкті система AutoCAD застосовує функцію об'єктної прив'язки, встановлену в закладці **Object Snap** (рис.ІІ.6) у вікні Drafting Settings (Режими рисування).

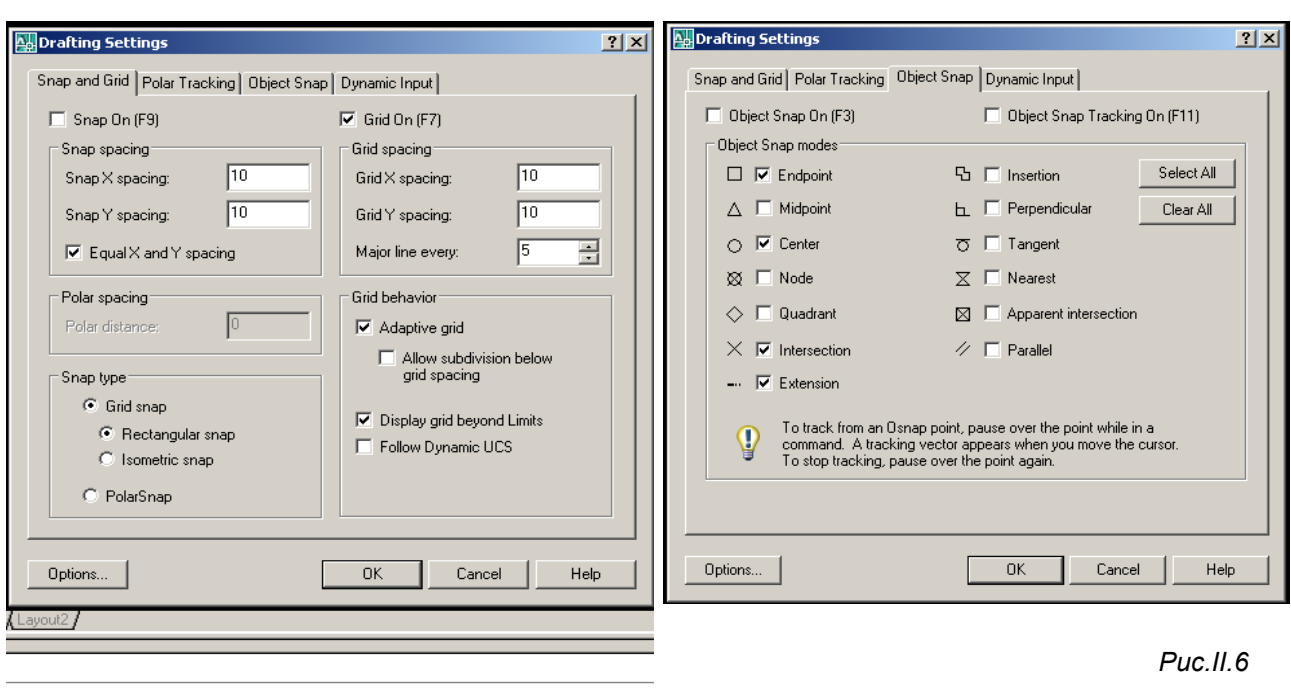

RID ORTHO POLAR OSNAP OTRACK DUCS DYN LWT MODEL *Рис.ІІ.5*

**Режим OTRACK (ОТС-ОБ`ЄКТ)** – режим об'єктного відслідковування дозволяє виконувати полярне відслідковування від проміжної точки з використанням об'єктної прив'язки. Настройка режиму відбувається в області **Objekt Snap Tracking Setings** (Відслідковування при об'єктній прив'язці) закладки **Polar Tracking** (Відслідковування) у вікні **Drafting Settings** (Режими рисування).

Для виконання креслень планів, фасадів або розрізів здебільшого достатньо встановити прив'язки **ORTO** (ОРТО) та **OSNAP** (ПРИВ`ЯЗКА) в рядку стану (рис.ІІ.7). Якщо режим якоїсь з прив'язок заважатиме при виконанні операцій, його слід відключити.

*Рис.ІІ.7*

#### **Створення шарів (слоїв)**

Головна команда роботи із шарами є команда **LAYER**(ШАР), що відкривається кнопкою панелі **Layers** (Шари). Вона відкриває діалогове вікно **Layer Properties Manager** (Диспетчер якостей шару) рис. ІІ.8.

З правої сторони вікна **Layer Properties Manager** (Диспетчер якостей шару) знаходиться область структури, в якій показано дерево груп шарів.

У правій частині вікна **Layer Properties Manager** (Диспетчер якостей шару) знаходиться таблиця, в якій закладені *параметри шару*:

**Status** (Статус) – статус шару може бути: активним; використаним; не використаним; групою, створеною за допомогою фільтра;

**Name** (ім'я) – ім'я шару може складатися з символів від 1 до 255.

**On** (Вкл) – включений <sup>0</sup> чи виключений <sup>0</sup> (графічні елементи шару на екрані можуть бути видимі або невидимі). Якщо шар в цьому стовпці має значок «лампочка жовтого кольору», шар вважається включеним і його об'єкти на екрані видимі. Якщо значок – «лампочка синього кольору», шар вважається виключеним і на екрані всі його об'єкти будуть невидимі. Виключеним може бути навіть поточний.

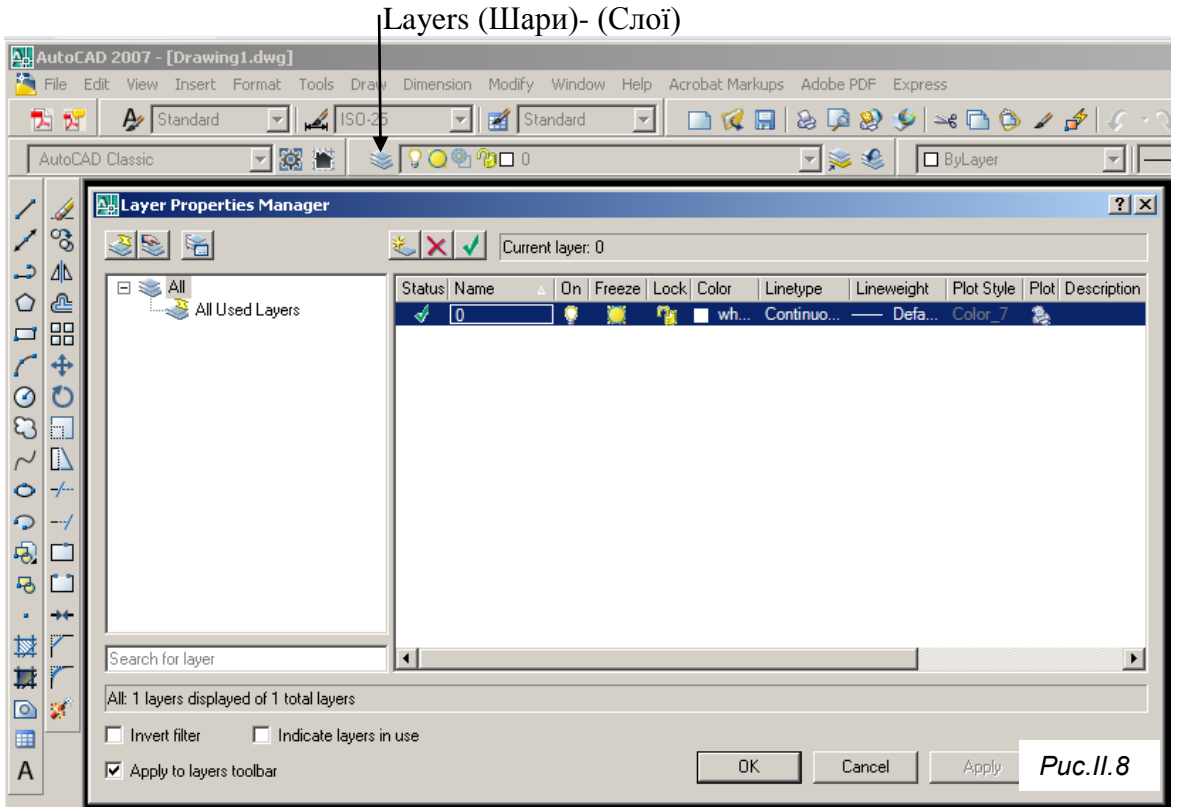

**Freeze** (Заморозити) – стан замороженості • або незамороженості • відноситься одночасно для всіх видимих екранів шару. Якщо у шару в цьому стовпці стоїть значок «жовте сонце», він вважається розмороженим, якщо значок «синя сніжинка» – заморожений. Об'єкти в замороженому шарі стають невидимими, доки їх не буде розморожено. Не може бути замороженим лише поточний шар;

**Lock** (Блокувати) – елементи шару можуть бути заблоковані  $\bullet$  або розблоковані $\bullet$ . В заблокованих шарах стоїть значок – «закритий замок», в розблокованих шарах стоїть значок – «відкритий замок». На заблокованому шарі можна створювати нові об'єкти, але існуючі елементи знищувати та редагувати неможливо**;**

**Color** (Колір) – обраний колір для об'єктів шару. Щоб спростити процес креслення, кожному шару пропонуються задавати інший колір. Якщо клацнути правою кнопкою миші по прямокутнику в цьому стовпчику, відкриється діалогове вікно **Select Color** (Вибір кольору), де з палітри стандартних кольорів вибирається необхідний колір для шару, та натискається кнопка **ОК** (рис.ІІ.9);

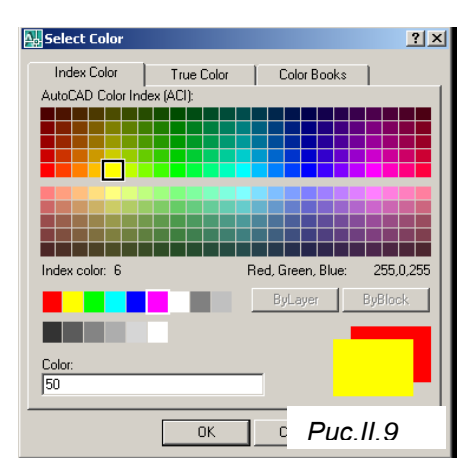

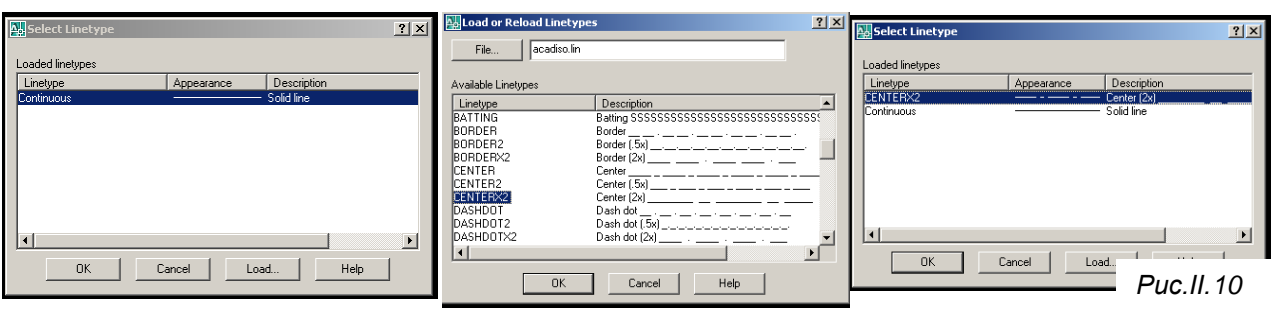

**Linetype** (Тип лінії) – обраний тип ліній для об'єктів шару. Щоб встановити необхідний тип лінії, треба клацнути лівою кнопкою миші по назві типу ліній (**Continuous**), розкриється вікно **Seleсt Linetype** (Вибір типу ліній). Якщо в вікні не присутній необхідний вам тип ліній,

натисніть на кнопку **Load**…, з'явиться вікно **Load оr Reload Linetypes;** підсвічуємо шукану лінію та натискаємо кнопку **OK**. Обраний тип лінії загрузився у вікно **Seleсt Linetype** (Вибір типу ліній), в цьому вікні підсвічується обраний тип лінії, та натискається кнопка **OK** (рис.ІІ.10). У діалоговому вікні **Layer Properties Manager** (Диспетчер якостей шару) у стовпчику **Linetype** (Тип лінії) з'явиться назва обраного типу ліній;

 Lineweight (Вага лінії) – вага (товщина) лінії обрана для об'єктів шару. Для призначення ваги лінії шару треба клацнути по значку ваги лінії, з'явиться вікно **Lineweight** (рис.ІІ.11), в якому підсвічується обрана товщина лінії, і натискається кнопка **OK**;

**Plot Style** (Стиль друку) – стиль друку, призначений для шару;

**Plot** (Друк) – стан об'єктів шару відносно виведення на друк

<u>ny</u><br>Lineweight  $|2|X|$ Lineweights: Default  $\overline{\phantom{a}}$  $0.00$  mm  $0.05 \text{ mm}$  $0.09 \, \text{mm}$  $0.13 \text{ mm}$ 0.15 mm  $0.13 \, \text{mm}$  $0.20$  mm  $0.25$  mm  $0.30$  mm  $0.35$  mm  $\overline{\phantom{a}}$ Driginal: Default Default New:  $\overline{OK}$ Cancel Help

*Рис.ІІ.11*

(друкувати • або не друкувати »). Значок «принтер» вказує, що об'єкти шару друкуватимуться. Значок «перекреслений принтер» – об'єкти шару не друкуватимуться;

**Description** (Пояснення) – текстовий коментар відносно шару.

У діалоговому вікні **Layer Properties Manager** (Диспетчер якостей шару) рис.ІІ.8 в таблиці шарів за умовчанням створено **layer 0**. Цей шар має особливі властивості, тому пропонується **layer 0** не використовувати.

Для створення нових шарів натискається кнопка ... Щоб видалити з рисунка шар, натискають на кнопку  $\blacktriangleright$  але це можливо тільки, якщо він не використовується і не є активним. Щоб встановити шар в якості діючого (в якому збираєтесь працювати), його підсвічують та натискають кнопку  $\mathbf{\Psi}$ .

Щоб переключити поточний шар, скориставшись панеллю властивостей об'єкта (рис.ІІ.13), клацаємо на стрілочці падаючого списку **Layer Control** (Управління шарами), після чого підсвічуємо ім'я шару, який буде активним. Якщо клацнути мишею по імені нового шару, список автоматично закриється.

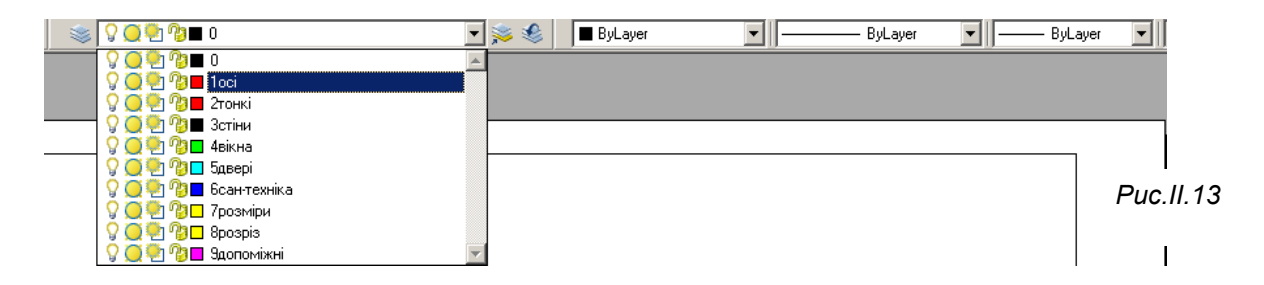

В архітектурно-будівельних креслениках прийнято виносити на окремі шари стіни, перегородки, вікна, двері, розміри зовнішні та внутрішні… Для виконання креслеників плану, фасаду та розрізу будинку пропонується створити шари, вказані на рис.ІІ.14. При створенні шарів звертаємо увагу на тип лінії та їх товщину, які встановлюються згідно з ДСТУ, назви ж шарів та колір встановлюють за бажанням. Порядковий номер шару в назві можна не вказувати, вони проставлені для того, щоб розмістити в певному порядку, зручному для виконавця.

За потреби, в процесі креслення можна створювати нові шари та корегувати існуючі. При перенесенні будь-яких елементів з одного файлу в інший разом з ними перенесуться всі його шари. Видалити існуючий шар можна, якщо він не *0* і не *Defpoints*, не залежить від посилань, не містить об'єктів.

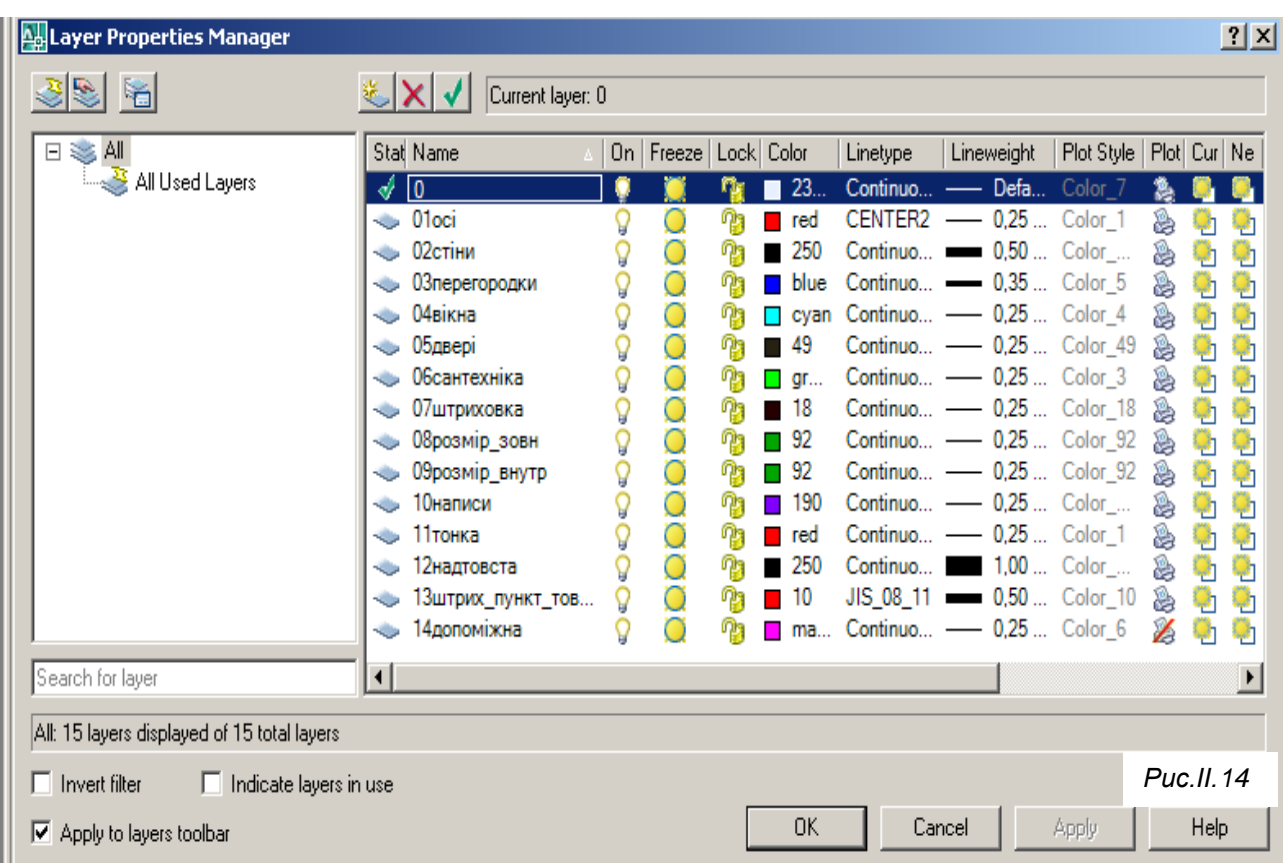

Для виконання кресленика генерального плану пропонується винести на окремі шари: межі ділянки; проїзди; пішохідні доріжки; бордюри; дерева, кущі, газони та квітники; мощення плиткою; малі архітектурні форми; розміри; таблиці (рис.ІІ.15). Також треба створити шар «Штрихова» для креслення поребриків та понижених бордюрів.

Шари для газових мереж, мереж постачання холодної та гарячої води, теплових мереж, каналізації тощо створені при виконанні топографічної зйомки, яка надається перед початком проектних робіт. Для проектування нових мереж можна додатково створити власні шари.

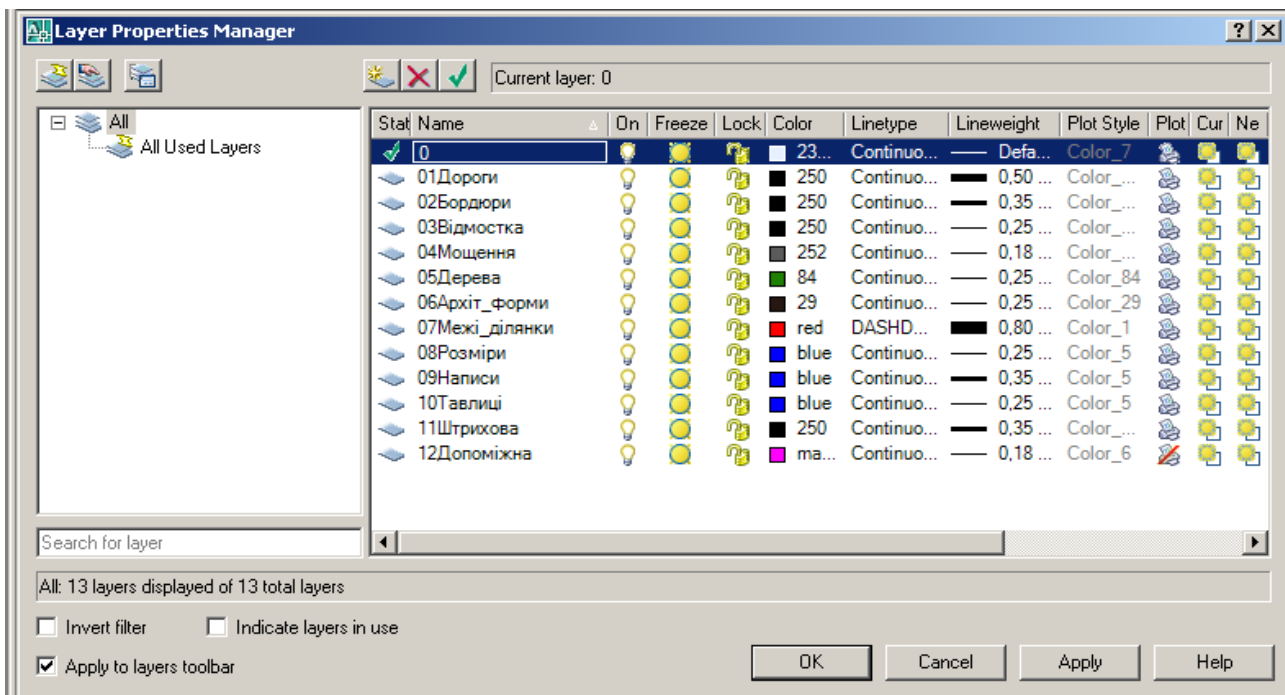

## **Графічна робота: «Кресленики плану, розрізу, фасаду житлового будинку»**

## *Зміст завдання*

- 1. Накреслити план першого поверху будинку.
- 2. Побудувати поперечний розріз будинку по сходовій клітці.
- 3. Накреслити фасад будинку.

Робота виконується за проектним завданням згідно з варіантом (рис. ІІ. 16).

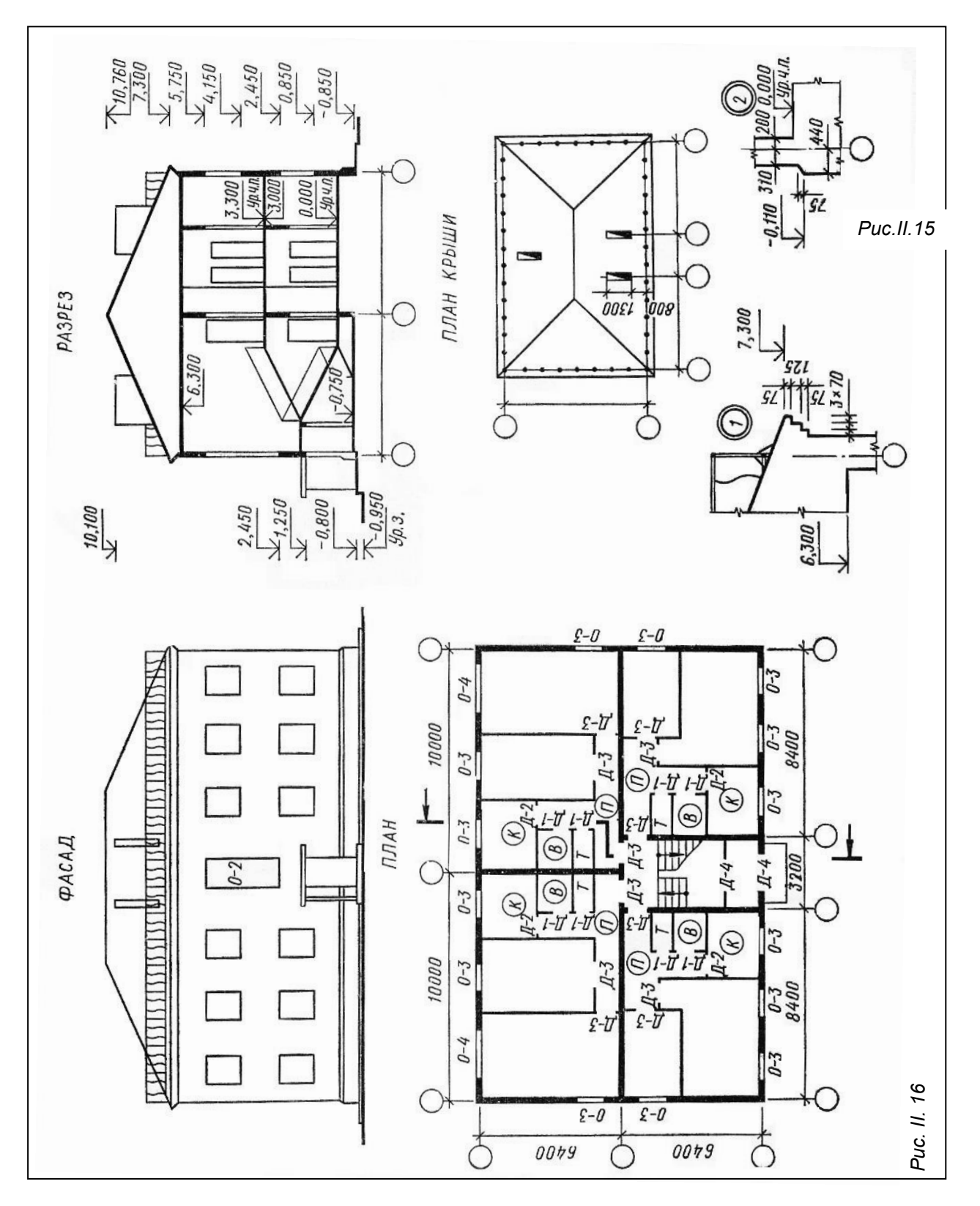

### **ВИКОНАННЯ КРЕСЛЕНИКА ПЛАНУ**

Теоретичні основи побудови плану викладені на ст. 20-23 (рис.І.22-І.24) посібника. Після встановлення одиниць виміру, прив'язки та створення шарів (рис.ІІ.14) починаємо креслити план першого поверху будинку. Оскільки план симетричний відносно вертикальної осі, можна повністю викреслити половину, а потім віддзеркалити її за допомогою команди **Mirror** (Дзеркало) панелі **Modifу** (Редагування), яка викликається кнопкою  $\mathbb{A}$ 

#### **Креслення координаційних осей**

Спочатку креслимо осьову лінію, потім докреслюємо кружечок для маркування осі:

1. *Вертикальні осі*. Призначаємо активним шар *«Осі»***.** Для креслення осі використовується примітив **Line** (Відрізок) панелі інструментів **Draw** (Малювання), який викликається кнопкою  $\angle$ . У командному рядку з'являються питання:

**Specifi first point:** (Перша точка:) Вказуємо довільну точку в нижньому лівому куті графічної зони;

**Specifi next point or [Undo]:** (Наступна точка або [Відмінити]:) Показуємо мишею напрям лінії (вгору) та у командному рядку вводимо довжину відрізка. В нашому випадку – приблизно 18000 з розрахунку, що 12800 (відстань між крайніми горизонтальними осями ширина будинку) + 5000 (для нанесення розмірних ліній). Для виходу з команди натискаємо клавішу "**Enter**".

Для зображення кружечка переходимо в шар *«Тонка».* Вибираємо примітив **Circle** (Коло), що викликається кнопкою на панелі **Draw** (Малювання). У командному рядку з'являються питання:

**Specify center point for circle or[3P/2T/Ttr(tan tan radius)]:**

(Центр кола або[3Т/2T/ККР(кас кас радіус)]:) Вказуємо точку в нижньому кінці осьової лінії, яка вже накреслена. Вона і буде центром кола. Оскільки включена об'єктна прив'язка «**OSNAP**», центр кола фіксується на кінці відрізка.

**Specify radius of circle or [Diameter]:** (Радіус кола або [Діаметр]:) Вводимо у командний рядок число 500, яке є величиною радіуса кружечка координаційної осі, та натискаємо клавішу "**Enter**".

Якщо є необхідність, креслимо такий самий кружечок у верхній точці осьової лінії.

Щоб коло не перетинало осьову лінію, треба його пересунути. Пересуваємо об'єкт командою **Move** (Перенести), яка відповідає кнопці панелі **Modify** (Редагування). Після виклику команди з'являється питання у командному рядку:

**Select objects:** (Вибрати об'єкт) Вказуємо на пряму та натискаємо клавішу "**Enter**".

**Specify base point or displacement:** (Базова точка або пересування:) Вказуємо точку в кінці відрізка (при наближенні курсора до цієї точки висвітлюється хрестик).

**Specify second point of displacement or<use first point as displacement>:**

(Друга точка переміщення або <рахувати переміщенням першу точку >:) Вказуємо верхню точку вертикального діаметра кружечка, команда виконується автоматично.

2. *Тиражування вертикальних осей* рекомендується виконувати за допомогою команди **Copy** (Копіювати), яка викликається кнопкою панелі **Modify** (Редагування). Для виконання команди спочатку краще виділити об'єкт, який треба копіювати (вибираємо вісь з нижнім кружечком, оскільки наступна вісь викреслюється тільки в нижній частині плану), потім натиснути на кнопку команди, після чого у командному рядку з'явиться перше питання:

**Specify base point or displacement:** (Базова точка або переміщення:) За базову точку приймаємо точку перетину осі з кружечком (можна приймати будь-яку зручну для нас точку) та вказуємо напрям руху осі (з якої сторони відносно першої осі будуватимемо наступні). Друге питання:

**Specify second point of displacement or<use first point as displacement>:** (Друга точка переміщення або <рахувати переміщенням першу точку>:) Друга вісь віддалена на 8400мм від існуючої, тому у командний рядок вводимо число 8400 та натискаємо клавішу "**Enter**".

Якщо осі у верхній і нижній частиних плану не однакові, аналогічно будуємо осі для верхньої частини плану, але за об'єкт копіювання приймаємо вісь з верхнім кружечком та скопійовану вісь відсуваємо на 10000 мм.

3. *Горизонтальні осі*. Інструментом **Line** (Відрізок) в шарі *«Осі»* спочатку креслимо горизонтальну вісь, що знаходиться посередині. Довжина її має бути не менше 14000 мм. В шарі *«Тонка»* домальовуємо кружечок і пересуваємо його на кінець осі. Далі готову координаційну вісь копіюємо командою **Copy** (Копіювати) та переносимо одну копію вгору, а другу вниз на 6400мм.

За необхідністю довжину осьових ліній можна відрегулювати ручками (сині квадратики, які з'являються при виборі елемента курсором). Після виконаної дії отримуємо рис. ІІ. 17.

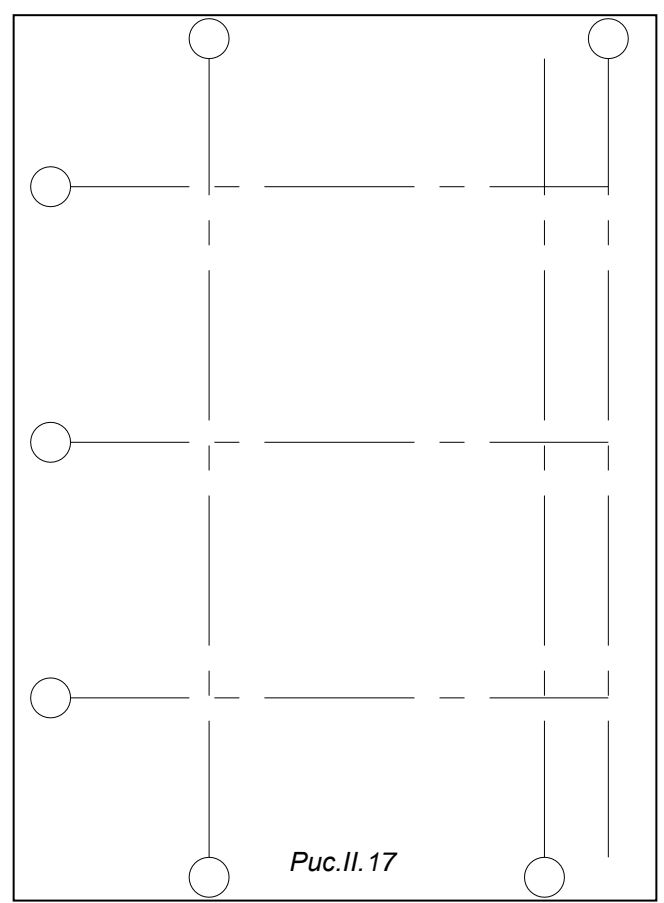

#### **Креслення несучих стін**

При викресленні стін та перегородок кожен виконавець обирає інструменти і методи побудови індивідуально. На практиці частіше обирають прості інструменти, наприклад, **Line** (Відрізок) , **Pline** (Полілінія) , чи використовують накреслені раніше елементи. Можна, наприклад, скопіювати і перенести на необхідну нам відстань (враховуючи прив'язку стін до координаційних осей, рис.І.15) накреслені раніше координаційні осі. Для цього краще скористатися командою **Offset** (Подібність), що викликається кнопкою панелі **Modify** (Редагування) або **Copy** (Копіювати) .

Викреслити стіни та перегородки можна також мультилінією, яка на панелі інструментів позначається подвійною лінією з віссю посередині; якщо такої піктограми немає на панелі інструментів, її можна викликати пунктом **Multiline** (Мультілінія) падаючого меню **Draw** (Зображення) або в командному рядку з клавіатури ввести **МL** та натиснути клавішу "**Enter**". Користуючись мультилінією, виконавець зберігає комп'ютерний час та оперативну пам'ять на диску.

#### *Перший метод креслення несучих стін*

Використовуємо вже накреслені координаційні осі (без кружечків).

**1.** *Креслимо торцеву стіну*, використовуючи команду **Copy** (Копіювати). Підсвічуємо вертикальну вісь 1 (рис. II.18), натискаємо кнопку<sup>ва</sup> та на питання:

**Specify base point or displacement:** (Базова точка або переміщення:) За базову точку приймаємо верхню або нижню точку відрізка *1*.

Друге питання:

**Specify second point of displacement or<use first point as displacement>:**

(Друга точка переміщення або <рахувати переміщенням першу точку>:) Оскільки товщина зовнішньої несучої стіни 510 мм з нульовою прив'язкою, друга пряма має бути віддалена від існуючої вліво на 510. Клацаємо мишею зліва від осі, вводимо число 510 та натискаємо клавішу "**Enter**".

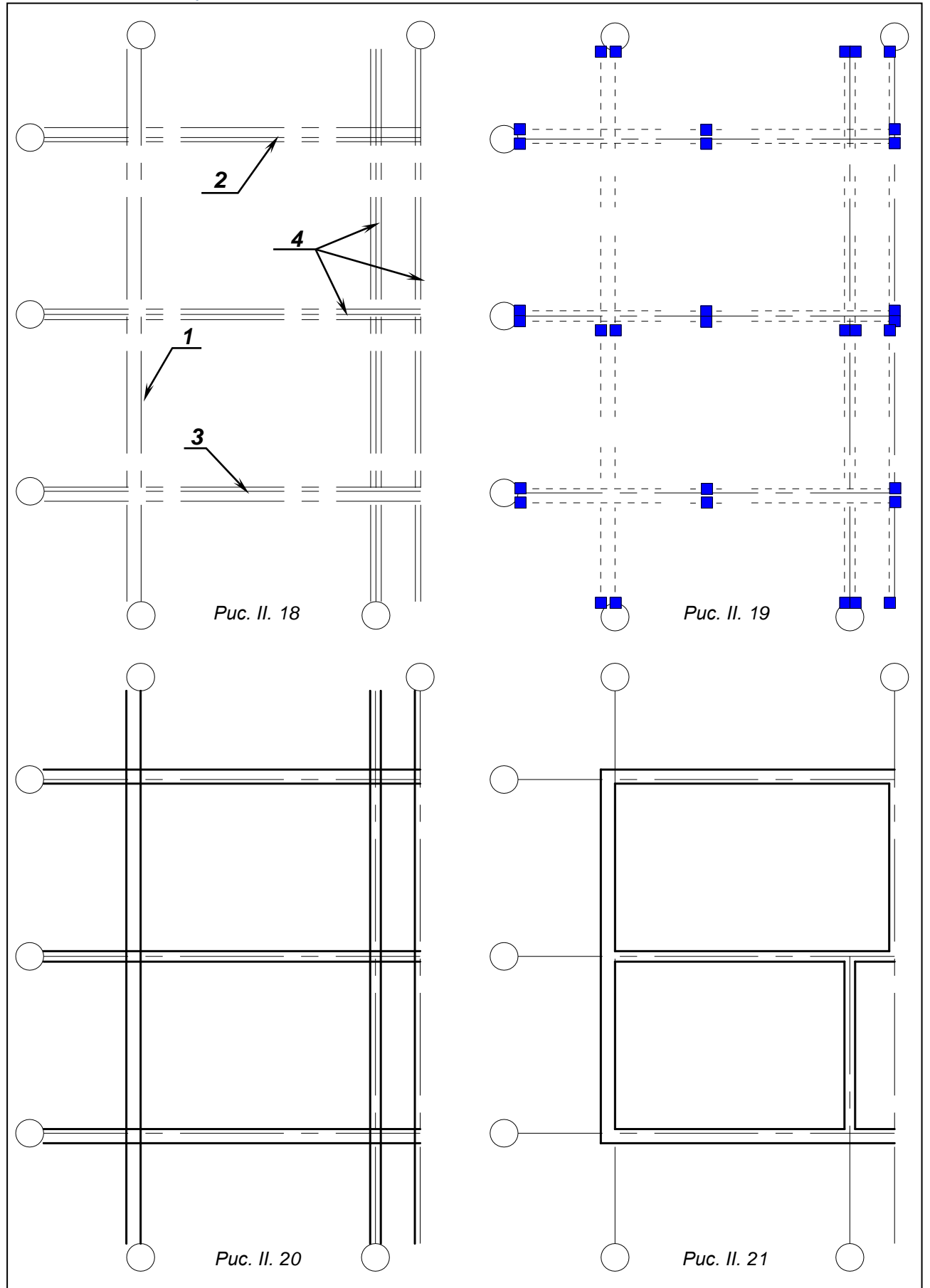

**2.** *Креслимо поздовжні зовнішні несучі стіни* (*2, 3* рис.ІІ.18). Використовуємо команду **Сору** (Копіювати). Підсвічуємо вісь 2, натискаємо кнопку<sup>за</sup> та на питання:

**Specify base point or displacement**: (Базова точка або переміщення:) За базову точку приймаємо одну з кінцевих точок осі *2*.

## Друге питання:

**Specify second point of displacement or<use first point as displacement>:**

(Друга точка переміщення або <рахувати переміщенням першу точку>:) Оскільки внутрішня площина стіни зміщена всередину відносно осі на 150 мм. Вказуємо мишею напрям переміщення копії – вниз від осі, вводимо число 150 та натискаємо клавішу "**Enter**".

Потім копіюємо та переносимо вісь *2* вгору на 360 мм.

Аналогічно будуємо другу повздовжню зовнішню стіну (позиція *3* рис.ІІ.18).

**3.** *Внутрішні несучі стіни* краще будувати, використовуючи команду **OFFSET** (ПОДІБНІСТЬ), що викликається кнопкою панелі інструментів **Modify** (Редагування). Після

виклику команди з'являється питання у командному рядку:

**Specify offset distance or [Through]<Through>:**(Величина зміщення або [Точка] <Tочка>). Оскільки товщина внутрішніх несучих стін 380 з центральною прив'язкою, в командний рядок вводимо 190, натискаємо клавішу "**Enter**" ;

**Select object to offset or [ Exit/Undo]<Exit>:**(Вибрати об'єкт для створення подібних або[Вийти/Відмінити] < Вийти >:) курсором, який перетворився на квадратик, вказуємо одну з осей *4*, після чого клацаємо з правої сторони від неї. Потім знову клацаємо по тому ж відрізку та клацаємо по інший бік від неї. Аналогічно, не виходячи з команди, будуємо всі інші стіни з позначкою *4* (рис.ІІ.18). Щоб вийти з команди, натискаємо клавішу "**Enter**".

Після виконання цих операцій отримуємо рис.ІІ.18.

4. Накреслені лінії знаходяться в шарі *«Осі»*, їх треба перенести в шар *«Стіни»*. Для цього підсвічуємо лінії, вказані на рис.ІІ.19, та переносимо їх в шар *«Стіни»* рис.ІІ.20.

**5.** Далі замикаємо кути, редагуючи відрізки за допомогою ручок або командою (Спряження)  $\blacksquare$ . Після виклику команди по черзі вказуємо лінії, які треба з'єднати в кут. В межах перетину внутрішніх та зовнішніх несучих стін видаляємо зайві ділянки ліній (рис.І.3г) за допомогою команди TRIM(ОБРІЗАТИ), якій відповідає кнопка - панелі інструментів Modify (Редагування). В результаті отримуємо рис.ІІ.21.

#### *Другий метод креслення несучих стін.*

Якщо у вашому варіанті всі зовнішні несучі стіни будинку мають однакову прив'язку, краще діяти наступним чином:

*1.* В шарі *«Стіни»* креслимо контур будинку по осях інструментом **Pline** (Полілінія) (ламана крива на рис.ІІ.22).

**2.** Скориставшись командою Offset (Подібність), що викликається кнопкою <sup>в</sup> панелі **Modify** (Редагування), створюємо подібні лінії з внутрішньої сторони контуру *1* на відстані 150 мм, з зовнішньої – на відстані 360 мм (рис.ІІ23).

*3.* Видаляємо лінію, що накреслили в пункті *1* і отримуємо зовнішні несучі стіни з прив'язкою 150 рис.ІІ.24.

*4.* Внутрішні несучі стіни будуємо з допомогою команди **OFFSET** (ПОДІБНІСТЬ), що викликається кнопкою **| панелі інструментів Modify** (Редагування), аналогічно пункту 3 попереднього методу побудови.

Слід пам'ятати, що в будь-якому методі, при наявності симетричного плану, можна креслити його половину, а потім, за допомогою команди **Mirror** (Дзеркало) панелі **Modifу** (Редагування), яка викликається кнопкою <sup>Д</sup> віддзеркалити її.

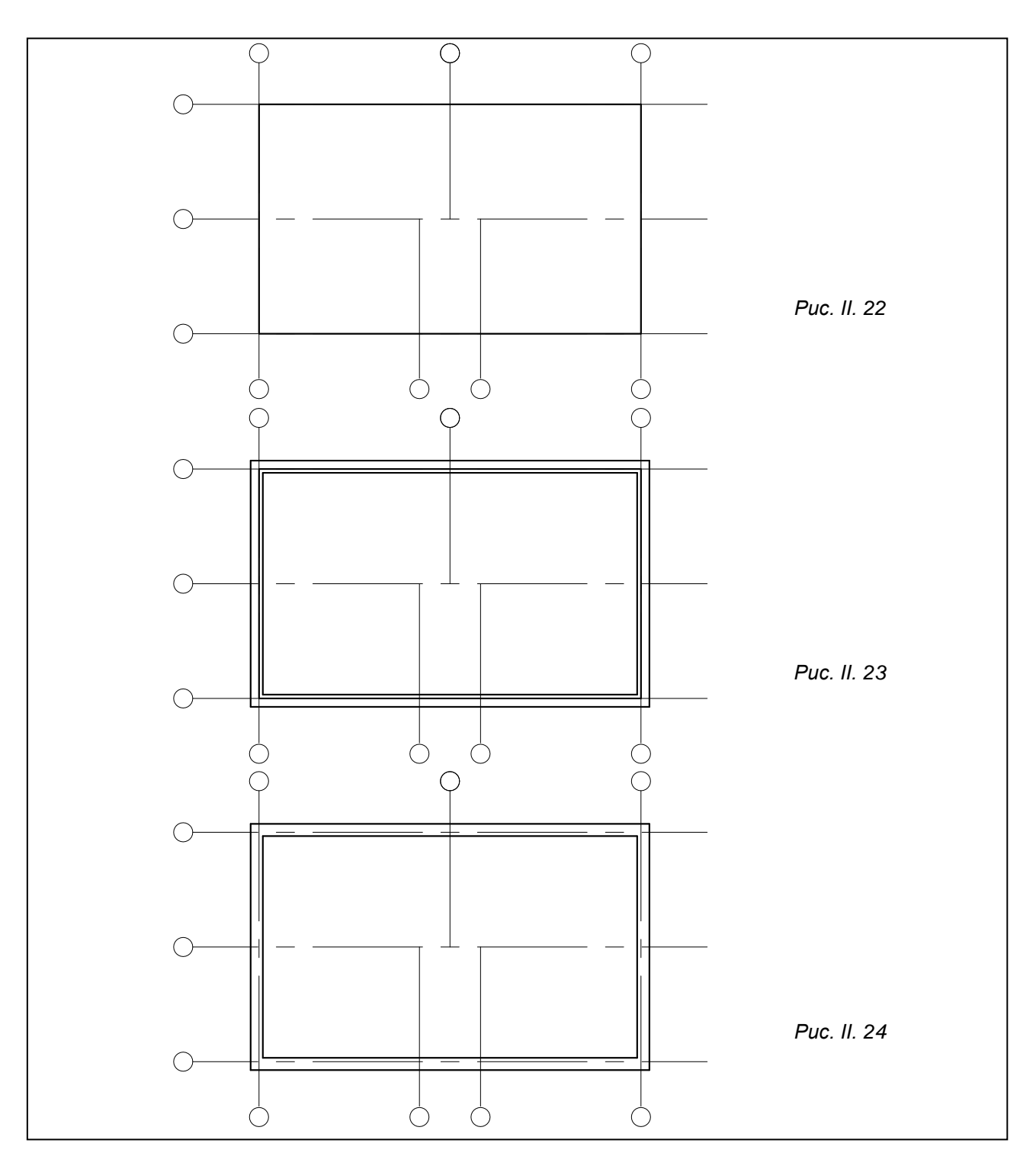

## **Креслення перегородок**

1. Креслимо осі перегородок, відстані між якими знімаємо зі схеми завдання,якщо вони відсутні, визначаємо їх за допомогою масштабної лінійки. Пропонується в шарі *«Допоміжні»* накреслити відрізок, що збігається з внутрішньою площиною зовнішньої стіни, та за допомогою (<sup>3</sup>) команди **Copy** (Копіювати) перенести копії на необхідні нам відстані. На рис. ІІ. 25 показано прив'язку осей перегородок до існуючих стін або до координаційних осей. При виконанні цієї дії розміри даються для того, щоб було зрозуміло, чому саме там накреслені перегородки. На цьому етапі роботи розміри вказані для прикладу, їх проставляти не потрібно.

2. Будуємо перегородки аналогічно внутрішнім несучим стінам за допомогою команди ( ) **Offset** (Подібність). Враховуючи, що товщина перегородок 120 мм, в кожну зі сторін відносно осі перегородки переносимо лінії на 60 мм. Після того, як видалимо допоміжні лінії, отримаємо рис. ІІ. 26.

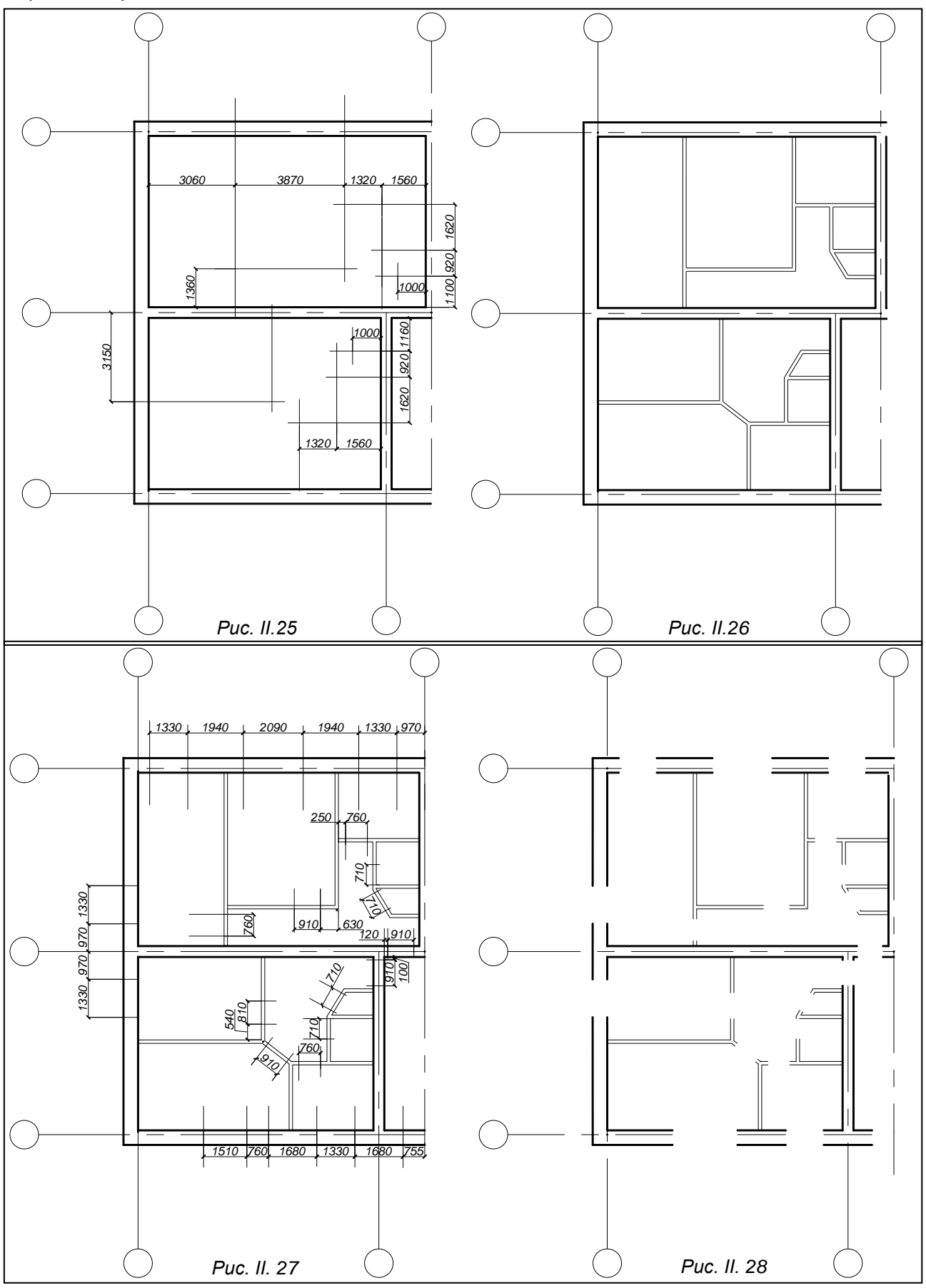

**Влаштування дверних та віконних прорізів**

Відповідно до схеми плану розмічаємо допоміжними лініями віконні та дверні прорізи (рис. ІІ. 27). Розміри віконних прорізів та простінків прив'язані до осей або до внутрішньої поверхні стіни, тому першу допоміжну лінію суміщують саме з цими елементами (на цьому етапі розміри не наносять).

Видаляємо відрізки стін в межах віконних та дверних прорізів командою **TRIM**(ОБРІЗАТИ), якій відповідає кнопка панелі інструментів **Modify** (Редагування). Після виклику команди вказуємо ріжучі кромки – допоміжні лінії, що обмежують віконні та дверні прорізи, натискаємо клавішу "**Enter**". Потім мишею вказуємо лінії, які мають бути розірвані, в тих межах, де знаходяться прорізи, та знову натискаємо клавішу "**Enter**". У результаті отримуємо зображення рис.ІІ.28.

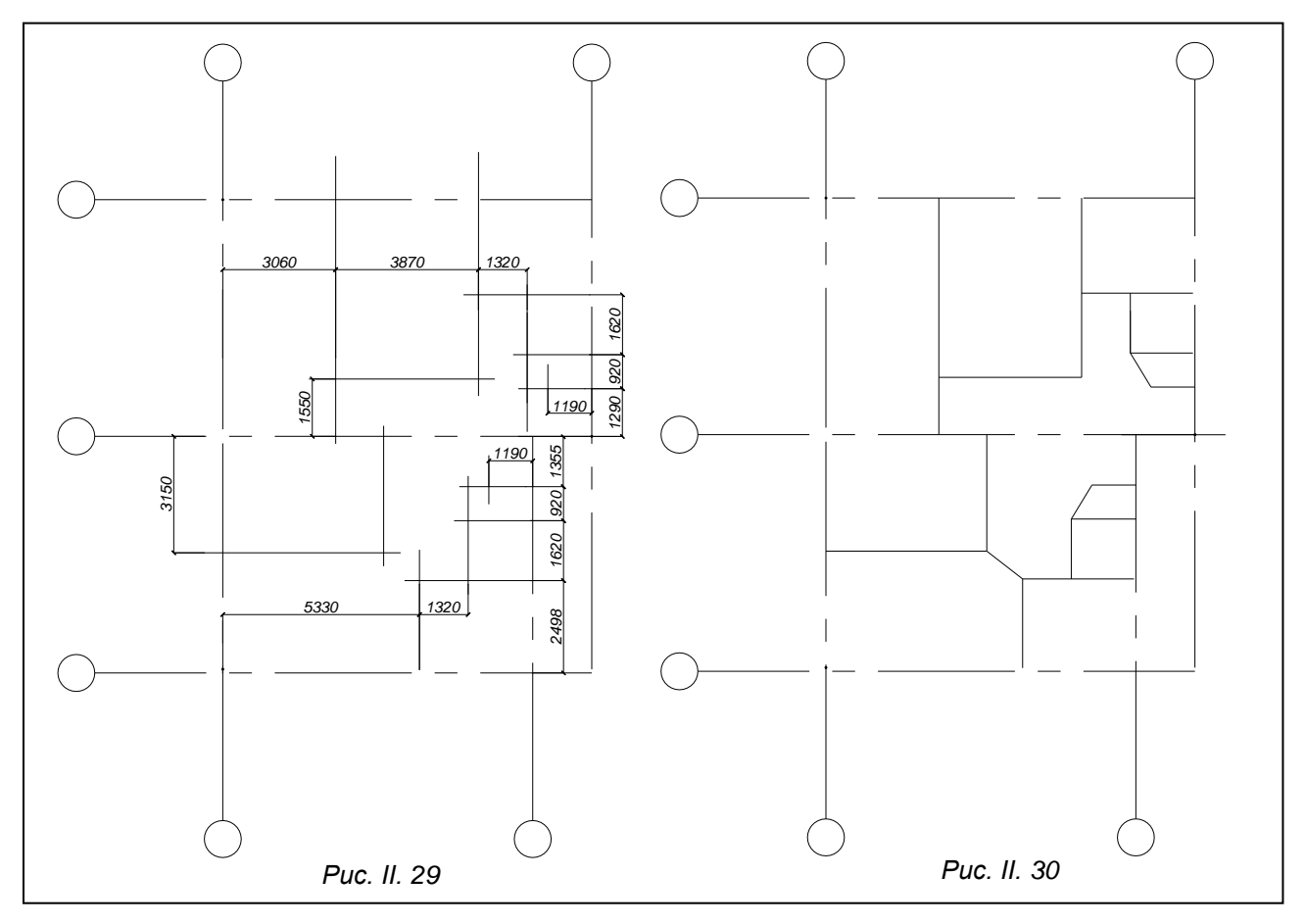

**Використання мультиліній при викреслюванні стін та перегородок**

1. Якщо координаційні осі вже накреслені, в шарі *«Допоміжні»* зробимо розмітку осей перегородок за розмірами, знятими зі схеми плану завдання (рис.ІІ.29), та креслимо осі перегородок (рис. ІІ.30). Розміри наносити не треба.

2. Слід зауважити, що несучі стіни і перегородки креслять лініями різної товщини, тому треба слідкувати за переходом в потрібний шар. Побудова мультилінії виконується командою **MLINE**(МЛІНІЯ). Вона може бути викликана з клавіатури ( у командному рядку пишемо **ML**, та натискаємо клавішу "**Enter**") або за допомогою пункту **Multiline** (Мультілінія) падаючого меню **Draw** (Зображення). Після виклику команди у командному рядку з'явиться запис:

**Current settings:Justification = Top, Scale = 20,Style = STANDARD** (Поточні настройки: Розміщення = Вгору, Масштаб = 20, Стиль = СТАНДАРТ) ,

а нижче запит: Specify start point or[Justification / Scale/ STyle]:

(Початкова точка або [Розміщення/Масштаб/СТиль]).

Оскільки масштаб (відстань між лініями) мультилінії, встановлений за умовчанням, нас не задовольняє, вводимо з клавіатури літеру *S* та натискаємо клавішу "**Enter**". З'явиться запис:

**Enter mline scale<20/00>:** (Введена млінія масштаб <20.00>:) У командний рядок вводимо число 510 (товщина зовнішньої стіни) та натискаємо клавішу "**Enter**".

Якщо в настройках за умовчанням вказано **Justification** (Розміщення), яке нас не влаштовує, у командний рядок вводимо літеру *j* та натискаємо клавішу "**Enter**", з'явиться пропозиція:

**Enter justification type[Top/Zero/Botton] <zero>:**

(Введено розміщення типу[Вгору/Центр/Низ]<центр>:) Вводимо літеру **Т**, яка відповідає розміщенню **ТОР**(Вгору), та натискаємо клавішу "**Enter**".

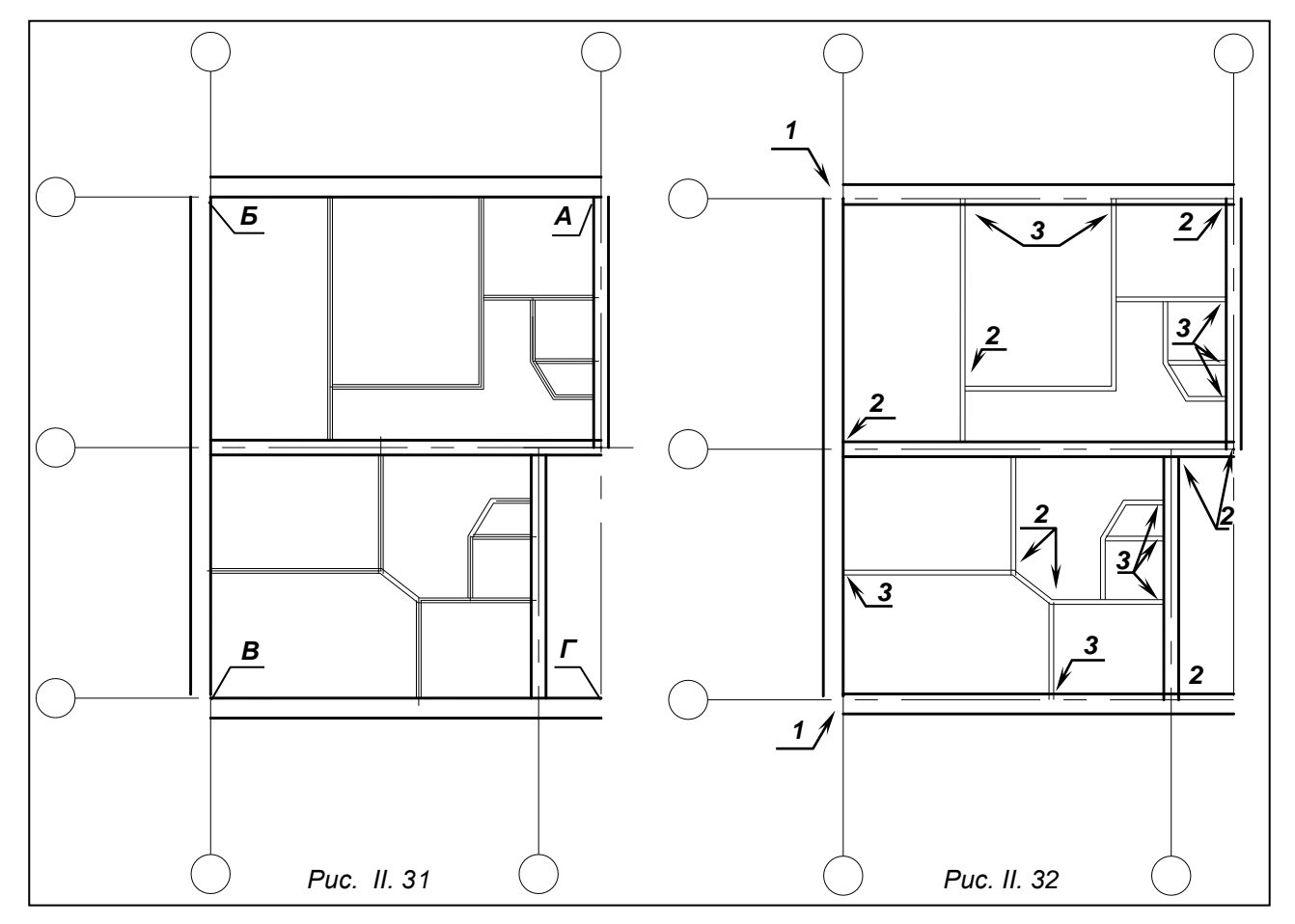

Після того, як встановлені потрібні параметри мільтилінії, вказуємо першу точку *А*  (рис.ІІ.31), потім точку *Б* та натискаємо клавішу "**Enter**". Знову викликаємо команду **MLINE**(МЛІНІЯ), у командному рядку пишемо ML та натискаємо клавішу "**Enter**", вказуємо точку *Б,* потім *В*, натискаємо "**Enter**". Аналогічно креслимо відрізок мультилінії між точками *В* і *Г*.

3. Треба зауважити, що поздовжні зовнішні стіни мають прив'язку 150 мм до координаційних осей, тому відрізок стіни між точками *А-Б* (рис.ІІ.31) треба опустити вниз на 150 мм, а відрізок стіни між точками *В-Г* (рис.ІІ.31) – підняти на 150 мм. Ці операції краще виконати командою Move (Перенести), яка викликається кнопкою + панелі Modify (Редагування). Після закінчення дії поздовжні зовнішні стіни отримають належну прив'язку до координаційних осей рис.ІІ.32 (без виносок).

4. Внутрішні несучі стіни мають товщину 380 мм та центральну прив'язку. Для виклику з клавіатури команду **MLINE**(МЛІНІЯ) у командному рядку пишемо ML та натискаємо клавішу "**Enter**". Оскільки за умовчанням програма залишає параметри попередньої мультилінії, встановлюємо нові. **Justification** (Розміщення) – встановлюємо **Zero** (Центр), **Scale** (Масштаб) – 380 та креслимо всі внутрішні несучі стіни.

5. Перегородки мають товщину 120 і центральну прив'язку. **Scale** (Масштаб) встановлюємо 120 та креслимо всі перегородки.

Після видалення допоміжних ліній отримали рис. ІІ.33.

6. Щоб отримати завершене зображення стін і перегородок, як на рис. ІІ.26, треба відредагувати стики стін. Для простого редагування (зменшення або збільшення довжини) можна використовувати команди загального редагування та ручки (сині квадратики, що

з'являються після вибору об'єкта та під час роботи з ними змінюють колір на червоний). Для складніших випадків у системі існує команда **MLEDIT**(МЛРЕД).

Команді **MLEDIT**(МЛРЕД) відповідає пункт **Object→Multiline** (Об'єкти→Мультилінія) падаючого меню **Modify** (Редаг). Команда **MLEDIT**(МЛРЕД) викликає вікно **Multiline Edit Tools** (Редагування мультилінії). Це вікно, в найновіших версіях програми, можна викликати,

клацнувши двічі правою кнопкою миші по накресленій мультилінії (в старіших версіях програми ввести з клавіатури **mledit** та натиснути "**Enter**"). У вікні є піктограми (кнопки) 12 операцій редагування мультиліній.

а) Для формування кутів зовнішніх стін (Вузоли *1* рис. ІІ.32.) використовується

операція **Corner Joint** (Кутовий стик) , яка формує кутові перетини кінцевих сегментів двох мультиліній. Для цього після вибору піктограми вказати по черзі (ближче до точки перетину) дві мультилінії, які мають замкнутися в кут.

б) Для упорядкування стиків *2* (рис.ІІ.32) використовується операція **Merged Tee** 

(Суцільне Т) **F**, яка дозволяє першу із вказаних мультиліній обрізати в межах її перетину з другою мультилінією.

в) Стики 3 можна відредагувати ручками або скористатися операцією **Closed Tee** 

(Закрите Т) **- яка дозволяє першу із** вказаних мультиліній обрізати в межах її перетину з другою мультилінією. Мультилінії бажано вказувати якомога ближче до точок перетину.

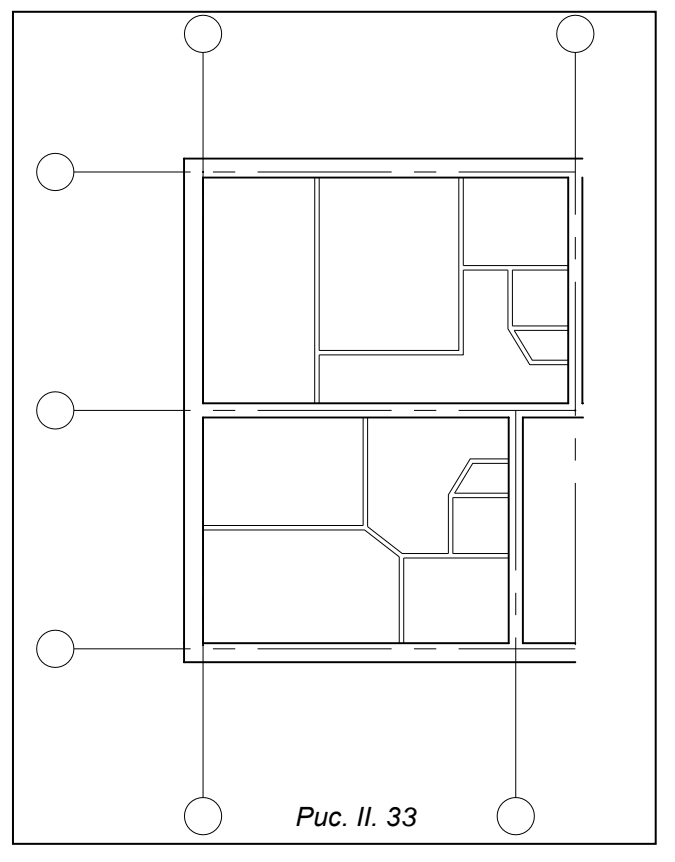

У результаті редагування маємо отримати рис.ІІ.33, зображення, ідентичне рис. ІІ.26.

7. *Влаштування віконних та дверних прорізів* починається з розмітки допоміжними

лініями положення прорізів та відстаней між ними (розміри показані на рис. ІІ. 27, взяті зі схеми завдання). В цьому випадку розміри рекомендовано проставити і залишити, оскільки це перший ланцюг розмірів (зверніть увагу на шар, в якому проставлялися розміри, при необхідності перенесіть їх в шар «Зовнішні розміри»).

Для розриву мультилінії використовується операція **Cut All** (Обрізати всі) **,** яка розриває всі лінії, що складають мультилінії**.** Точка, в якій на питання Selekt mline (Вказати млінію) вказується мультилінія, сприймається як перша точка розриву, а після вказання другої точки AutoCAD виконає розрив всієї мультилінії. Щоб точніше виконати дію, краще ввести величини прорізів і відстаней між ними з клавіатури.

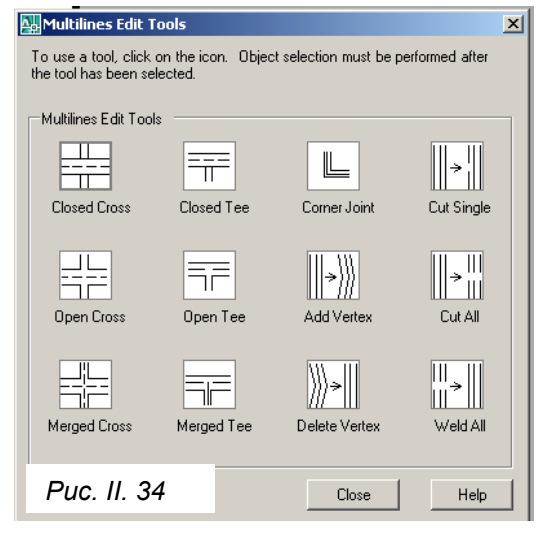

## Після виклику операції **Cut All** (Обрізати всі) **на запитання:**

**Selekt mline:** (Вказати млінію:) курсором вказуємо на мультилінії в точці *А* (рис.ІІ. 35) – початок першого вікна, переводимо курсор в точку *В* – місце на мультилінії, де закінчуються розриви, та починаємо вводити числа в командний рядок:

**Select second point:** вводимо число1330 та натискаємо клавішу "**Enter**". **Select mline or [Undo]:** вводимо число 1940 та натискаємо клавішу "**Enter**". **Select second point:** вводимо число 2090 та натискаємо клавішу "**Enter**". **Select mline or [Undo]:** вводимо число 1940 та натискаємо клавішу "**Enter**". **Select second point:** вводимо число 1330 та натискаємо клавішу "**Enter**". Для виходу з команди натискаємо клавішу "**Enter**".

Аналогічно розриваємо мультилінії в межах точок *C-D*, *К-М* та дверних отворах. Після завершення операції отримали рис. ІІ. 36, ідентичний рис. ІІ. 28.

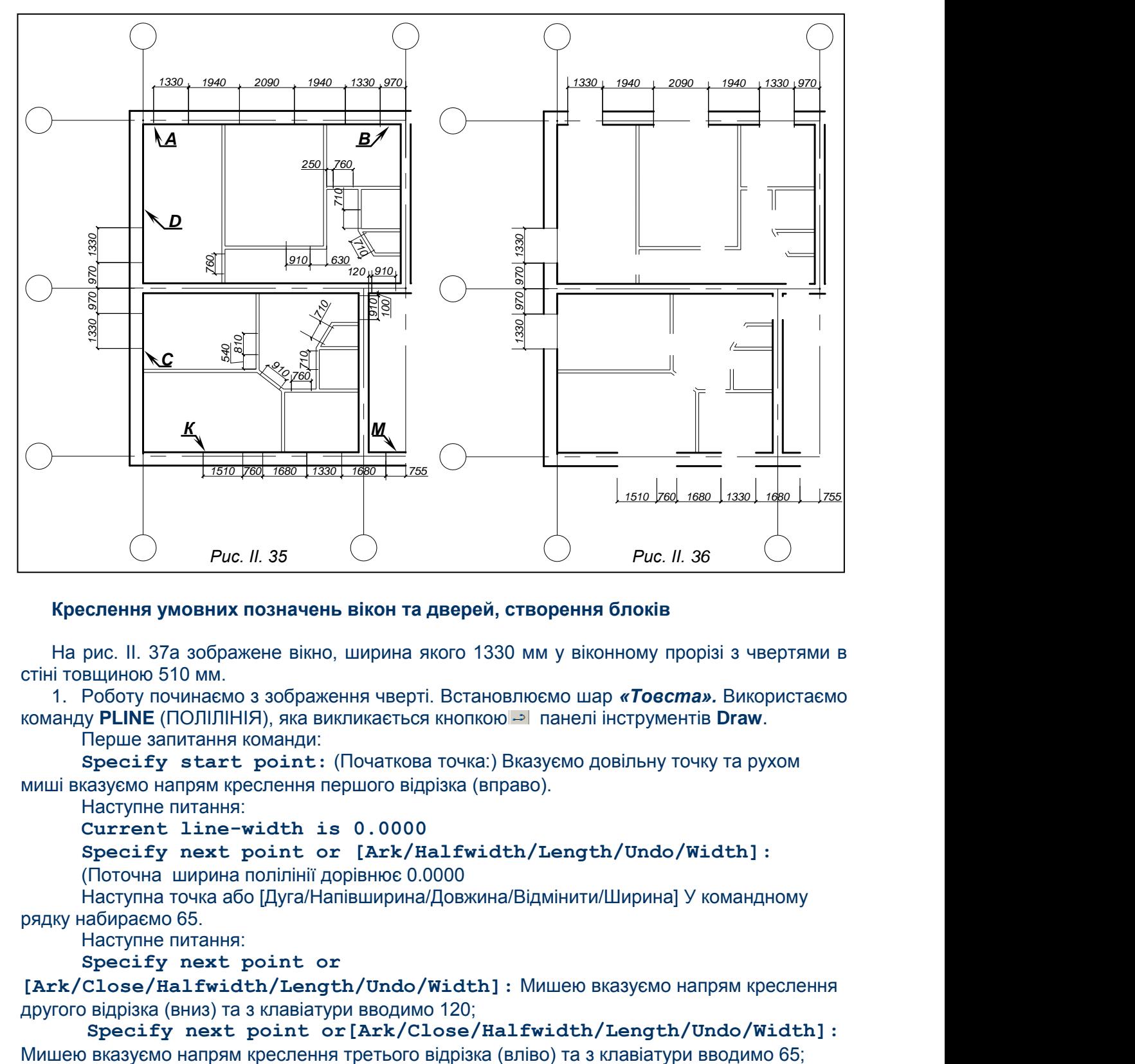

#### **Креслення умовних позначень вікон та дверей, створення блоків**

На рис. ІІ. 37а зображене вікно, ширина якого 1330 мм у віконному прорізі з чвертями в стіні товщиною 510 мм.

1. Роботу починаємо з зображення чверті. Встановлюємо шар *«Товста».* Використаємо команду **PLINE** (ПОЛІЛІНІЯ), яка викликається кнопкою панелі інструментів **Draw**.

Перше запитання команди:

**Specify start point:** (Початкова точка:) Вказуємо довільну точку та рухом миші вказуємо напрям креслення першого відрізка (вправо).

Наступне питання:

**Current line-width is 0.0000**

**Specify next point or [Ark/Halfwidth/Length/Undo/Width]:**

(Поточна ширина полілінії дорівнює 0.0000

Наступна точка або [Дуга/Напівширина/Довжина/Відмінити/Ширина] У командному рядку набираємо 65.

Наступне питання:

**Specify next point or**

**[Ark/Close/Halfwidth/Length/Undo/Width]:** Мишею вказуємо напрям креслення другого відрізка (вниз) та з клавіатури вводимо 120;

**Specify next point or[Ark/Close/Halfwidth/Length/Undo/Width]:**

### **Specify next point or[Ark/Close/Halfwidth/Length/Undo/Width]:**

Мишею вказуємо напрям креслення четвертого відрізка (вниз) та у командному рядку набираємо 390. Щоб вийти з команди, натискаємо клавішу "**Enter**".

Отримали рис. ІІ. 37б.

Щоб отримати чверть з другого боку вікна, за допомогою команди **Mirror** (Дзеркало) панелі Modify (Редагування), яка викликається кнопкою <sup>дік</sup>, треба спочатку вказати об'єкт, потім натиснути кнопку команди і на питання:

**Spesify first point of mirror line:** (Перша точка осі віддзеркалення) вказуємо верхню кінцеву точку чверті.

Друге питання: **Spesify second point of mirror line:** (Друга точка осі віддзеркалення) вказуємо нижню кінцеву точку чверті та натискаємо клавішу "**Enter**", після чого команда буде виконана.

У результаті отримаємо симетричну чверть (підсвічена на рис. ІІ. 37в).

Наступна дія (рис. ІІ. 37г.) – відсунемо підсвічену на рис. ІІ. 37в чверть на відстань, що дорівнює ширині вікна (1330 мм), командою **Move** (Перенести), яка відповідає кнопці панелі **Modify** (Редагування).

На рис. ІІ. 37д показано повністю викреслене умовне позначення вікна. Дві лінії – верхня та нижня – кресляться в шарі *«Тонка»*, а дві, що позначають подвійне скло, – в шарі *«Вікна».*

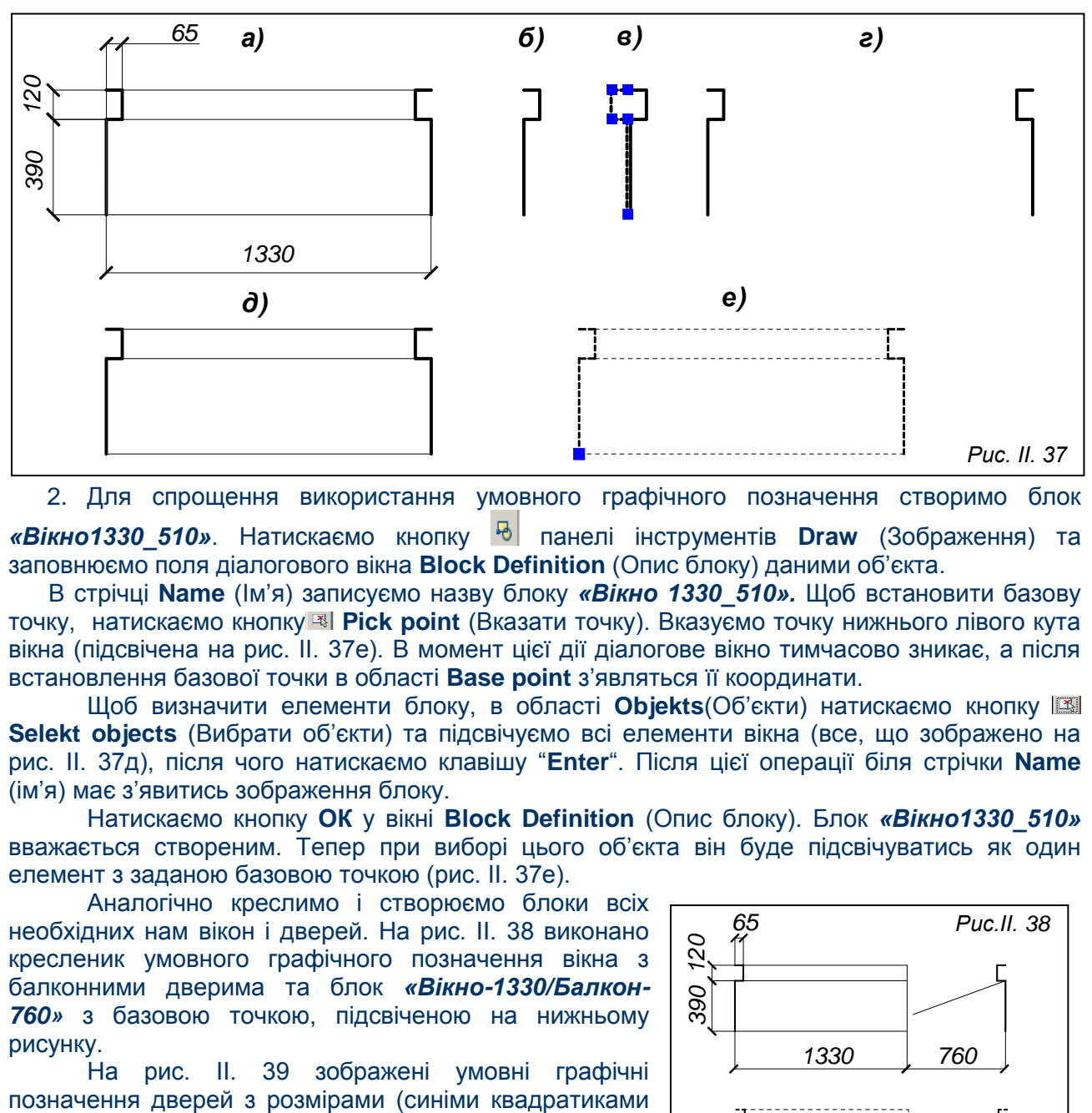

2. Для спрощення використання умовного графічного позначення створимо блок *31.*

*«Вікно1330\_510»*. Натискаємо кнопку панелі інструментів **Draw** (Зображення) та заповнюємо поля діалогового вікна **Block Definition** (Опис блоку) даними об'єкта.

В стрічці **Name** (Ім'я) записуємо назву блоку *«Вікно 1330\_510».* Щоб встановити базову точку, натискаємо кнопку **Pick point** (Вказати точку). Вказуємо точку нижнього лівого кута вікна (підсвічена на рис. ІІ. 37е). В момент цієї дії діалогове вікно тимчасово зникає, а після встановлення базової точки в області **Base point** з'являться її координати.

Щоб визначити елементи блоку, в області **Objekts**(Об'єкти) натискаємо кнопку **Selekt objects** (Вибрати об'єкти) та підсвічуємо всі елементи вікна (все, що зображено на рис. ІІ. 37д), після чого натискаємо клавішу "**Enter**". Після цієї операції біля стрічки **Name**  (ім'я) має з'явитись зображення блоку.

Натискаємо кнопку **ОК** у вікні **Block Definition** (Опис блоку). Блок *«Вікно1330\_510»* вважається створеним. Тепер при виборі цього об'єкта він буде підсвічуватись як один елемент з заданою базовою точкою (рис. ІІ. 37е).

Аналогічно креслимо і створюємо блоки всіх необхідних нам вікон і дверей. На рис. ІІ. 38 виконано кресленик умовного графічного позначення вікна з балконними дверима та блок *«Вікно-1330/Балкон-760»* з базовою точкою, підсвіченою на нижньому рисунку.

На рис. ІІ. 39 зображені умовні графічні

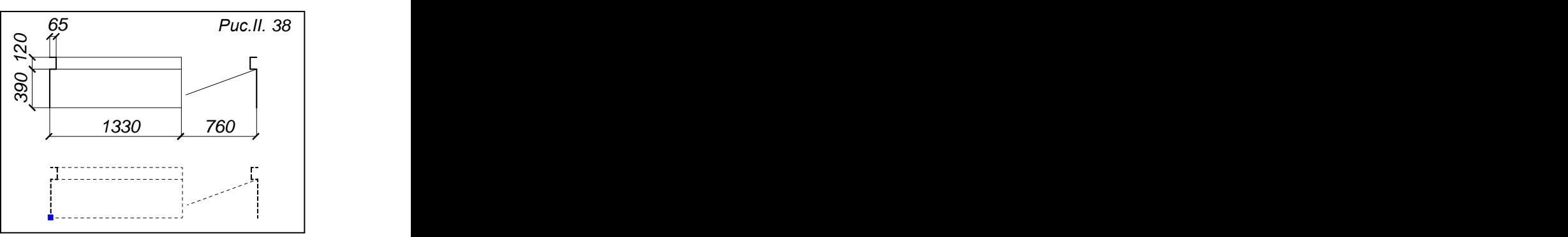

позначені базові точки дверних блоків). На рис. ІІ. 39а зображені двостулкові двері без четвертей шириною 1330 мм в стіні товщиною 510 мм. Рис. ІІ. 39б – двостулкові двері з четвертями шириною 1330 мм в стіні товщиною 510 мм. Рис. ІІ. 39в – двостулкові двері без четвертей шириною 1330 мм в перегородці товщиною 120 мм. Рис. ІІ. 39г – одностулкові двері без четвертей шириною 910 мм в стіні товщиною 380 мм. Рис. ІІ. 39д – одностулкові двері без четвертей шириною 760 мм в перегородці товщиною 120 мм. Рис. ІІ. 39е – одностулкові двері без четвертей шириною 710 мм в перегородці товщиною 120 мм.

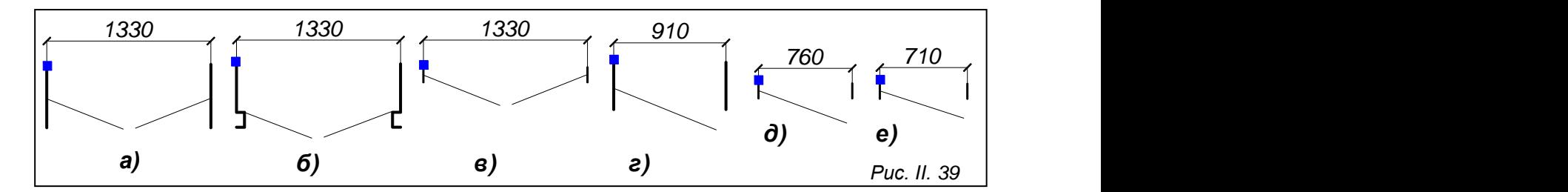

**3.** Щоб вставити створені блоки на свої місця, розглянемо операцію «вставка блоку», для виклику якої використовується команда **INSERT**(ВСТАВИТИ), яка викликається кнопкою **В**ланелі інструментів **Draw** (Зображення). Команда викликає вікно Insert (Вставка) рис. ІІ. 40.

У списку **Name** (Ім'я), що розкривається, треба вибрати ім'я блоку, який вставлятимемо. За умовчанням в даному полі висвічуватиметься останній створений блок.

В області **Insert point** (Точка вставки) задається точка рисунка, в яку буде розміщено базову точку блоку. Якщо встановлено прапорець **Specify On-screen** (Вказати на екрані), після закриття вікна точка вставки буде окремо запрошена системою. На рисунку з'явиться необхідний блок, який потім краще тиражувати та встановлювати в інші точки поля рисунка за допомогою команди **Copy** (Копіювати), яка викликається кнопкою <sup>«За</sup> панелі Modify (Редагування). Вставлені вікна і двері зображені на рис. ІІ. 53.

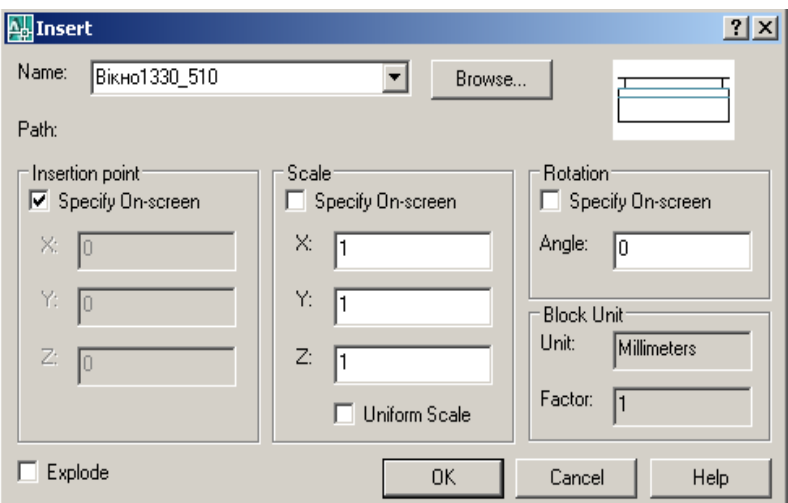

*Рис.ІІ. 40*

**Зображення умовних графічних позначень санітарно-технічного обладнання, створення блоків та встановлення їх на плані**

## *1. Зображення умовного позначення кухонної мийки.*

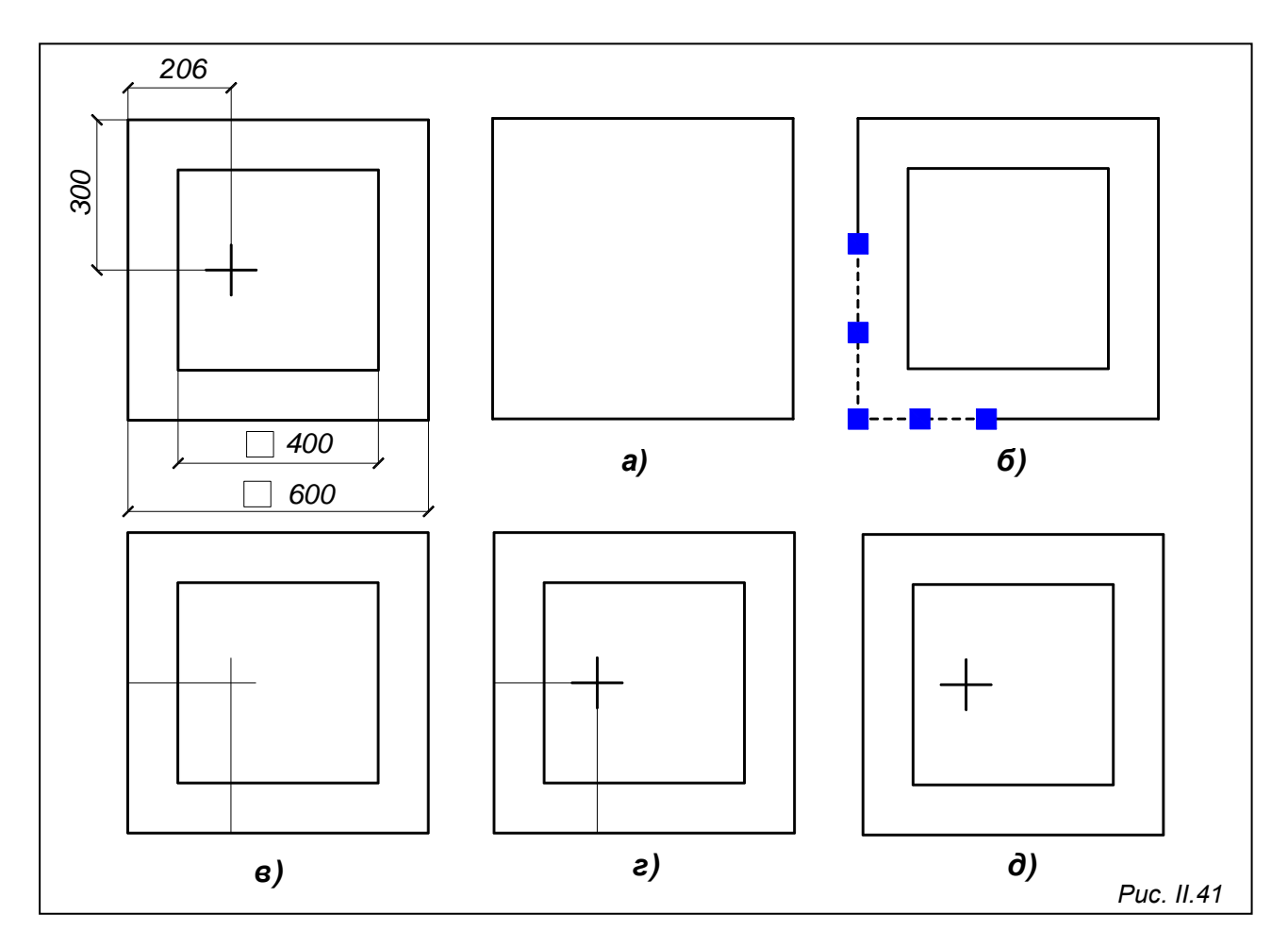

 *а)* Роботу починаємо з креслення квадрата 600х600. Встановлюємо шар *«СанТехніка»* діючим. Використаємо команду **PLINE** (ПОЛІЛІНІЯ), яка викликається кнопкою → панелі інструментів **Draw** (Малювання) або за допомогою пункту **Polyline** (Полілінія) падаючого меню **Draw** (Малювання). (рис. ІІ. 41а).

Перше запитання команди:

**Specify start point:** (Початкова точка:) Вказуємо точку лівого нижнього кута квадрата та рухом миші вказуємо напрям креслення першої сторони квадрата (вправо).

Наступне питання:

**Current line-width is 0.0000**

**Specify next point or [Ark/Halfwidth/Length/Undo/Width]:**

(Поточна ширина полілінії дорівнює 0.0000

Наступна точка або [Дуга/Напівширина/Довжина/Відмінити/Ширина] У командному рядку набираємо 600, натискаємо клавішу "**Enter**".

Наступне питання:

**Specify next point or[Ark/Close/Halfwidth/Length/Undo/Width]:**  Мишею вказуємо напрям креслення другої сторони квадрата (вгору) та з клавіатури вводимо 600, натискаємо клавішу "**Enter**";

**Specify next point or**

**Ark/Close/Halfwidth/Length/Undo/Width]:** Мишею вказуємо напрям креслення третьої сторони квадрата (вліво) та з клавіатури вводимо 600, натискаємо клавішу "**Enter**";

**Specify next point or Ark/Close/Halfwidth/Length/Undo/Width]:** Мишею вказуємо напрям креслення четвертої сторони квадрата (вниз) та у командному

рядку набираємо 600 або просто замикаємо полілінію на першій точці квадрата. Щоб вийти з команди, натискаємо клавішу "**Enter**".

Після виконання дії отримали квадрат (рис. ІІ. 41а).

 б) Будуємо внутрішній квадрат величиною 400х400. Скористаємося вже існуючим, побудувавши подібний йому за допомогою команди **OFFSET**(ПОДІБНІСТЬ), що викликається кнопкою панелі інструментів **Modify**(Редагування). Після виклику команди з'являється питання у командному рядку:

**Specify offset distance or [Through]<Through>:** (Величина зміщення або [Точка] <Tочка>) в командний рядок вводимо 50, натискаємо клавішу "**Enter**";

**Select object to offset or [ Exit/Undo]<Exit>:** (Вибрати об'єкт для створення подібних або[Вийти/Відмінити] < Вийти >:) курсором, який перетворився на квадратик, вказуємо на побудований квадрат, після чого клацаємо всередині квадрата. Щоб вийти з команди, натискаємо клавішу "**Enter**". Після проведення операції отримали зображення на рис. ІІ. 41б (без двох підсвічених ліній).

в) Переходимо в шар *«Допоміжні»*. Креслимо осі для хрестика, який вказує місце зливу води, для цього використаємо інструмент **Line** (Відрізок) панелі інструментів **Draw**  (Малювання), що викликається кнопкою  $|$ .

У командному рядку з'являються наступні питання:

**Line specify first point:** (Перша точка:) Вказуємо точку *1* (рис. ІІ. 41б) та мишею вказуємо напрям креслення прямої (вправо);

**Specify next point or [Undo]:** (Наступна точка або [Відмінити]:) З клавіатури вводимо число 256 та натискаємо клавішу "**Enter**".

Аналогічно будуємо вертикальну вісь. Знову натискаємо кнопку , у командному рядку з'являються питання:

**Line specify first point:** (Перша точка:) Вказуємо точку *1* (рис. ІІ. 41б), мишею вказуємо напрям креслення прямої (вгору);

**Specify next point or [Undo]:** (Наступна точка або [Відмінити]:)

З клавіатури вводимо число 350 та натискаємо клавішу "**Enter**".

У результаті отримали дві лінії фіолетового кольору (колір шару *«Допоміжні лінії»*), які підсвічені на рис. ІІ. 41б.

 в) Пересунемо побудовані лінії згідно з прив'язкою (300, 206) за допомогою команди **Move** (Перенести), яка відповідає кнопці панелі **Modify** (Редагування). Після виклику команди з'являється питання у командному рядку:

**Select objects :**(Вибрати об'єкт:) Вказуємо на горизонтальну лінію та натискаємо клавішу "**Enter**".

**Specify base point or displacement:** (Базова точка або переміщення:) У командному рядку набираємо число 300 та натискаємо клавішу "**Enter**".

Щоб пересунути вертикальну вісь, підсвічуємо її, натискаємо кнопку +:

**Specify base point or [Displacement]:**(Базова точка або[Переміщення]:). Вказуємо будь-яку точку вертикальної лінії, після чого у командному рядку з'являється запит:

**Specify second point or<use first point as displacement>:** Вводимо число206 та натискаємо клавішу "**Enter**".

Після виконання операцій отримали рис. ІІ. 41в.

 г) Креслимо хрестик, величини сторін якого дорівнюють 100 мм, за допомогою **Line** (Відрізок) панелі інструментів Draw (Малювання), який викликається за допомогою кнопки

У командному рядку питання:

**Line specify first point:** (Перша точка:) Вказуємо точку *2* на вертикальній осі (рис.35г) та мишею вказуємо напрям креслення прямої (вниз);

**Specify next point or [Undo]:** (Наступна точка або [Відмінити]:) З

клавіатури вводимо число100 та натискаємо клавішу "**Enter**".

Знову натискаємо кнопку -:

**Line specify first point:** (Перша точка:) Вказуємо точку *3* (рис.35г) на горизонтальній осі та мишею вказуємо напрям креслення прямої (вліво);

## **Specify next point or [Undo]:** (Наступна точка або [Відмінити]:) З клавіатури вводимо число100 та натискаємо клавішу "**Enter**".

Результат роботи на рис. ІІ. 41г. Після видалення допоміжних ліній отримаємо умовне позначення кухонної мийки.

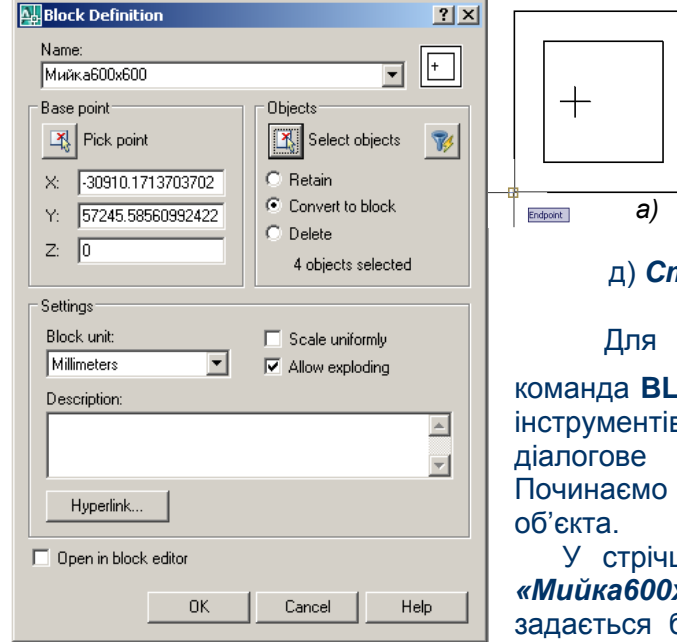

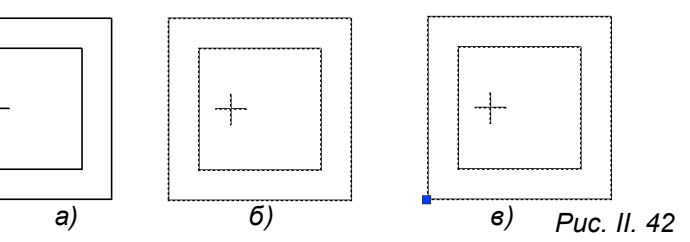

#### д) *Створення блоку.*

Для опису створення блоку використовується

команда **BLOCK**(БЛОК), яка відповідає кнопці <sup>ю</sup> панелі інструментів **Draw** (Зображення). Ця команда викликає діалогове вікно **Block Definition** (Опис блоку). Починаємо заповнювати його поля даними нашого

У стрічці **Name** (ім'я) записуємо назву блоку *- «Мийка600х600».* В області **Base point** (Базова точка) задається базова точка, яку блок буде позиціонувати при вставці на поле кресленика. Щоб її встановити,

натискаємо кнопку **Pick point** (Вказати точку). Вказуємо точку нижнього лівого кута мийки (рис. ІІ. 42а). В момент цієї дії діалогове вікно тимчасово зникає, а після встановлення базової точки в області **Base point** з'являться її координати.

Область **Objekts**(Об'єкти) існує для того, щоб вказати об'єкти блоку. Натискаємо кнопку **Selekt objects** (Вибрати об'єкти) та підсвічуємо всі елементи мийки (рис. ІІ. 42б), після чого натискаємо клавішу "**Enter**". Після цієї операції біля стрічки **Name** (ім'я) з'явиться зображення блоку.

Інші області діалогового вікна **Block Definition** (Опис блоку) змінювати немає потреби, тому що за умовчанням пункт **Convert to block** (Зробити блоком) вже відмічено. Лишається натиснути кнопку **ОК** у вікні **Block Definition** (Опис блоку), і блок «Мийка600х600» вважається створеним. Тепер при виборі цього об'єкта він буде підсвічуватись як один елемент з заданою базовою точкою (рис. ІІ. 42в).

## *2. Зображення умовного позначення умивальника.*

На рис. 37 показано покрокову побудову умовного позначення умивальника.

а) Починаємо з побудови прямих елементів об'єкта, для цього використаємо інструмент

**Line** (Відрізок) панелі інструментів **Draw** (Малювання), який викликається за допомогою кнопки  $\angle$  (рис. II. 43а).

У командному рядку з'являються наступні питання:

**Line specify first point:** (Перша точка:) Вказуємо довільно точку (*1*  рис.ІІ.45а) в графічній зоні та мишею вказуємо напрям руху "олівця" вліво;

**Specify next point or [Undo]:** (Наступна точка або [Відмінити]:) З клавіатури вводимо 160, натискаємо клавішу "**Enter**" ;**Specify next point or [Undo]:** (Наступна точка або [Відмінити]:) Вказуємо мишкою напрям лінії (вгору) та у командний рядок вводимо 460, натискаємо "**Enter**"; **Specify next point or [Close/Undo]:** (Наступна точка або [Замкнути/Відмінити]:) Вказуємо мишкою напрям лінії (вправо) та у командному рядку вводимо довжину відрізка160, натискаємо"**Enter**".

б) Використовуємо команду OFFSET(ПОДІБНІСТЬ), що викликається кнопкою <sup>в панелі</sup> інструментів **Modify**(Редагування) для побудови ліній, паралельних викресленим на відповідній відстані (рис. ІІ. 43б). Після виклику команди з'являється питання у командному рядку:

**Specify offset distance or [Through]<Through>:**(Величина зміщення або [Точка] <Tочка>) в командний рядок вводимо 70 натискаємо клавішу "**Enter**";

Select object to offset or [ Exit/Undo]<Exit>:(Вибрати об'єкт для створення подібних або[Вийти/Відмінити] < Вийти >:) курсором, який перетворився на квадратик, вказуємо лінію *1*(рис. ІІ. 43б), після чого клацаємо з правої сторони від неї. Щоб вийти з команди, натискаємо клавішу "**Enter**".

Аналогічно будуємо подібні для ліній 2 і 3. Натискаємо кнопкою  $\mathbb{E}$ , з'являється запит:

**Specify offset distance or [Through]<Through>:**(Величина зміщення або [Точка] <Tочка>) в командний рядок вводимо 50, натискаємо клавішу "**Enter**";

Select object to offset or [ Exit/Undo]<Exit>:(Вибрати об'єкт для створення подібних або[Вийти/Відмінити] < Вийти >:) курсором, який перетворився на квадратик, вказуємо лінію *2*, після чого клацаємо під нею, потім вказуємо лінію *3* та клацаємо над нею. Щоб вийти з команди, натискаємо клавішу "**Enter**".

в) За допомогою ручок (сині квадратики), які з'являються при виборі елемента, треба зменшити довжину побудованих паралельних ліній.

г) На рисунку ІІ. 43 в, г показана побудова еліптичних елементів умивальника. Команду **ELLIPSE**(ЕЛІПС) можна викликати з клавіатури або кнопкою **Ellipse**(Еліпс) панелі інструментів **Draw** (Малювання). Команда ставить питання:

**Specify axis endpoint of ellipse or [Arc/Center]:** (Кінцева точка осі еліпса або [Дуга/Центр]) Вказуємо точку *А*;

**Specify other endpoint of:** (Друга кінцева точка осі:) Вказуємо точку *В*;

**Specify distance to other axis or [Rotation]:**(Довжина другої осі або [Поворот]:) пишемо 140. Побудова завершена.

Аналогічно будуємо другий еліпс. Натискаємо кнопку <sup>0</sup>. У командному рядку:

**Specify axis endpoint of ellipse or [Arc/Center]:** (Кінцева точка осі еліпса або [Дуга/Центр]) Вказуємо точку *С*;

**Specify other endpoint of :**(Друга кінцева точка осі:) Вказуємо точку *D*;

**Specify distance to other axis or [Rotation]:**(Довжина другої осі або [Поворот]:) пишемо 190.

Результат проведених побудов – на рис. ІІ. 43д.

д) На рисунку ІІ. 43б показано, як виконується видалення зайвих частин еліпса за допомогою команди **TRIM**(ОБРІЗАТИ), якій відповідає кнопка - панелі інструментів Modify (Редагування). Після виклику команди у командному рядку з'являється перше питання:

**Select cutting edges…** (Виберіть ріжучі кромки…)

**Select objects** (Виберіть об'єкти:) вказуємо лінії *1,2,3,4* (рис. ІІ. 43д) та натискаємо клавішу "**Enter**".

**Select object to trim or shift-select to extend or [Project/ Edge/Undo]:**(Виберіть об'єкт, що обрізають, або об'єкт, який розтягують або [Проекція/ Кромка/Відмінити]:) Вказуємо еліпс саме в тій його частині, яка має зникнути (точки *5,6*). Для виходу з команди натискаємо клавішу "**Enter**".

е) Залишається зобразити кружечок в середині умивальника за допомогою команди **CIRCLE**(КРУГ), яка викликається кнопкою ⊘ на панелі інструментів **Draw** (Малювання).

**Specify center point for circle or[3P/2T/Ttr(tan tan radius)]:**(Центр кола або[3Т/2T/ККР(кас кас радіус)]:) У нас в стрічці стану включена кнопка OSNAP (Об'єктна прив'язка), в якій встановлена прив'язка до центру. Тому при наближенні до центра еліпсів курсор перетвориться на мішень і ніби зафіксується в центрі, в цьому місці клацаємо лівою кнопкою миші. Програма сприйме вказану точку за центр кола, який будується.

**Specify radius of circle or [Diameter]:** (Радіус кола або [Діаметр]:) Вводимо величину радіуса 18 та натискаємо клавішу "**Enter**".

Після виконання цієї операції кресленик умивальника вважається завершеним (рис.ІІ.43е)

ж)*Створюємо блок умовного позначення умивальника.*

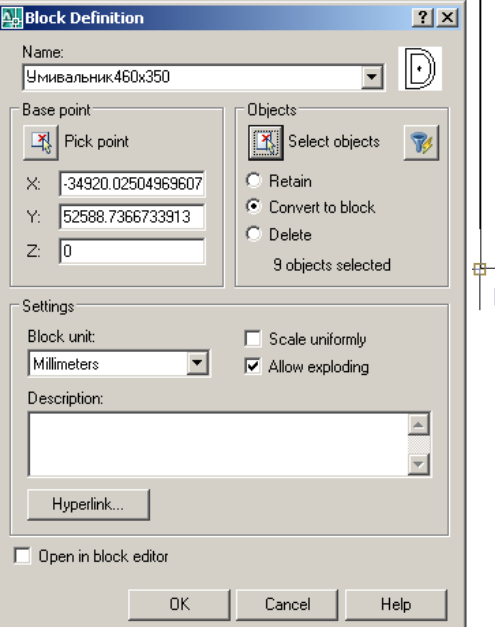

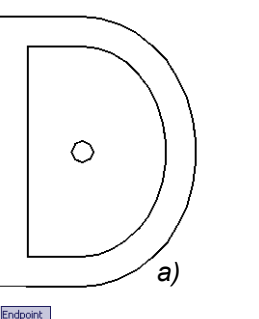

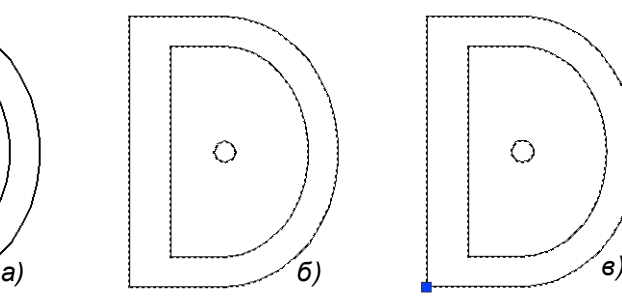

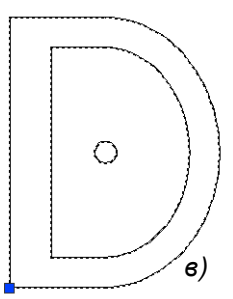

*Рис. ІІ. 44*

Натискаємо кнопку панелі інструментів **Draw** (Зображення) та заповнюємо поля діалогового вікна **Block Definition** (Опис блоку) даними об'єкта.

У стрічці **Name** (ім'я) записуємо назву блоку – *«Умивальник 460х350»*. Щоб встановити базову точку, натискаємо кнопку **Pick point** (Вказати точку). Вказуємо точку нижнього лівого кута мийки (рис. ІІ.44а). У момент цієї дії діалогове вікно тимчасово зникає, а

після встановлення базової точки в області **Base point** з'являться її координати.

Щоб визначити елементи блоку, в області **Objekts**(Об'єкти) натискаємо кнопку **Selekt objects** (Вибрати об'єкти) та підсвічуємо всі елементи умивальника (рис. ІІ. 44б), після чого натискаємо клавішу "**Enter**". Після цієї операції біля стрічки **Name** (ім'я) має з'явитись зображення блоку.

Області діалогове вікно **Block Definition** (Опис блоку) не заповнюємо. Натискаємо кнопку **ОК** у вікні **Block Definition** (Опис блоку). Блок *«Мийка600х600»* вважається створеним. Тепер при виборі цього об'єкта він буде підсвічуватись як один елемент з заданою базовою точкою (рис. ІІ. 44в).

*Слід зауважити, що інструменти та метод побудови будь якого об'єкту, обирає кожен виконавець індивідуально, варіантів – безліч. В посібнику автор представив варіант, який на цей момент рахує най оптимальнішим.* 

## *3. Зображення умовного графічного позначення унітаза.*

На рис. ІІ. 45 показано покрокову побудову умовного позначення унітаза.

а) Починаємо з побудови допоміжних ліній (осей об'єкта). Використаємо інструмент

**Line** (Відрізок) панелі інструментів **Draw** (Малювання), який викликається за допомогою кнопки  $\angle$  (рис. II.45а).

У командному рядку з'являються наступні питання:

**Line specify first point:** (Перша точка:) Вказуємо довільну точку в графічній зоні та горизонтальним рухом миші креслимо лінію довільної довжини (приблизно 800мм), клікаємо лівою кнопкою миші, фіксуючи кінець лінії, після чого натискаємо клавішу "**Enter**" для виходу з команди.

Аналогічно будуємо вертикальну допоміжну лінію, отримуємо рис. ІІ.45а.

б) Креслимо в шарі *«СанТехніка»* циркульні криві об'єкта за допомогою команди **CIRCLE**(КРУГ), яка викликається кнопкою на панелі інструментів **Draw** (Малювання). Питання команди:

**Specify center point for circle or[3P/2T/Ttr(tan tan radius)]:**

(Центр кола або[3Т/2T/ККР(кас кас радіус)]:) Вказуємо точку перетину допоміжних осьових ліній;

**Specify radius of circle or [Diameter]:** (Радіус кола або [Діаметр]:) Вводимо величину радіуса 125 та натискаємо клавішу "**Enter**".

Для побудови другого кола знову натискаємо кнопку .

**Specify center point for circle or[3P/2T/Ttr(tan tan radius)]:**(Центр кола або[3Т/2T/ККР(кас кас радіус)]:) Вказуємо ту саму точку перетину допоміжних осьових ліній;

**Specify radius of circle or [Diameter]:** (Радіус кола або [Діаметр]:) Вводимо величину радіуса 185 та натискаємо клавішу "**Enter**".

У результаті виконаних операцій отримали рис. ІІ. 45б.

в) Обрізаємо зайві частини кіл за допомогою команди **TRIM**(ОБРІЗАТИ), якій відповідає кнопка панелі інструментів **Modify** (Редагування). Після виклику команди у командному рядку з'являється перше питання:

**Select cutting edges…**(Виберіть ріжучі кромки…)

**Select objects** (Виберіть об'єкти:) вказуємо вертикальну осьову лінію та натискаємо клавішу ""**Enter**".

**Select object to trim or shift-select to extend or [Project/ Edge/Undo]:** (Виберіть об'єкт, що обрізають, або об'єкт який розтягують або [Проекція/Кромка/Відмінити]:) Вказуємо на коло з лівого боку від вертикальної осі (в тій його частині, яка має зникнути). Для виходу з команди натискаємо клавішу "**Enter**".

Після закінчення операцій отримали рис. ІІ. 45*д*.

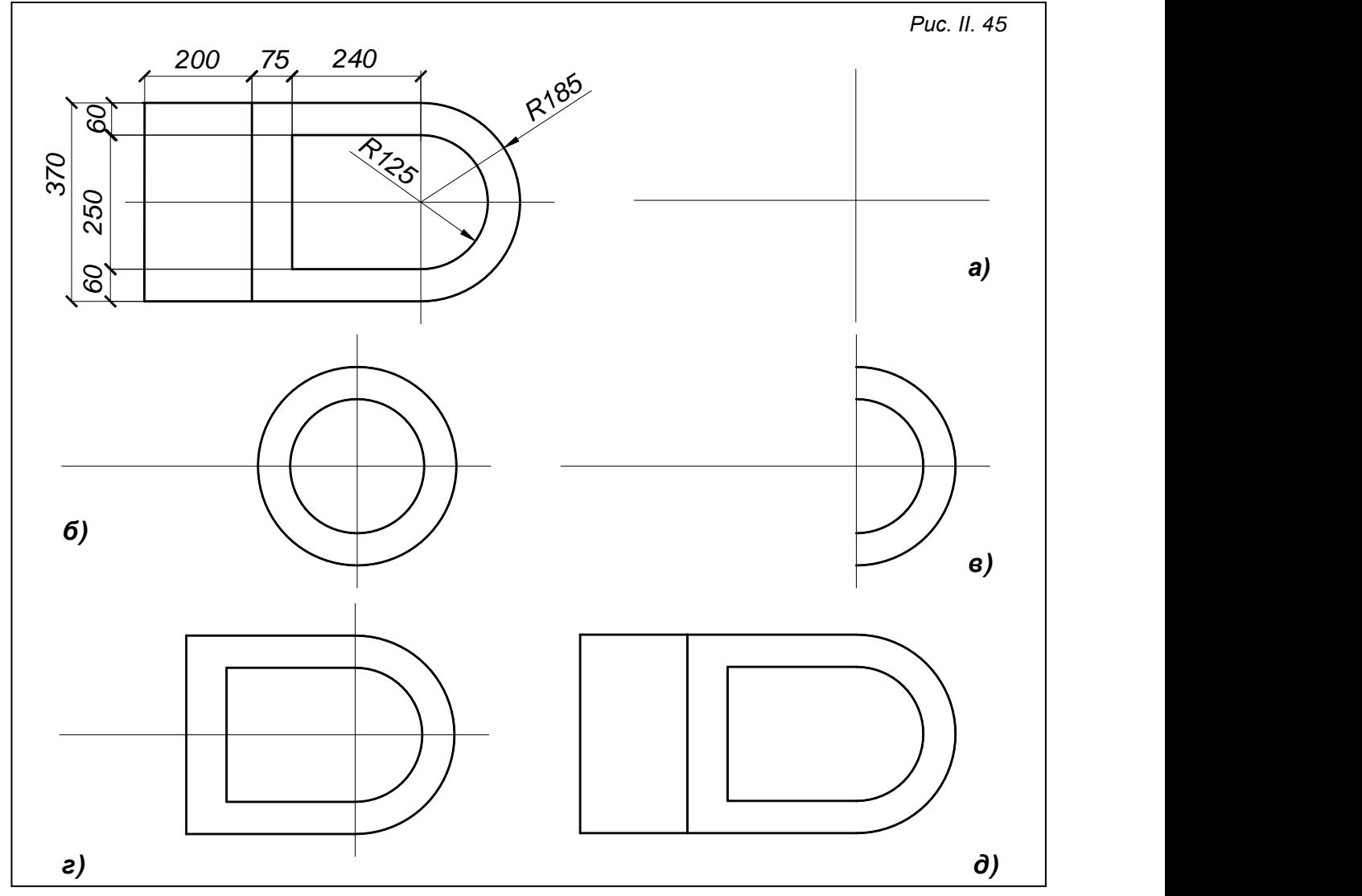

г) Продовжуємо побудову прямих елементів об'єкта, для цього використаємо інструмент **Line** (Відрізок) панелі інструментів **Draw** (Малювання), який викликається за допомогою кнопки (рис. ІІ. 45г).

У командному рядку з'являються наступні питання:

**Line specify first point:** (Перша точка:) Вказуємо довільну точку *1* (рис. ІІ. 45в) та мишею вказуємо напрям руху "олівця" вліво;

**Specify next point or [Undo]:** (Наступна точка або [Відмінити]:) З клавіатури вводимо 240;

**Specify next point or [Undo]:** (Наступна точка або [Відмінити]:) Вказуємо мишкою напрям лінії (вгору) та у командному рядку вводимо довжину відрізка 250;

**Specify next point or [Close/Undo]:** (Наступна точка або [Замкнути/Відмінити]:) Вказуємо мишею напрям лінії (вправо) та у командному рядку вводимо довжину відрізка 240. Можна також, не ввівши число, замкнути лінію на верхній точці меншого півкола. Натискаємо клавішу "Enter" для виходу з команди.

Аналогічно будуємо другу лінію

**Line specify first point:** (Перша точка:) Вказуємо довільну точку **2** (рис. ІІ. 45в) та мишею вказуємо напрям руху "олівця" вліво;

**Specify next point or [Undo]:** (Наступна точка або [Відмінити]:) З клавіатури вводимо 315;

**Specify next point or [Undo]:** (Наступна точка або [Відмінити]:) Вказуємо мишкою напрям лінії (вгору) та у командному рядку вводимо довжину відрізка 370;

**Specify next point or [Close/Undo]:** (Наступна точка або [Замкнути/Відмінити]:) Замикаємо лінію на верхній точці більшого півкола. Натискаємо клавішу "**Enter**".

Робота завершена, лишається видалити клавішею **Delete** допоміжні лінії.

д) *Створення блоку умовного графічного позначення унітаза.*

Натискаємо кнопку панелі інструментів **Draw** (Зображення). Починаємо заповнювати поля діалогове вікно **Block Definition** (Опис блоку) даними об'єкта.

У стрічці **Name** (ім'я) записуємо назву блоку -*«Унітаз700х370».*

Натискаємо кнопку **Pick point** (Вказати точку) та вказуємо верхній лівий кут унітаза (рис. ІІ. 46а).

В області **Objekts**(Об'єкти) натискаємо кнопку **Selects objects** (Вибрати об'єкти) та підсвічуємо всі елементи унітаза (рис. ІІ. 46*б*), після чого натискаємо клавішу "**Enter**".

Завершуємо операцію кнопкою **ОК**. Створений блок *«Унітаз700х370»* при виборі підсвічуватиметься як єдиний об'єкт із зафіксованою базовою точкою.

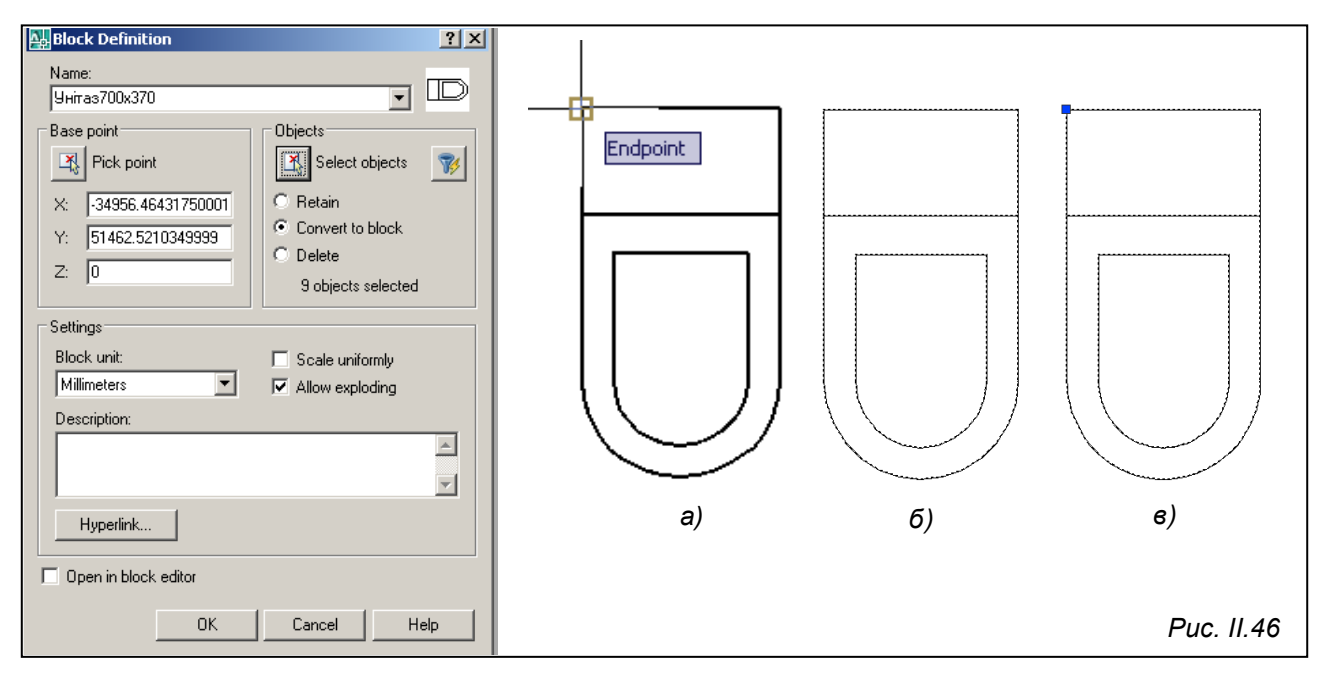

## *4. Зображення умовного графічного позначення ванни.*

а) Креслимо допоміжні лінії в шарі *«Допоміжні»* рис. ІІ. 47а. Викликаємо інструмент **Line** (Відрізок) кнопкою / У командному рядку з'являються наступні питання:

**Line specify first point:** (Перша точка:) Вказуємо довільну точку в графічній зоні та горизонтальним рухом миші креслимо лінію довільної довжини (приблизно

2000мм), клікаємо лівою кнопкою миші, фіксуючи кінець лінії, після чого натискаємо клавішу "**Enter**" для виходу з команди.

Аналогічно будуємо вертикальну допоміжну лінію (ближче до правого кінця горизонтального відрізка) довжиною не менше 800мм.

Тиражування лінії рекомендується виконувати за допомогою команди **Copy** (Копіювати), яка викликається кнопкою панелі **Modify** (Редагування). Для виконання команди краще спочатку виділити об'єкт, який треба копіювати (горизонтальна пряма), потім натиснути на кнопку команди, після чого у командному рядку з'явиться перше питання:

**Specify base point or displacement:(**Базова точка або переміщення:) За базову точку приймаємо одну з точок горизонтального відрізка та вказуємо напрям розміщення нових ліній, піднімаючи підсвічену лінію вгору;

**Specify second point of displacement or<use first point as** displacement>: (Друга точка переміщення або <рахувати переміщенням першу точку >:)

У командний рядок вводимо число 210 та натискаємо клавішу "**Enter**". Наступна лінія відносно першої знаходиться на відстані 210+165=**375**, тому у командний рядок вводимо

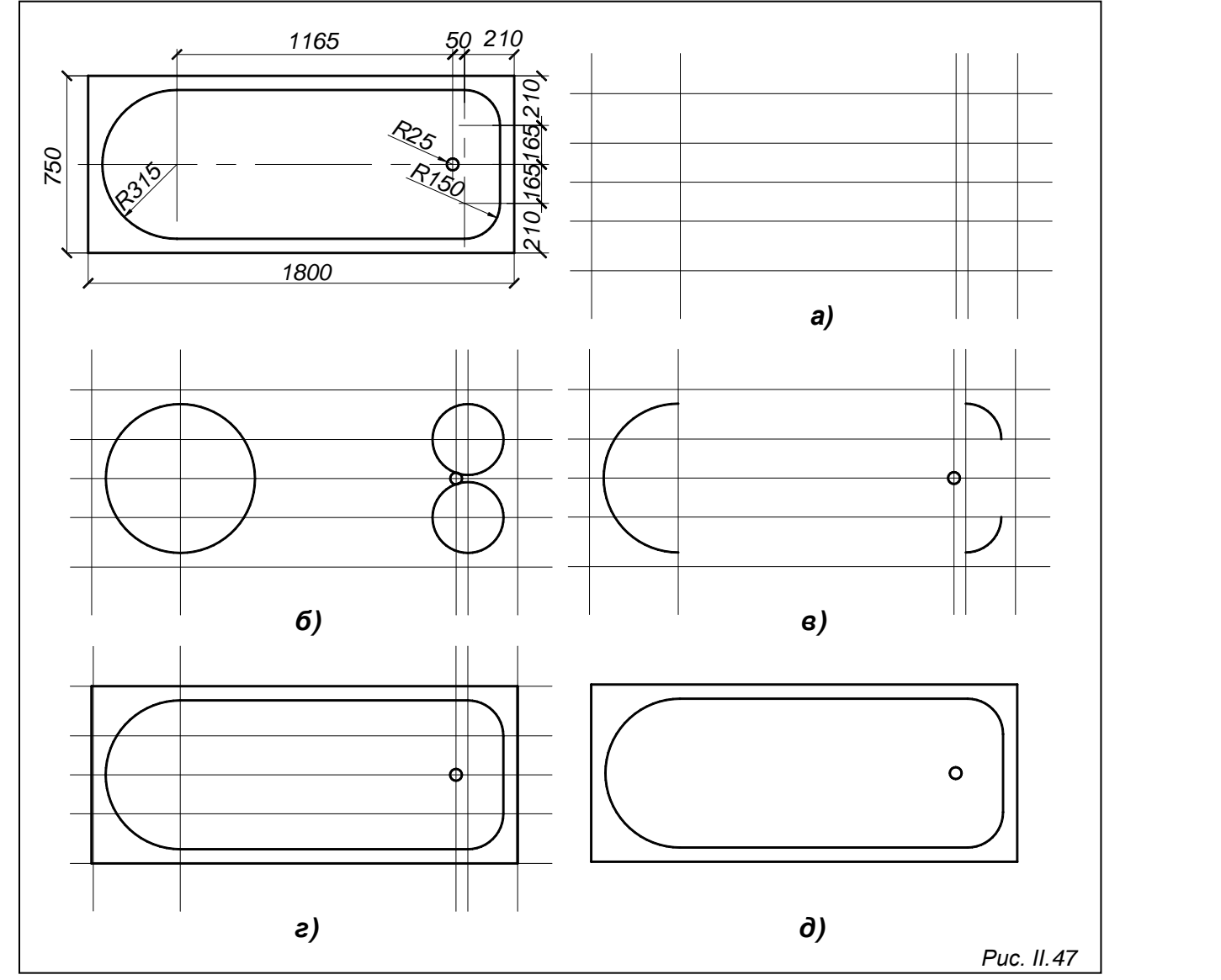

число 375 та натискаємо клавішу "**Enter**". Четверта віддалена від першої на відстані 210+165+165=**540**, вводимо число 540 та натискаємо клавішу "**Enter**". Остання лінія знаходиться відносно першої на відстані 210+165+165+210=750, тому вводимо у командний рядок число 750 та натискаємо клавішу "**Enter**".

Таким чином ми побудували горизонтальні допоміжні лінії.

Аналогічно тиражуємо вертикальні допоміжні лінії. Натискаємо кнопку <sup>ва</sup> панелі **Modify** (Редагування), у командному рядку з'явиться перше питання:

**Specify base point or displacement :**(Базова точка або переміщення:)

За базову точку приймаємо одну з точок вертикального відрізка та вказуємо напрям розміщення нових ліній, пересуваючи підсвічену лінію вправо;

**Specify second point of displacement or<use first point as displacement>:**(Друга точка переміщення або <рахувати переміщенням першу точку >:)

У командний рядок вводимо число 210 та натискаємо клавішу "**Enter**". Третя лінія відносно першої знаходиться на відстані 210+50=**260**, тому у командний рядок вводимо число 260 та натискаємо клавішу "**Enter**". Четверта віддалена від першої на відстані 210+50+1165=**1425**, вводимо число 1425 та натискаємо клавішу "**Enter**". Остання, п'ята лінія знаходиться відносно першої на відстані 1800, вводимо у командний рядок число 1800 та натискаємо клавішу "**Enter**".

Після здійснених побудов отримали рис. ІІ. 47а.

б) Креслимо в шарі *«СанТехніка»* циркульні криві об'єкта за допомогою команди **CIRCLE**(КРУГ), яка викликається кнопкою ⊘ на панелі інструментів **Draw** (Малювання).

Побудова першого кола. Натискаємо кнопку .

Питання команди:

**Specify center point for circle or[3P/2T/Ttr(tan tan radius)]:**(Центр кола або[3Т/2T/ККР(кас кас радіус)]:) Вказуємо точку перетину допоміжних ліній *1* та *4* (рис. ІІ. 47б);

**Specify radius of circle or [Diameter]:** (Радіус кола або [Діаметр]:) Вводимо величину радіуса 315 та натискаємо клавішу "**Enter**".

Для побудови другого кола знову натискаємо кнопку .

**Specify center point for circle or[3P/2T/Ttr(tan tan radius)]:**(Центр кола або[3Т/2T/ККР(кас кас радіус)]:) Вказуємо точку перетину допоміжних ліній *2* і *3*;

**Specify radius of circle or [Diameter]:** (Радіус кола або [Діаметр]:) Вводимо величину радіуса 150 та натискаємо клавішу "**Enter**".

Аналогічно будуємо третє коло. Натискаємо кнопку <sup>o</sup> .

**Specify center point for circle or[3P/2T/Ttr(tan tan radius)]**:(Центр кола або[3Т/2T/ККР(кас кас радіус)]:) Вказуємо точку перетину допоміжних ліній *2* і *5*;

**Specify radius of circle or [Diameter]**: (Радіус кола або [Діаметр]:) Вводимо величину радіуса 150 та натискаємо клавішу "**Enter**".

У результаті виконаних операцій отримали рис. ІІ. 47б.

в) Обрізаємо зайві частини кіл за допомогою команди **TRIM**(ОБРІЗАТИ), якій відповідає кнопка панелі інструментів **Modify** (Редагування). Після виклику команди у командному рядку з'являється перше питання:

**Select cutting edges…**(Виберіть ріжучі кромки…)

**Select objects** (Виберіть об'єкти:) вказуємо вертикальні осьові лінії *1,2* та горизонтальні *3,5* і натискаємо клавішу "**Enter**".

**Select object to trim or shift-select to extend or [Project/Edge/Undo]**:(Виберіть об'єкт, що обрізають, або об'єкт, який розтягують або [Проекція/Кромка/Відмінити]:) Вказуємо на сектори кіл, які необхідно видалити. Для виходу з команди натискаємо клавішу "**Enter**".

Після закінчення операцій отримали рис. ІІ. 47в.

г) Сполучаємо дуги кривих лініями (рис. ІІ. 47 г). Використовуємо інструмент

**Line** (Відрізок), який викликається за допомогою кнопки **/ На питання команди:** 

**Line specify first point:** (Перша точка:);

**Specify next point or [Undo]:** (Наступна точка або [Відмінити]:), почергово сполучаємо два кінці суміжних дуг та натискаємо клавішу "**Enter**". Таким чином побудовано спряження дуг прямими (рис. ІІ. 47г).

д) Лишається накреслити прямокутник контуру ванни (рис. ІІ. 47г). Це можна виконати за допомогою команди **RECTANG** (ПРЯМОКУТНИК), яка викликається кнопкою панелі **Draw** (Зображення), або пунктом **Rectangle**(Прямокутник) падаючого меню **Draw** (Зображення)

**Specify first corner point or [Chamfer/ Elevation/ Filler/ Thickness/ Width]:** (Перший кут або [Фаска/Рівень/Спряження/Висота/Ширина]:) вказуємо спочатку, наприклад, нижній лівий кут контуру ванни;

**Specify otheir corner point or [Dimensions]:** (Другий кут або [Розміри]:) вказуємо верхній правий кут контуру ванни. Натискаємо клавішу "**Enter**" для виходу з команди.

- е) Видаляємо допоміжні лінії і отримуємо умовне графічне позначення ванни (рис. ІІ. 47д).
- ж) *Створення блоку умовного графічного позначення ванни.*

Натискаємо кнопку панелі інструментів **Draw** (Зображення), заповнюємо поле діалогового вікна **Block Definition** (Опис блоку) даними даного об'єкта.

Натискаємо кнопку **Pick point** (Вказати точку) та вказуємо точку нижнього правого кута ванни (рис. ІІ.48а).

В області **Objekts**(Об'єкти) натискаємо кнопку **Selects objects** (Вибрати об'єкти) та підсвічуємо всі елементи ванни (рис. ІІ.48б), після чого натискаємо клавішу "**Enter**". Створення блоку *«Ванна1800х750»* завершуємо натиском кнопки **ОК**.

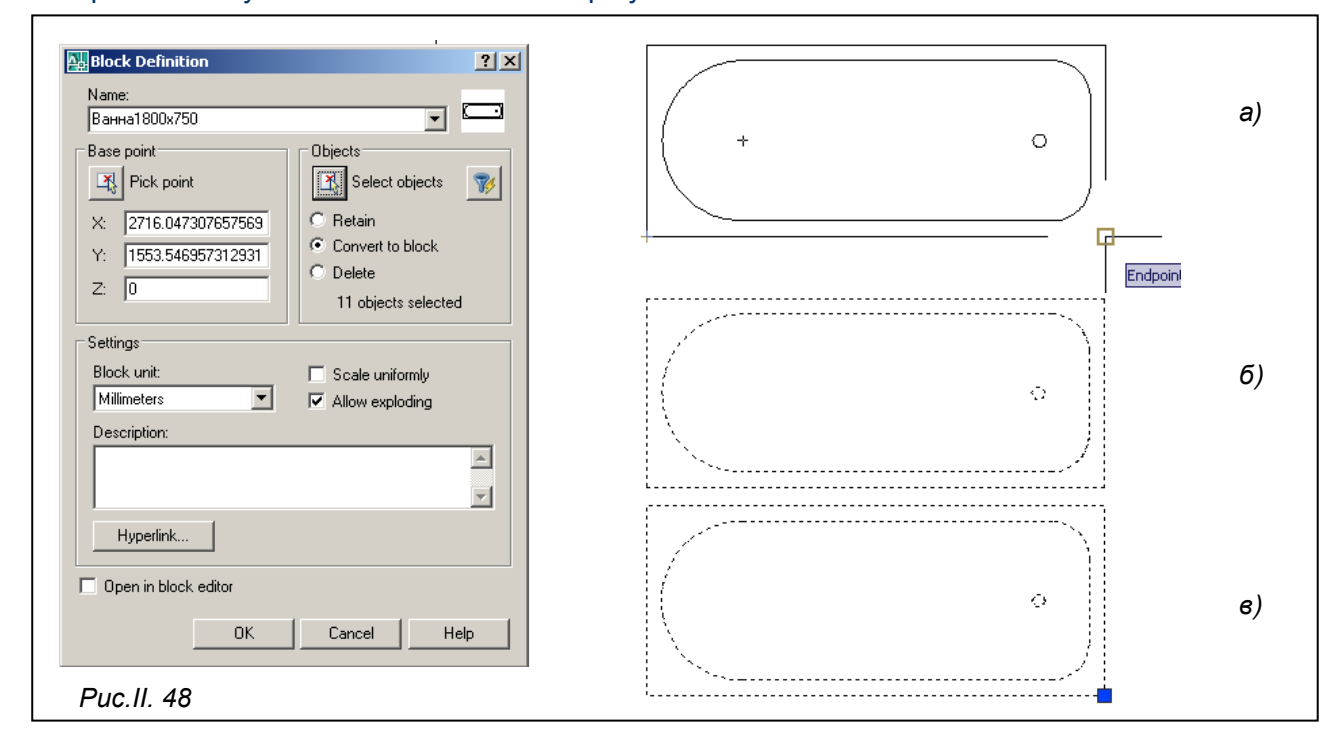

#### **5. Виконання умовного графічного позначення газової плити.**

а) Починаємо з креслення допоміжних ліній, тому переходимо в шар **«Допоміжні»**. Будуватимемо спочатку горизонтальну допоміжну лінію інструментом **Line** (Відрізок), який викликається кнопкою  $\leq$ .

Питання команди: Line specify first point: (Перша точка:) Вказуємо довільну точку у графічній зоні та вказуємо горизонтальним рухом миші напрям креслення відрізка, наприклад, вправо; **Specify next point or [Undo]:** (Наступна точка або [Відмінити]:), вводимо з клавіатури 600 та натискаємо клавішу "**Enter**". Таким чином накреслили допоміжну лінію, яку можна вважати або верхньою, або нижньою, вважатимемо, що вона – нижня.

Для тиражування лінії використаємо команду команди **Copy** (Копіювати), яка викликається кнопкою панелі **Modify** (Редагування). Для виконання команди краще спочатку визначити об'єкт, який треба копіювати (накреслена горизонтальна лінія), потім натискаємо на кнопку команди, після чого у командному рядку з'явиться перше питання:

**Specify base point or displacement** :(Базова точка або переміщення:) За базову точку приймаємо одну з точок горизонтального відрізка та вказуємо напрям розміщення нових ліній, піднімаючи підсвічену лінію вгору;

**Specify second point of displacement or<use first point as** displacement>: (Друга точка переміщення або <вважати переміщенням першу точку >:)

У командний рядок вводимо число 150 та натискаємо клавішу "**Enter**". Наступна лінія відносно першої знаходиться на відстані 150+150=**300**, тому у командний рядок вводимо число 300 та натискаємо клавішу "**Enter**". Четверта віддалена від першої на відстані

150+150+150=**450**, вводимо число 450 та натискаємо клавішу "**Enter**". Остання лінія знаходиться відносно першої на відстані 600мм, вводимо у командний рядок число 600 та натискаємо клавішу "**Enter**".

Таким чином побудовані горизонтальні допоміжні лінії (рис. ІІ. 49а).

Аналогічно будуються вертикальні допоміжні лінії. Натискаємо кнопку .

Питання команди:

**Line specify first point:** (Перша точка :) Вказуємо праву точку верхньої допоміжної лінії;

**Specify next point or [Undo]:** (Наступна точка або [Відмінити]:), вказуємо праву точку нижнього горизонтального відрізка та натискаємо клавішу "**Enter**". Таким чином накреслена вертикальна допоміжна лінія.

Для тиражування вертикальної лінії спочатку її «підсвічуємо», а потім натискаємо на кнопку %

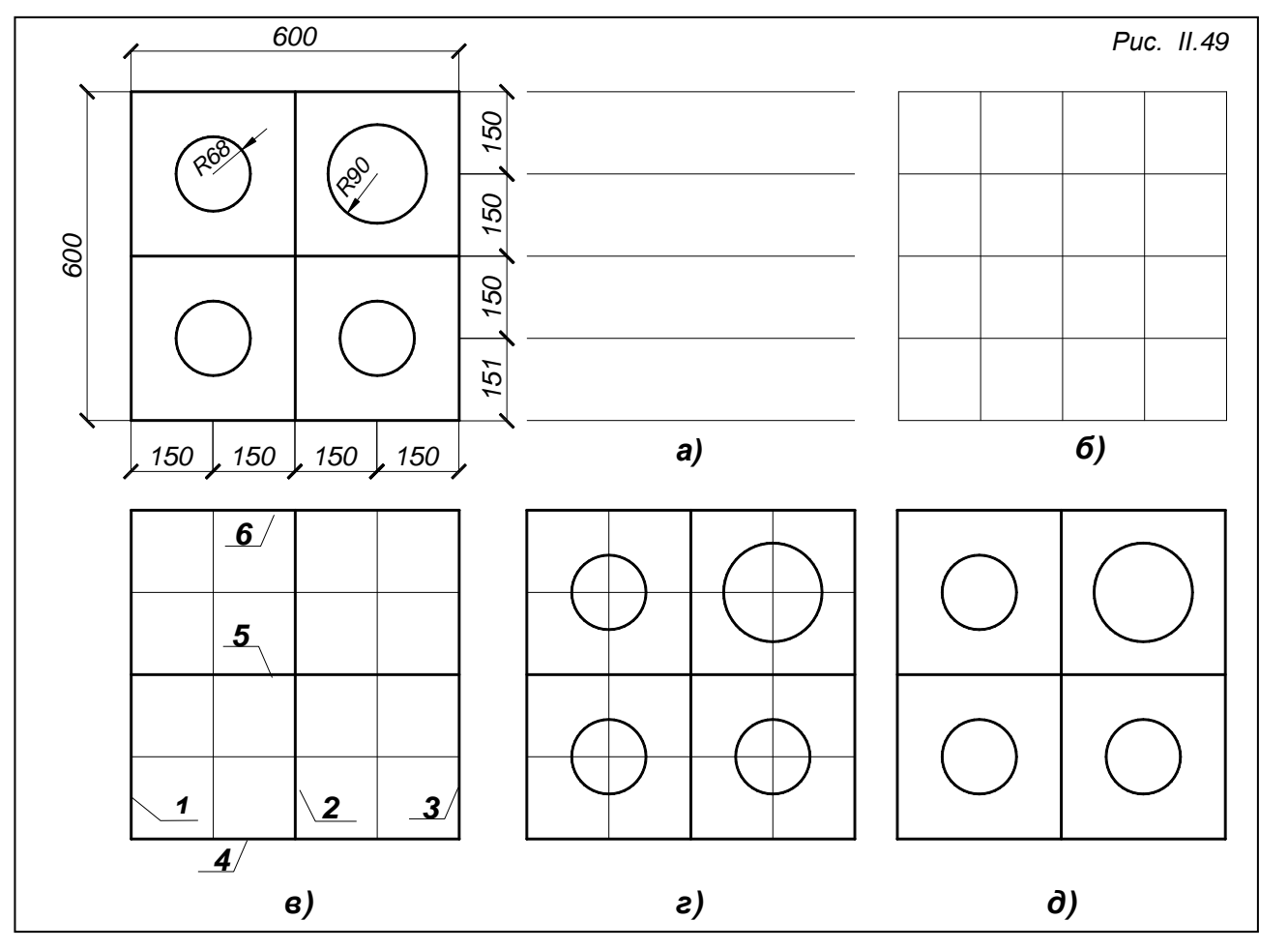

#### Перше питання:

**Specify base point or displacement** :(Базова точка або переміщення:) За базову точку приймаємо одну з точок вертикального відрізка та вказуємо напрям розміщення нових ліній, пересуваючи підсвічену лінію вліво;

**Specify second point of displacement or<use first point as displacement>**:(Друга точка переміщення або <рахувати переміщенням першу точку >:)

У командний рядок вводимо число 150 та натискаємо клавішу ""**Enter**", вводимо число 300 та натискаємо клавішу "**Enter**", вводимо число 450 та натискаємо клавішу "**Enter**", вводимо число 600 та натискаємо "**Enter**".

34

Після здійснених побудов отримали рис. ІІ. 49б.

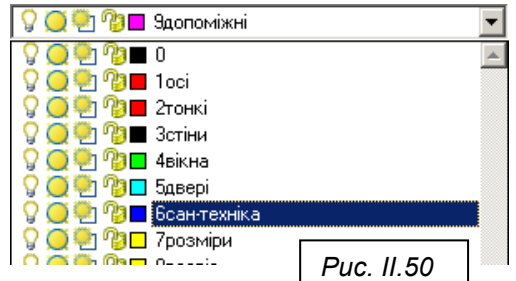

б) Перенесемо деякі допоміжні лінії в шар *«СанТехніка»*, завдяки чому вони отримають всі властивості цього шару. Для цього підсвічуємо лінії *1,2,3,4.5,6* які накреслені в шарі *«Допоміжні»* (рис. ІІ. 49б), відкриваємо список **Layer Control** (Управління шарами) та підсвічуємо курсором назву

*«СанТехніка»* (рис. ІІ. 50). Тепер ці лінії перейшли в потрібний нам шар (рис. ІІ. 49в).

в) Креслимо кола R68 та R90 за допомогою команди **CIRCLE**(КРУГ), яка викликається кнопкою . Питання команди:

**Specify center point for circle or[3P/2T/Ttr(tan tan radius)]:**(Центр кола або[3Т/2T/ККР(кас кас радіус)]:) Вказуємо точку перетину допоміжних ліній, яка є центром кола;

**Specify radius of circle or [Diameter]:** (Радіус кола або [Діаметр]:) Вводимо величину радіуса 68 та натискаємо клавішу "**Enter**".

Таким чином будуємо три кружечки.

Будуємо четвертий кружечок, що знаходиться у верхній правій чверті плити. Натискаємо кнопку .

Питання команди:

**Specify center point for circle or[3P/2T/Ttr(tan tan radius)]:**(Центр кола або[3Т/2T/ККР(кас кас радіус)]:) Вказуємо точку перетину допоміжних ліній – у верхній правій чверті плити, яка є центром кола;

**Specify radius of circle or [Diameter]:** (Радіус кола або [Діаметр]:) Вводимо величину радіуса 90 та натискаємо клавішу "**Enter**".

Після виконання операцій отримали рис. ІІ. 49г. Щоб отримати кінцевий результат, лишається тільки видалити допоміжні лінії (рис. ІІ. 49д).

*г)**Створення блоку умовного графічного позначення газової плити.*

Натискаємо кнопку панелі інструментів **Draw** (Зображення), заповнюємо поле діалогового вікна **Block Definition** (Опис блоку) даними даного об'єкта.

Натискаємо кнопку **Pick point** (Вказати точку) та

вказуємо точку нижнього лівого кута плити (рис. ІІ.51а). В області **Objekts**(Об'єкти) натискаємо кнопку **Selects objects** (Вибрати об'єкти) та підсвічуємо всі елементи плити (рис. ІІ. 51б), після чого натискаємо клавішу "**Enter**". Створення блоку *«Плита600х600»* завершуємо натиском кнопки **ОК**.

*Виконати умовне позначення плити можна також іншим способом*: включити сітку кнопкою **GRID**, встановити крок150х150 та використовувати її як допоміжні лінії, які були побудовані на рис. ІІ. 49а. Для зручності можна включити прив'язку **SNAP** в рядку стану (рис.ІІ. 7).

6. **Встановлення блоків санітарно-технічного обладнання** на свої місця, виконуємо операцію «Вставка блоку», командою **INSERT**(ВСТАВИТИ), яка викликається кнопкою панелі інструментів **Draw** (Зображення). В результаті отримуємо Рис. ІІ. 53.

#### **Нанесення розмірів**

Для зручності користування креслеником плану, зовнішні та внутрішні розміри краще розмістити в різних шарах.

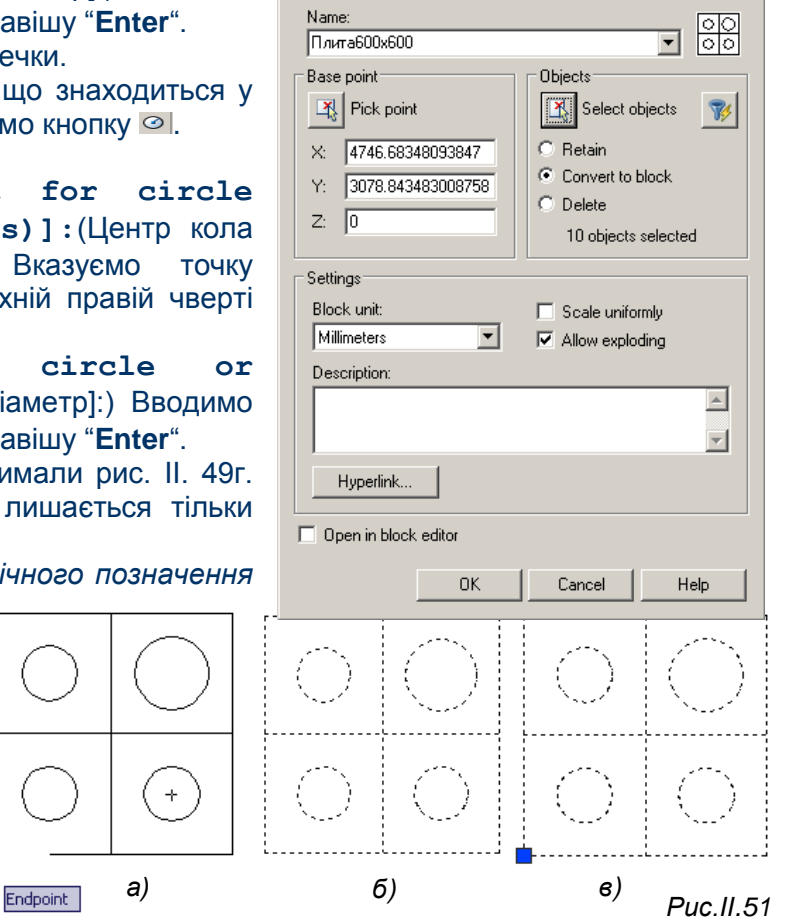

**Block Definition** 

 $2|X|$ 

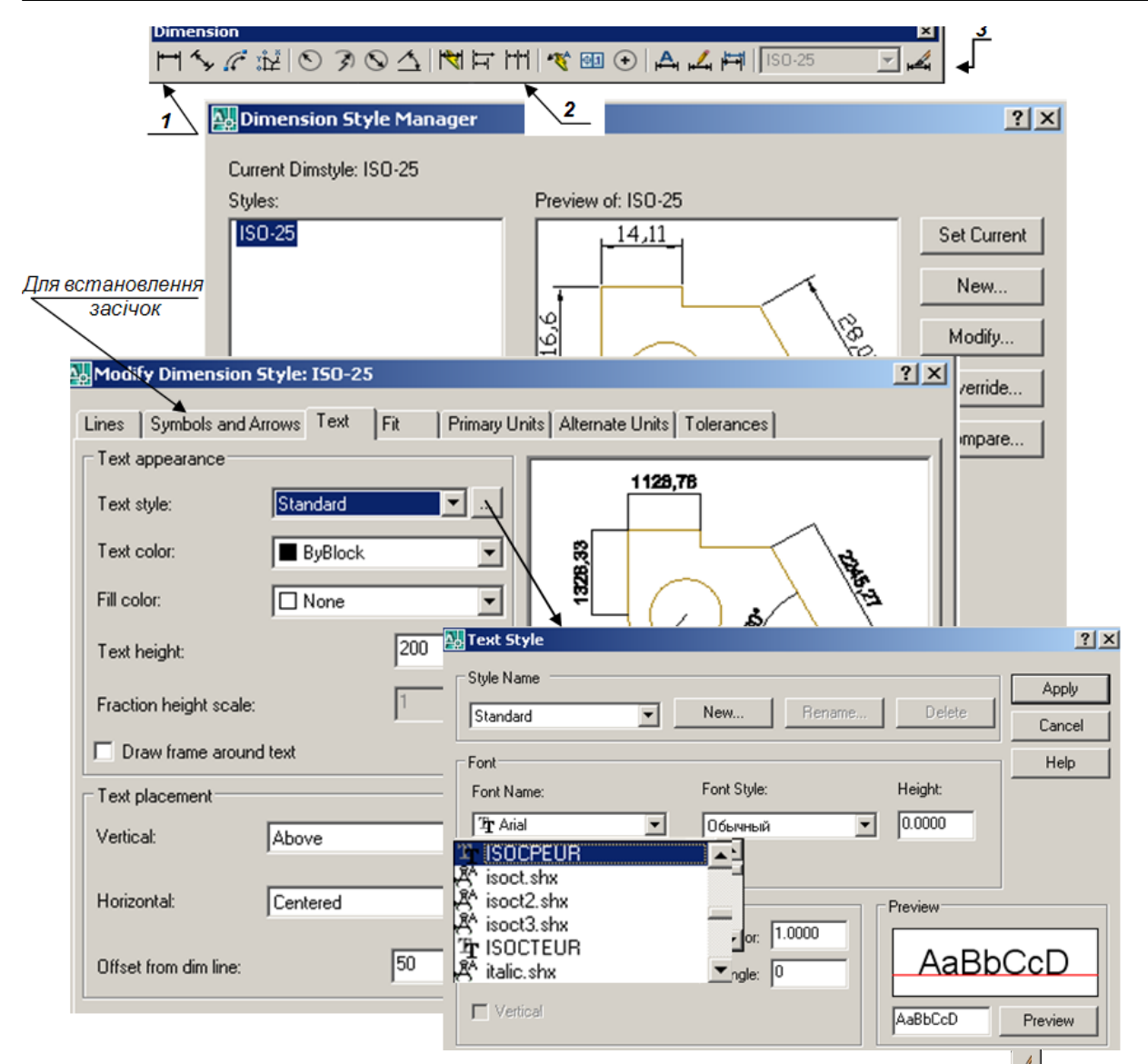

**Встановлення параметрів розмірних чисел та ліній.** Кнопка 3 – <sup>4</sup> (рис. ІІ. 52) відкриває вікно **Dimension Style Manager** (Диспетчер розмірних стилів). Натискаємо кнопку **Modify** (Редагувати), з'являється вікно **Modify Dimension Style** (Зміна розмірного стилю).

Для встановлення типу засічок відкриваємо закладку **Symbols and Arrows** (Символи і стрілки), в полі **Arrowheads** (Стрілки) в стрічках **First, Second** (Перша, Друга) встановлюємо **Architectural tick** (Подвійна засічка). В стрічці **Arrow size** (Розмір стрілки) пишемо число *150*.

Для редагування тексту відкриваємо закладку **Text.** Щоб змінити стиль стандартного тексту, натиском кнопки викликаємо вікно **Text Style**. На полі **Font** в стрічці **Font Name** (Ім'я шрифту) встановлюємо **ISOCPEUR**;в стрічці **Font Style** (Написання) встановлюємо *курсив*; в стрічці **Height** (Висота) – *250*. Після чого натискаємо кнопку **Apply** (Зробити діючим) і закриваємо вікно. Щоб підняти текст над розмірною лінією в закладці **Text,** на полі **Text placement** (Вирівнювання тексту) в стрічці **Offset from dim line**(Відступ від розмірної лінії) пишемо *50.*

В закладці **Primary Units** (Основні одиниці) на полі **Linear dimensions** (Лінійні розміри) в стрічці **Precision** (Точність) встановити значення *0*.

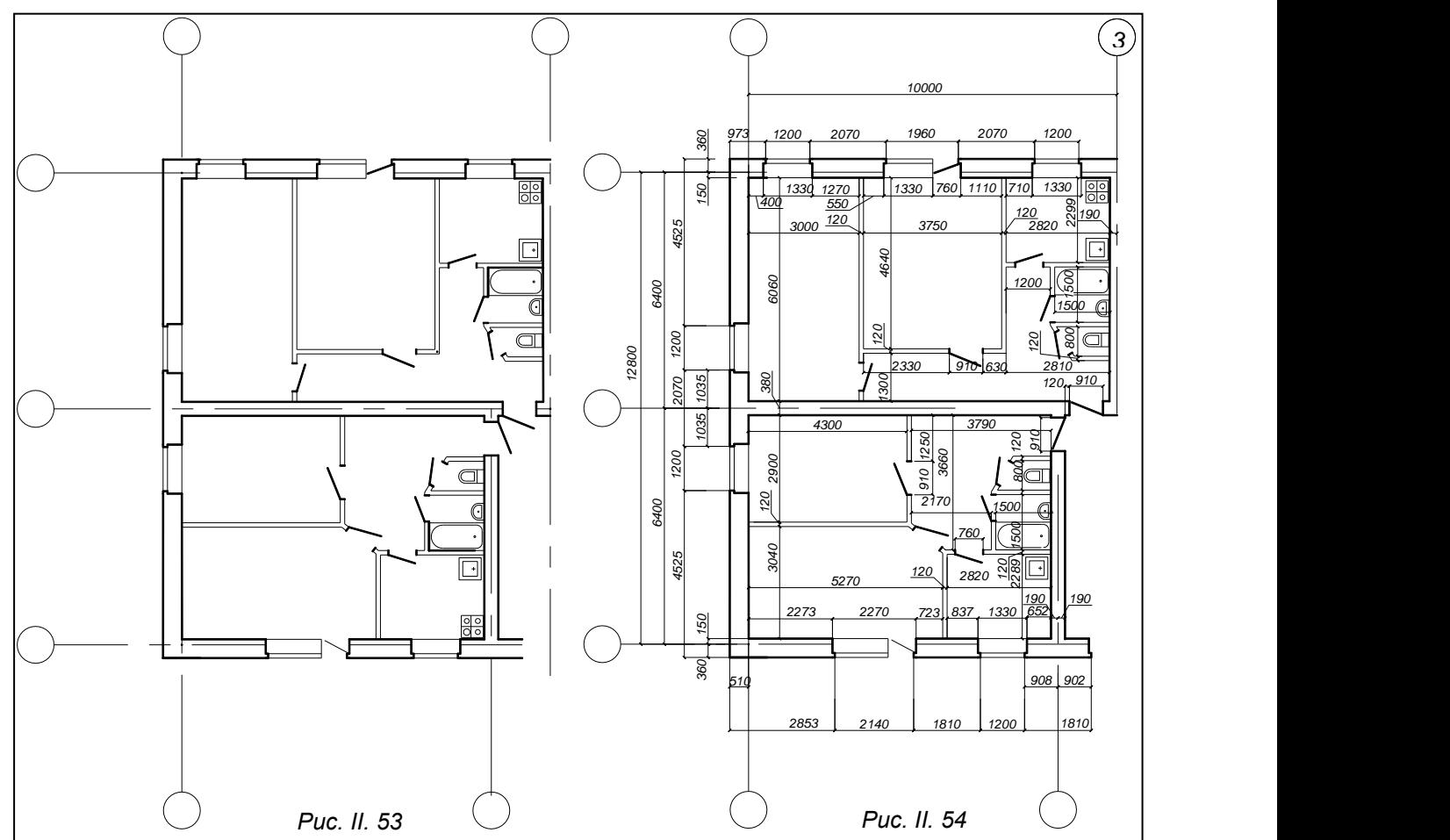

*Нанесення розмірів.* Лінійні розміри проставляємо в шарі *«Розміри»* за допомогою

кнопки *1* – панелі **Dimension** (Розміри) **DIMLINEAR** меню **Dimension** і *2* – рис. ІІ.52. Перший запит команди **DIMLINEAR** (РЗМЛІНІЙНІ):

**Specify first extension line origin or< select object>:** (Початок першої виносної лінії або <вибрати об'єкт>) вказати за допомогою об'єктної прив'язки точку початку вікна.

Друге питання:

**Specify second extension line origin:** (Початок другої виносної лінії ) за допомогою об'єктної прив'язки вказати другу точку кінця вікна.

Третє питання:

## **Specify dimension line location or[Mtext/Text/Angle/**

**Horizontal/ Vertical/Rotated]:**(Положення розмірної лінії або [Мтекст/Текст/Кут/ Горизонтальний/Вертикальний/Обернений]:) за допомогою миші вказати місце, де буде розташований розмір, та натиснути ліву кнопку миші.

Якщо треба встановити не одиничний розмір, а розмірний ланцюг, після встановлення першого розміру натискаємо кнопку г та продовжуємо вказувати точки, де повинні розташовуватися наступні виносні лінії. Після закінчення натискаємо "**Enter**", щоб вийти з команди.

На рис. ІІ. 53 половина плану поверху без розмірів, рис. ІІ.54 – половина плану з проставленими розмірами.

## **Утворення повного плану першого поверху**

**1.** Викреслену половину плану віддзеркалюємо за допомогою команди **Mirror** (Дзеркало) панелі Modify(Редагування), яка викликається кнопкою <sup>ды</sup>.

**2.** Ставимо розміри між координаційними осями, маркуємо осі, креслимо умовне графічне позначення січної площини за ДСТУ ISO 128-50:2005. Креслимо балкони, димові та

вентиляційні канали (270х140, 140х140). Сходову клітку краще накреслити після її розрахунку на стадії побудови розрізу.

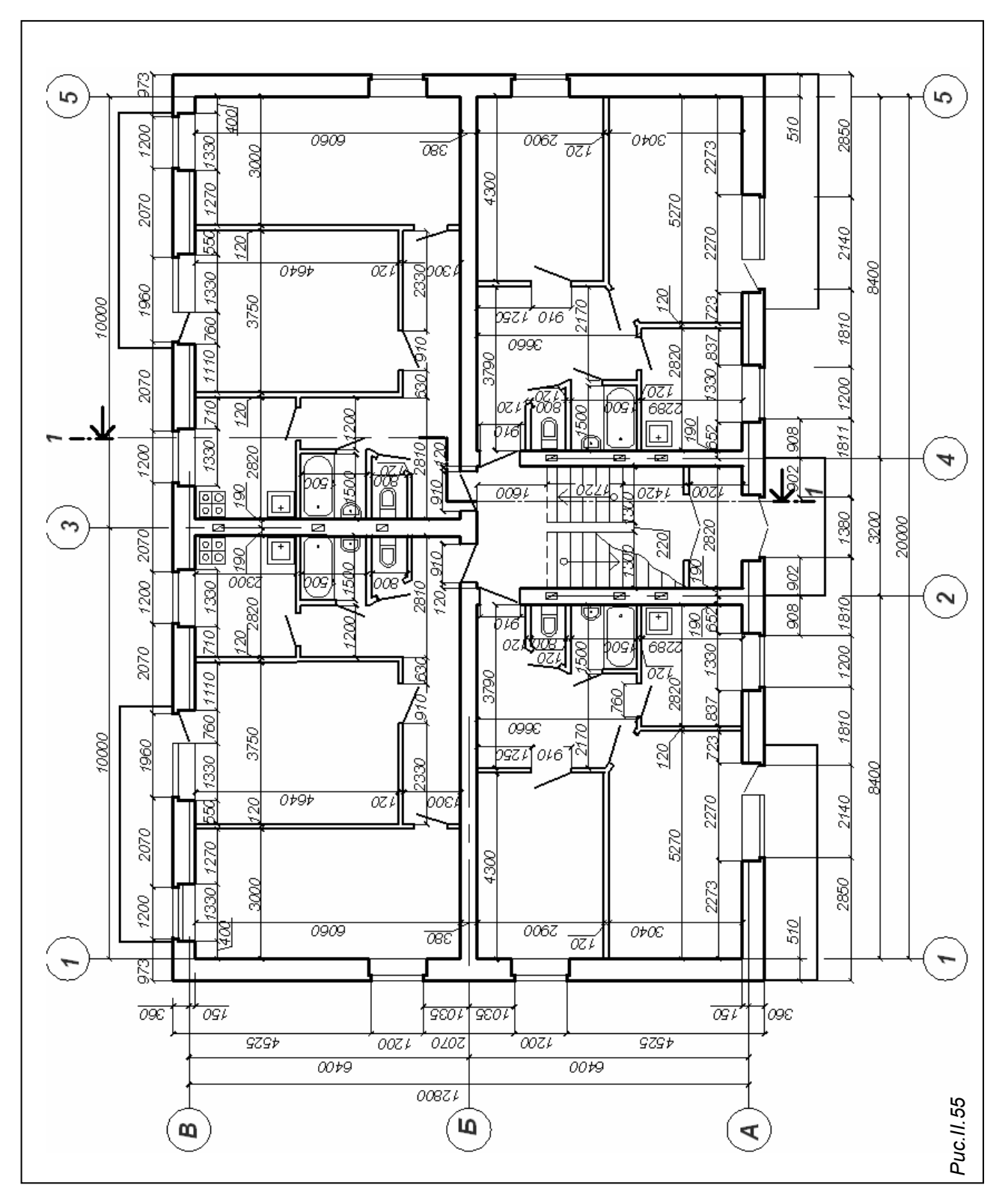

Кінцевий результат – план першого поверху будинку представлено на рис. ІІ. 55.

## **ПОБУДОВА ПОПЕРЕЧНОГО РОЗРІЗУ**

Етапи побудови розрізу олівцем, вказані в першому розділі посібника, з деякими поправками (стосовно товщини ліній) можна використовувати при виконанні розрізу в програмі AutoCAD. Якщо у схемі варіанта завдання не дані конструктивні рішення даху, фундаментів, не вказано склад перекриттів, можна скористатися будь-яким підручником з будівельного креслення або використати матеріали першої частини даного посібника.

## **Креслення координаційних осей**

1. Креслимо координаційні осі довжиною 15000мм з розрахунку висоти будинку, глибини закладення фундаментів та місця для нанесення розмірів. Відстань між осями беремо з плану, у даному випадку відстань між ними по 6400мм:

а) Переходимо на шар «**Oci»** та за допомогою кнопки и викликаємо інструмент Line (Відрізок) панелі інструментів **Draw** (Малювання)

У командному рядку з'являються наступні питання:

**Line specify first point:** (Перша точка:) Вказуємо будь-яку точку на графічному полі екрану та мишею вказуємо напрям креслення прямої (вгору);

**Specify next point or [Undo]:** (Наступна точка або [Відмінити]:) З

клавіатури вводимо число15000 та натискаємо клавішу "**Enter**".

 б) Креслимо кружечок радіусом 500мм на кінці осі за допомогою команди **CIRCLE**(КРУГ), яка викликається кнопкою на панелі інструментів **Draw** (Малювання).

**Specify center point for circle or[3P/2T/Ttr(tan tan radius)]:** (Центр кола або[3Т/2T/ККР(кас кас радіус)]:) У нас в стрічці стану включена кнопка OSNAP (Об'єктна прив'язка), в якій встановлена прив'язка центра кола до кінця осі. Тому, при наближенні до кінця осі курсор перетвориться на мішень і ніби фіксується, в цьому місці клацаємо лівою кнопкою миші. Програма сприйме вказану точку за центр кола, який будується.

**Specify radius of circle or [Diameter]:** (Радіус кола або [Діаметр]:) Вводимо величину радіуса 500 та натискаємо клавішу "**Enter**".

 в) Щоб пересунути вісь з середини кола на контур, підсвічуємо її та натискаємо на кнопку панелі **Modify** (Редагування), яка відповідає команді **Move** (Перенести):

**Specify base point or [Displacement]**:(Базова точка або [Переміщення]:) Вказуємо нижню точку вертикальної осі та підтягуємо її до верхньої точки вертикального діаметра кола, клікаємо лівою кнопкою миші в момент, коли при наближенні до цієї точки курсор перетворюється на хрестик.

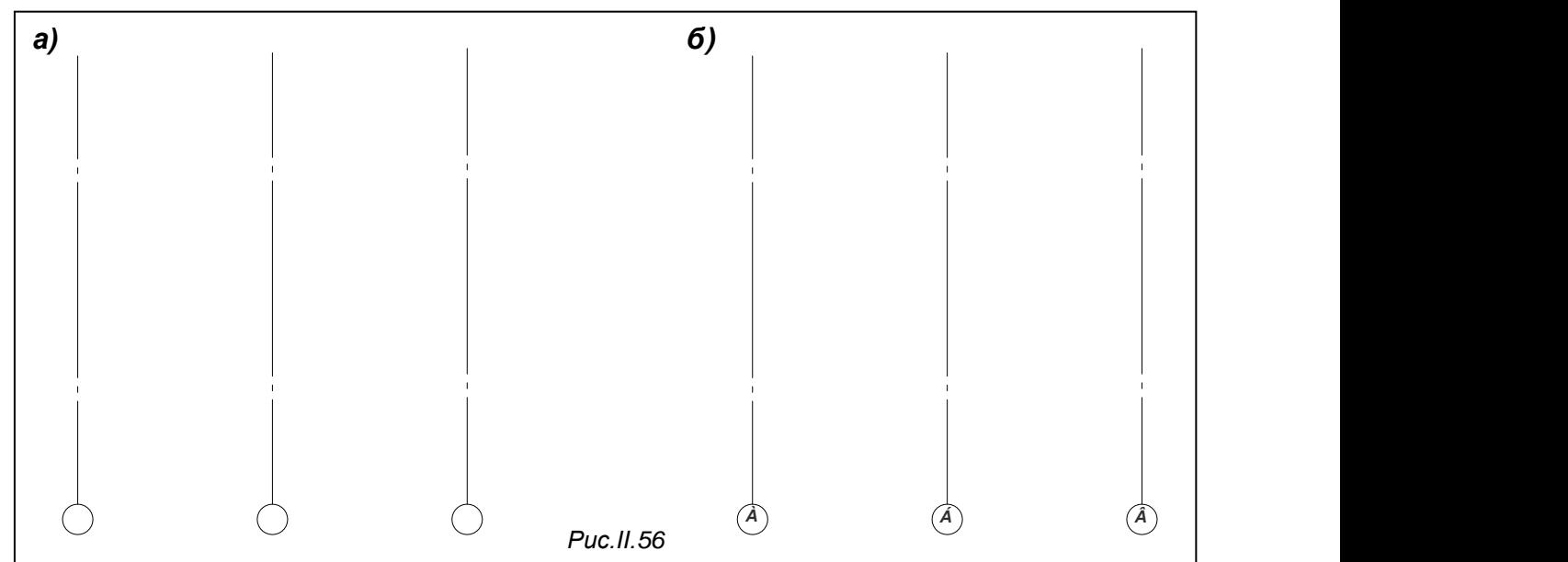

 г) Тиражуємо осі за допомогою команди **Copy** (Копіювати), яка викликається кнопкою панелі **Modify** (Редагування). Для виконання команди краще спочатку визначити об'єкт, який треба копіювати (вибираємо вісь з нижнім кружечком, оскільки наступна вісь викреслюється тільки в нижній частині плану), потім натиснути на кнопку команди, після чого у командному рядку з'явиться перше питання:

**Specify base point or displacement:** (Базова точка або переміщення:) За базову точку приймаємо точку перетину осі з кружечком (можна приймати будь-яку зручну

для вас точку) та вказуємо напрям руху осі (з якої сторони відносно першої осі будуватимемо наступні).

Друге питання:

**Specify second point of displacement or<use first point as displacement>**:(Друга точка переміщення або <рахувати переміщенням першу точку >:) Друга вісь віддалена на відстань 6400мм від існуючої, тому у командний рядок вводимо число 6400 та натискаємо клавішу "**Enter**". Третя вісь відносно першої знаходиться на відстані 6400мм+6400мм=12800мм, у командний рядок вводимо число 12800 та натискаємо клавішу "**Enter**". Отримали рис. ІІ. 56а.

 д) Маркуємо осі, для цього переходимо в шар *«Написи»,* викликаємо команду **ТЕХТ**(ТЕКСТ), якій відповідає кнопка панелі інструментів **Text** (Текст). Після виклику команди, в межах кола, окреслюємо прямокутне поле для літери (рис.51а), спочатку вказуємо місце верхнього лівого кута прямокутника та розтягуємо прямокутник, фіксуючи його нижній правий кут. Окресливши поле, клацаємо лівою кнопкою миші, після чого з'явиться діалогове вікно **Text Formatting**(Формат Тексту). У діалоговому вікні (рис. ІІ. 57г) в стрічці **Font** встановлюємо **ISOCPEUR**, в стрічці **Text Height** – 400, натискаємо кнопки **B (Bold)** та **I (Italic)**. На сірому полі з'явиться курсор у виді пульсуючої літери *І*. З клавіатури вводимо потрібний текст, в даному випадку велику літеру *А* (звертаємо увагу на те, яка мова встановлена в комп'ютері на даний момент). Перед тим, як натиснути кнопку **ОК**, перевірте напис. Оскільки висота літери велика, напис повністю не вміщується на сірому полі. Якщо літера не потрапила в середину кружечка (рис. ІІ.57б), її необхідно пересунути в центр за допомогою команди **Move** (Перенести), це буде легше виконати після відключення прив'язок в стрічці стану. Аналогічно маркуємо інші координаційні осі і отримуємо рис. ІІ. 56*б*.

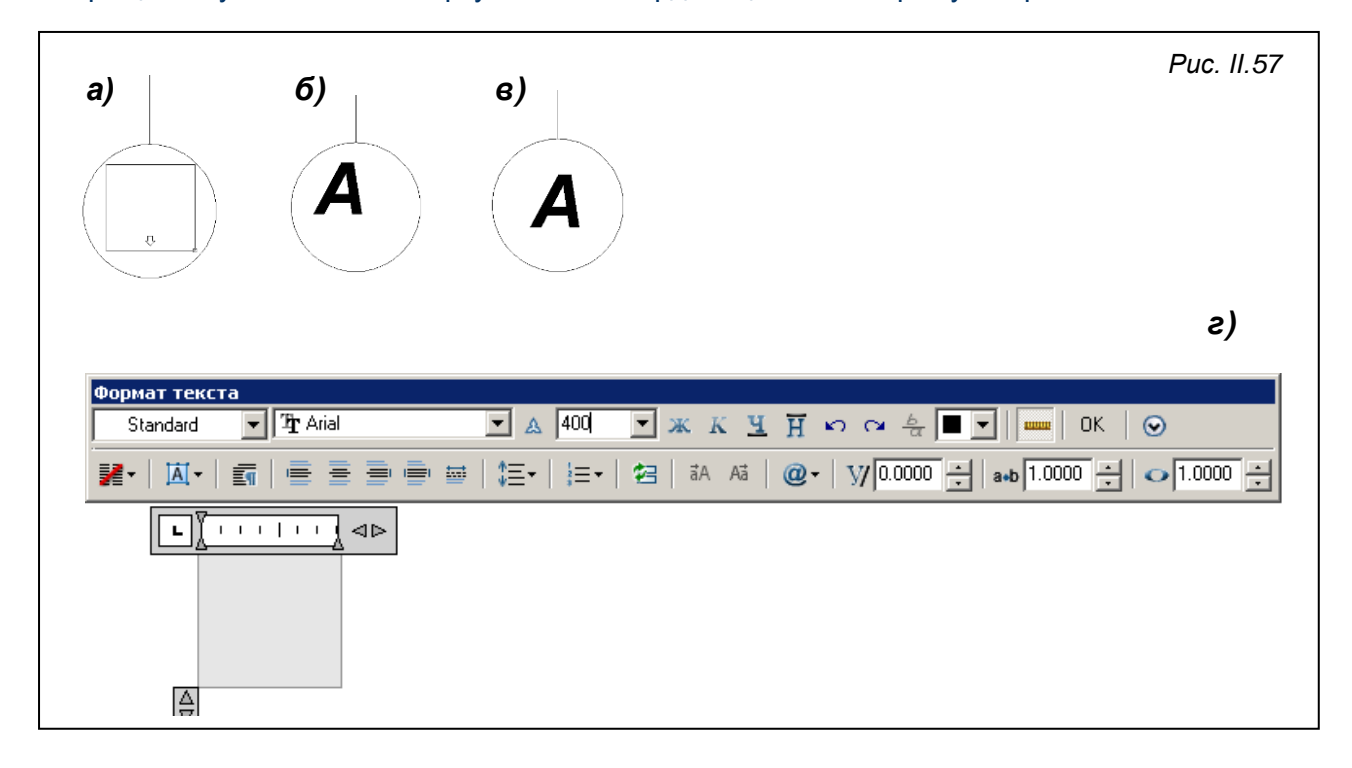

## **Встановлення горизонтальних ліній, які визначають положення конструктивних елементів будинку, що знаходяться в розрізі**

1. Креслимо горизонтальні лінії, які встановлюють рівень глибини закладання фундаменту (враховуючи глибину промерзання ґрунту), рівень землі, рівень підлоги першого поверху, рівень підлоги другого поверху, рівень підлоги горищного перекриття, рівень встановлення мауерлату, рівень гребеня скатного даху (рис. ІІ. 58). На рис. ІІ. 58

проставлені розміри для перевірки, на цьому етапі роботи їх на кресленику залишати не потрібно.

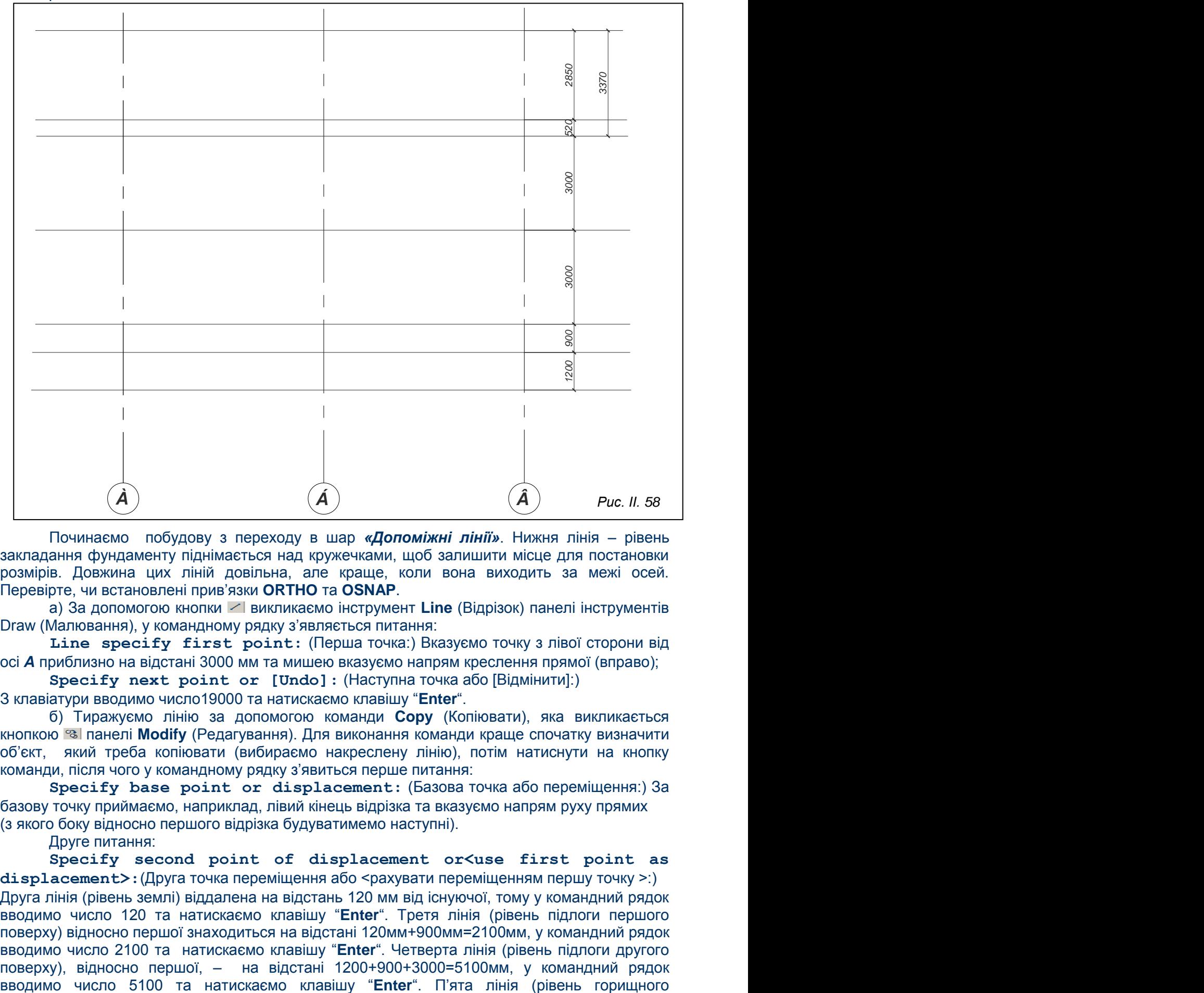

Починаємо побудову з переходу в шар *«Допоміжні лінії»*. Нижня лінія – рівень закладання фундаменту піднімається над кружечками, щоб залишити місце для постановки розмірів. Довжина цих ліній довільна, але краще, коли вона виходить за межі осей. Перевірте, чи встановлені прив'язки **ORTHO** та **OSNAP**.

а) За допомогою кнопки **и викликаємо інструмент Line** (Відрізок) панелі інструментів Draw (Малювання), у командному рядку з'являється питання:

**Line specify first point:** (Перша точка:) Вказуємо точку з лівої сторони від осі *А* приблизно на відстані 3000 мм та мишею вказуємо напрям креслення прямої (вправо);

**Specify next point or [Undo]:** (Наступна точка або [Відмінити]:)

З клавіатури вводимо число19000 та натискаємо клавішу "**Enter**".

б) Тиражуємо лінію за допомогою команди **Copy** (Копіювати), яка викликається кнопкою панелі **Modify** (Редагування). Для виконання команди краще спочатку визначити об'єкт, який треба копіювати (вибираємо накреслену лінію), потім натиснути на кнопку команди, після чого у командному рядку з'явиться перше питання:

**Specify base point or displacement:** (Базова точка або переміщення:) За базову точку приймаємо, наприклад, лівий кінець відрізка та вказуємо напрям руху прямих (з якого боку відносно першого відрізка будуватимемо наступні).

Друге питання:

**Specify second point of displacement or<use first point as** displacement>: (Друга точка переміщення або <рахувати переміщенням першу точку >:) Друга лінія (рівень землі) віддалена на відстань 120 мм від існуючої, тому у командний рядок вводимо число 120 та натискаємо клавішу "**Enter**". Третя лінія (рівень підлоги першого поверху) відносно першої знаходиться на відстані 120мм+900мм=2100мм, у командний рядок вводимо число 2100 та натискаємо клавішу "**Enter**". Четверта лінія (рівень підлоги другого поверху), відносно першої, – на відстані 1200+900+3000=5100мм, у командний рядок

перекриття), відносно першої, – на відстані – 1200+900+3000+3000=8100мм, вводимо з клавіатури число 8100 та натискаємо клавішу "**Enter**". Шоста лінія (рівень встановлення мауерлату) над першою лінією піднімається на 1200+900+3000+3000+520=8620, вводимо число 8620, натискаємо клавішу "**Enter**". Сьома лінія (позначка гребеня даху), відносно першої, піднімається на 1200+900+3000+3000+520+2850=11470, натискаємо клавішу "**Enter**". У результаті побудови отримали рис. ІІ. 58, але без нанесення розмірів.

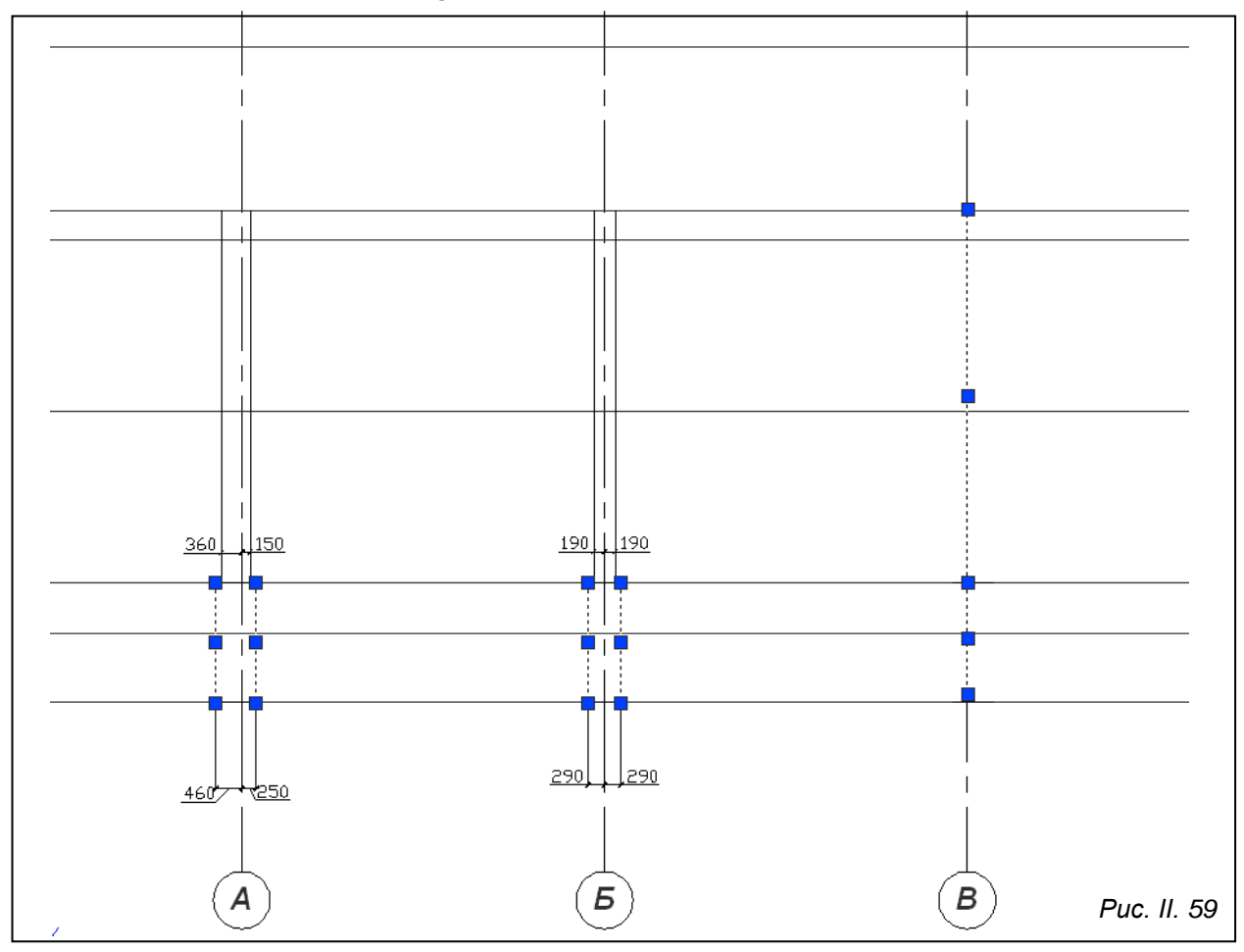

## **Визначення положення несучих стін**

Креслимо тонкими лініями в шарі *«Тонкі»* несучі стіни, зважаючи на прив'язки (150 – зовнішні стіни, центральна – внутрішні). Стіни на розрізі креслять тими ж інструментами, що і на плані. Можна інструментом **Line** (Відрізок) накреслити тонкою лінією на осі *А* відрізок довжиною від третьої лінії (рівня підлоги першого поверху) до шостої (рівня мауерлату) та другий довжиною від першої (рівня закладання фундаменту) до третьої. Ці відрізки підсвічені на осі *В* (рис. ІІ. 59). Потім, скориставшись командою **Copy** (Копіювати), перенести одну копію назовні (вліво) на відстань 360 мм, другу копію перенести в сторону приміщення (вправо) на відстань 150 мм. Лишається накреслити горизонтальні відрізки основи фундаменту та основи стіни (підсвічені на осі *А* рис. ІІ. 59) і видалити відрізки, накреслені на осі. Зовнішня несуча стіна по осі *В* будується з такою ж прив'язкою (150 – в середину будинку), а внутрішня несуча має центральну прив'язку – по 190 мм в кожний з боків відносно осі *Б*. Фундамент будується аналогічно, прив'язка його вказана на рис. ІІ. 59.

Після виконання цих дій отриманий рис. ІІ. 60, розміри на цьому етапі можна не проставляти.

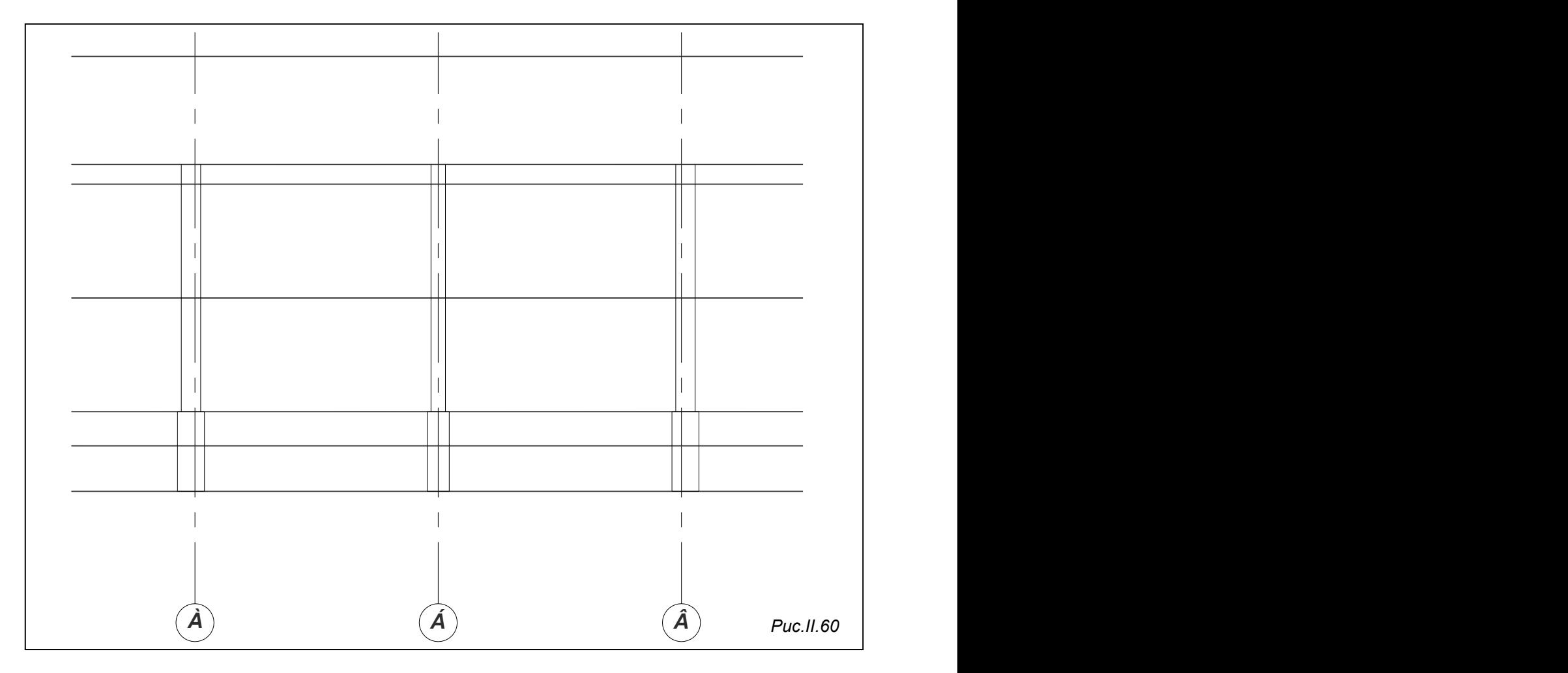

## **Креслення перекриттів**

## 1. Креслення контуру перекриттів.

а) Параметри перекриття в поздовжньому перерізі – 6280х220, товщина шарів утеплювача, звукоізоляції, підлоги в сумі складає 100 мм. Оскільки відстань між стінами – 6060 мм, панель заходитиме в стіну на 110 мм (рис. ІІ.61а). Склад перекриттів можна вибрати з представлених на рис. І.16.

Роботу починаємо з креслення контуру панелі перекриття в розрізі, прямокутник 6280х220. Встановлюємо шар *«Товста»* діючим. Використаємо команду **PLINE** (ПОЛІЛІНІЯ), яка викликається кнопкою панелі інструментів **Draw** (Малювання) або за допомогою пункту **Polyline** (Полілінія) падаючого меню **Draw** (Малювання).

## Перше запитання команди:

Specify start point: (Початкова точка:) Вказуємо точку, де буде знаходитись лівий нижній кут прямокутника, та рухом миші вказуємо напрям креслення першої його сторони (вправо).

## Наступне питання:

## **Current line-width is 0.0000**

## **Specify next point or [Ark/Halfwidth/Length/Undo/Width]:**

(Поточна ширина полілінії дорівнює 0.0000

Наступна точка або [Дуга/Напівширина/Довжина/Відмінити/Ширина] У командному рядку набираємо 6280.

**Specify next point or [Ark/Close /Halfwidth/Length/Undo/ Width]:** Мишею вказуємо напрям креслення другої сторони прямокутника (вгору) та з клавіатури вводимо 220;

**Specify next point or [Ark/Close/Halfwidth/Length/Undo/ Width]:** Мишею вказуємо напрям креслення третьої сторони (вліво) та з клавіатури вводимо 6280;

## **Specify next point or [Ark/Close/Halfwidth/Length/Undo/**

**Width]:** Мишею вказуємо напрям креслення четвертої сторони прямокутника (вниз) та у командному рядку набираємо 220 або просто замикаємо полілінію на першій точці прямокутника. Щоб вийти з команди, натискаємо клавішу "**Enter**".

б) Далі аналогічно креслимо прямокутник 6060х100. Після чого підсвічуємо його та натискаємо на кнопку +, яка відповідає команді **Move** (Перенести), приймаємо за базову точку переміщення верхній лівий кут другого прямокутника (рис. ІІ.62б), та вводимо з клавіатури число 110. Для виходу з команди натискаємо "**Enter**". Після цієї операції прямокутники відцентруються та виглядатимуть як на рис. ІІ.61а, тільки без розмірів.

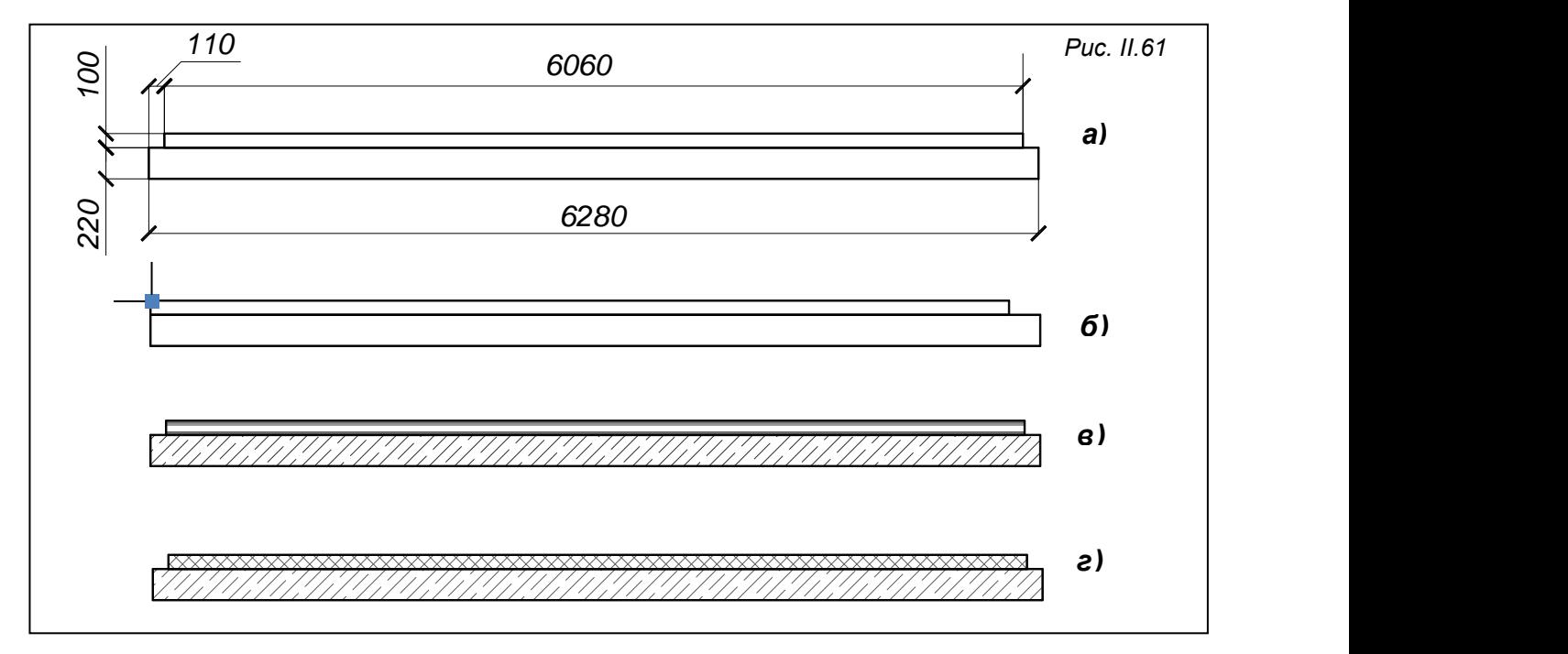

2. Штриховка елементів перекриття необхідна у випадку, коли кресленик друкуватиметься в М 1:50; якщо розріз друкують в М 1:100, М 1:200 – перекриття в розрізі не штрихують.

Заштриховуємо об'єкти в шарі *«Штриховка»*, використовуючи команду **BHATCH** (КШТРИХ), яка викликається кнопкою панелі **Draw** (Зображення). Вона дозволяє заштрихувати область в межах замкненого контуру. Команда викликає діалогове вікно **Hatch and Gradient** (Штриховка і Заливка) рис. ІІ. 62.

Для встановлення типу штриховки, треба натиснути кнопку, вказану стрілкою на рис. ІІ. 62, розкриється вікно **Hatch Pattern Palette** (Палітра зразків штриховки). В цьому вікні є чотири закладки з різними типами штриховки (**ANSI, ISO, Custom, Other Predefined**). Тип штриховки обирається в залежності від шарів, з яких складається перекриття (бажано дотримуватися

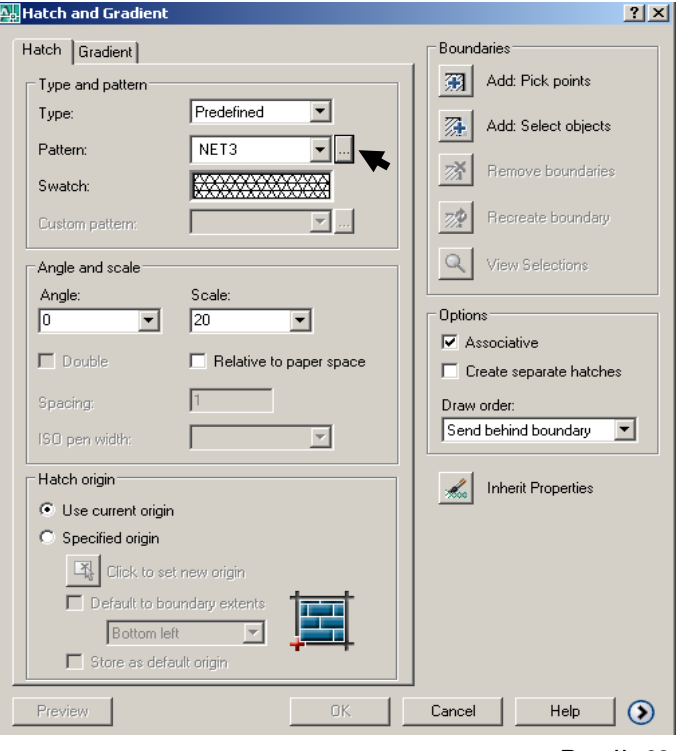

*Рис.ІІ. 62*

ДЕСТу). Слід також встановити масштаб штриховки та кут нахилу в стрічках поля **Angle and scale.** 

Щоб заштрихувати залізобетонну панель перекриття, треба перейти в шар *«Штриховка»* та встановити параметри, вказані на рис. ІІ.63. Потім натискаємо на кнопку 第 Add: Pick points вікна **Hatch and Gradient** (Штриховка і Заливка), яка дозволяє в циклі вказати внутрішні точки всіх областей, які штрихуються. У даному випадку треба клацнути лівою кнопкою миші в середині нижнього прямокутника (контур панелі перекриття) рис.ІІ.61 та двічі натиснути клавішу "**Enter**".

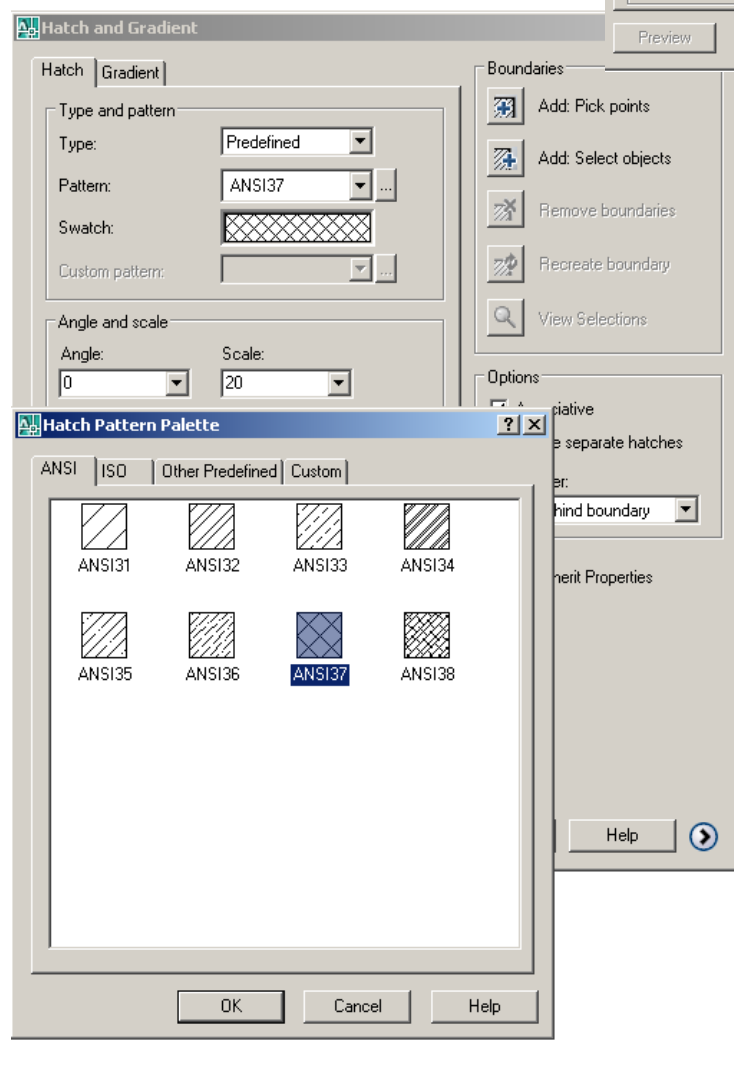

*Рис. ІІ. 64* перекриття між верхнім поверхом та горищем (рис. ІІ. 61г).

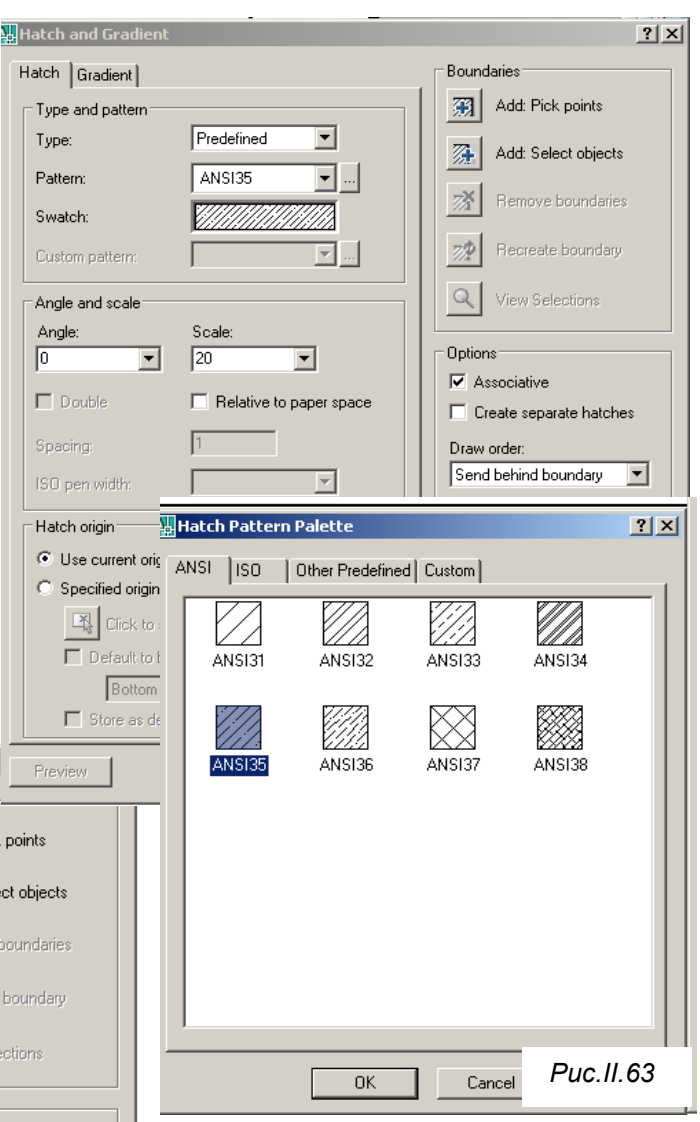

На рис.ІІ.65 показано, які параметри треба встановити, щоб заштрихувати шар над панеллю горищного перекриття (плитний утеплювач). Тип штриховки **"INSI37"** на закладці **INSI** вікна **Hatch Pattern Palette.** Масштаб штриховки (**Scale**) – 20.

Крім залізобетонної плити перекриття та утеплювача, до складу горищного перекриття входять стяжка та пароізоляція. Оскільки стяжка, гідро- та пароізоляційний шари тонкі, вони в перерізі не штрихуються, а познача-ються лінією. Після виконання операції отримуємо

Міжповерхове перекриття багатошарове; крім панелі перекриття, воно складається із звукоізоляції, плити основи підлоги, лінолеуму. Тому краще для такого варіанта вибрати тип штриховки **"PLAST"** на закладці **Other Predefined** вікна **Hatch Pattern Palette** (Палітра зразків штриховки). **Scale** (Масштаб штриховки) встановлюємо рівним 10. Після виконання штриховки отримуємо міжповерхове перекриття рис. ІІ. 61в.

Підлога на першому поверсі сходової клітки може складатися з шару бетону, цементної стяжки та керамічної плитки.

Якщо у варіанті завдання не задано перелік шарів, з яких складаються перекриття будинку, студент може скористатися матеріалом попереднього розділу «Загальні відомості про архітектурні та конструктивні елементи будинків» рис. І.16, або будь-якого підручника з будівельного креслення.

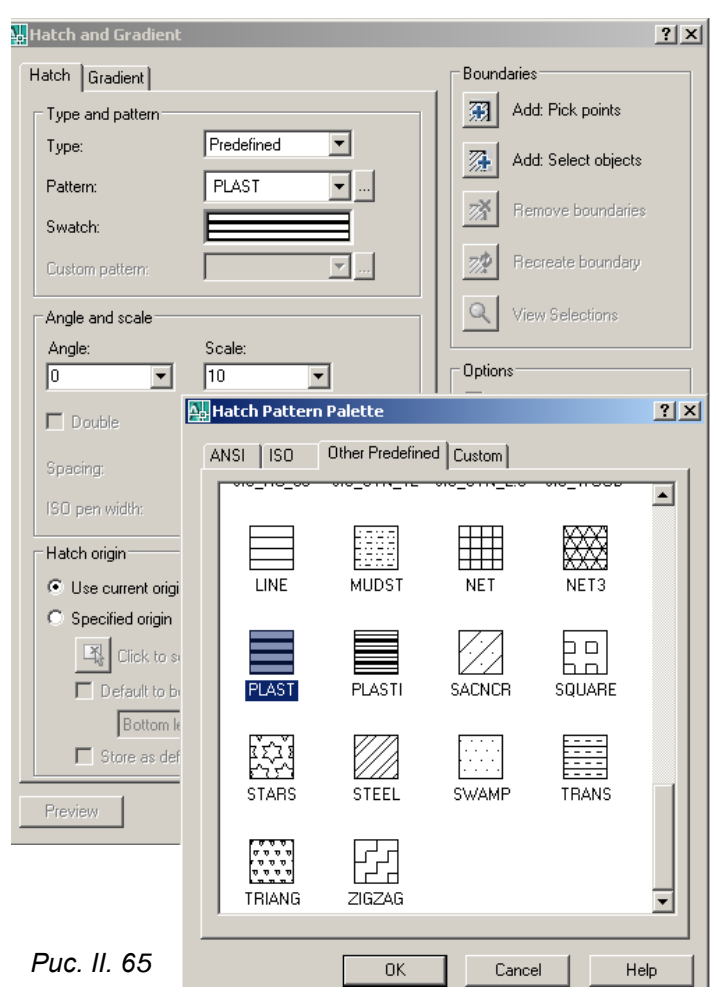

#### *Створення блоків перекриттів*

Натискаємо кнопку панелі інструментів **Draw** (Зображення), заповнюємо поле діалогового вікна **Block Definition** (Опис блоку) даними об'єкта.

У верхній стрічці записуємо ім'я блоку – *«ПеретриттяМіжповерх/220+100»*

Натискаємо кнопку **Pick point** (Вказати точку) та вказуємо точку верхнього лівого кута перекриття (рис. ІІ.66а).

В області **Objekts**(Об'єкти) натискаємо кнопку **Selects objects** (Вибрати об'єкти) та підсвічуємо всі елементи перекриття (рис. ІІ.66*б*), після чого натискаємо клавішу "**Enter**". Створення блоку *«ПерекритМіжповерх/220+100»* завершуємо натиском кнопки **ОК**.

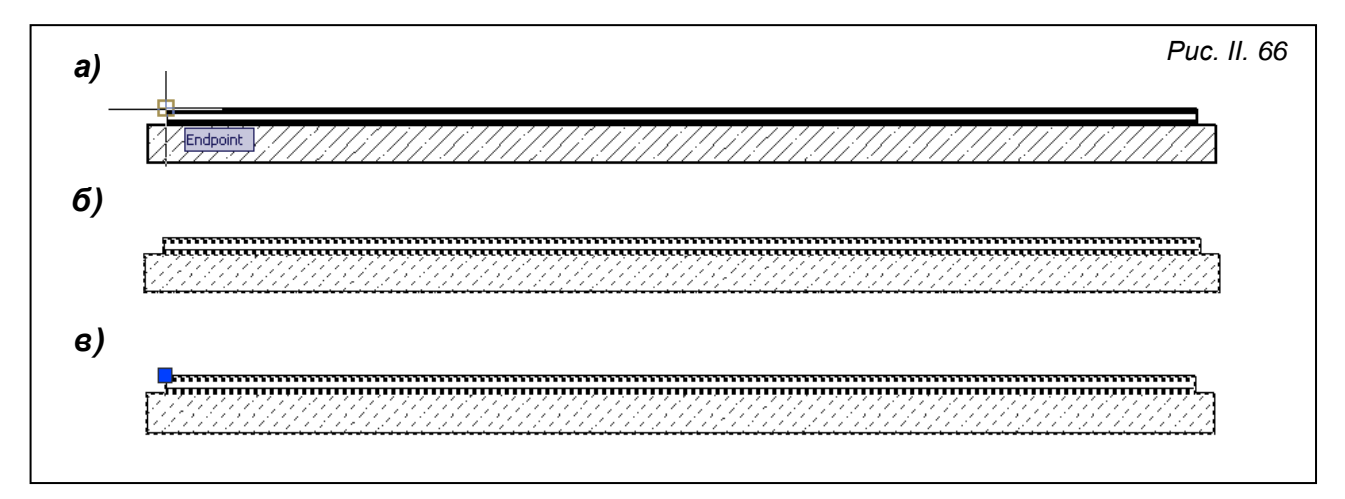

Аналогічно створюємо блок з ім'ям *«ПерекриттяГорищне/220+100»* для горищного перекриття.

## *Встановлення блоків перекриттів*

Операцію «Вставка блоку», для виклику якої використовується команда **INSERT** (ВСТАВИТИ), викликають кнопкою

링. панелі інструментів **Draw** (Зображення). Команда викликає вікно **Insert** (Вставка) рис. ІІ.67.

У списку **Name**, що розкривається (Ім'я), треба вибрати ім'я блоку, який вставлятимемо. Вибираємо блок з іменем *«Перекритя Міжповерхове /220+100»*, та натискаємо **ОК**. Блок, що з'явився, беремо за базову точку та вставляємо на місце. У випадку, коли базова точка не зручна для вставки блоку в кресленик,

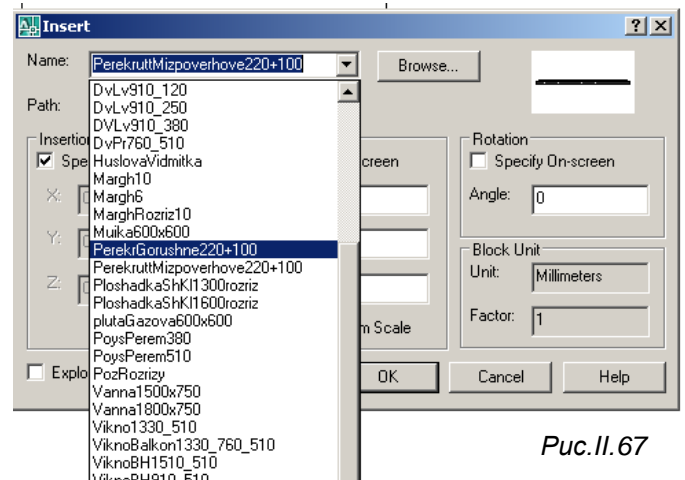

краще скористатись командою **Move** (Перенести). Треба спочатку розмістити блок на вільному полі кресленика, а потім виділити блок і натиснути кнопку +. На перше питання команди: Specify base point or [Displacement]:(Базова точка або [Переміщення]:) вказуємо зручну для вставки точку.

Якщо виникне потреба в такому ж блоці, можна тиражувати його через буфер обміну (**Copy, Paste**), або за допомогою команди **Copy** (Копіювати), або знову викликати команду **INSERT** (ВСТАВИТИ).

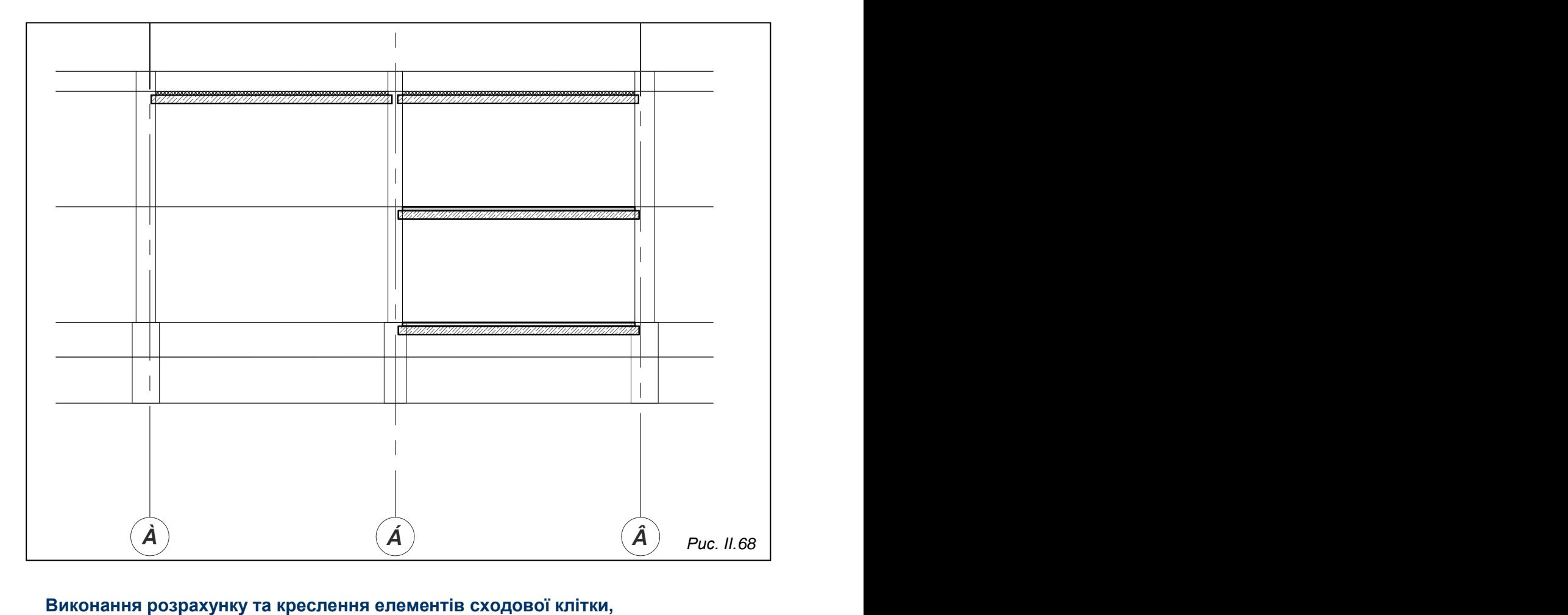

Після проведених дій отримаємо рис. ІІ.68.

#### **створення блоків маршів та площадок**

1. Виконуємо розрахунок сходової клітки та креслимо двері, які знаходяться перед січною площиною і будуть видимі на розрізі.

а) Розрахунок сходової клітки починається з установлення рівня міжповерхової сходової площадки. Висоту поверху (від підлоги першого поверху до підлоги другого) 3000 мм ділимо на 2, отримуємо 1500 мм – позначку верха площадки.

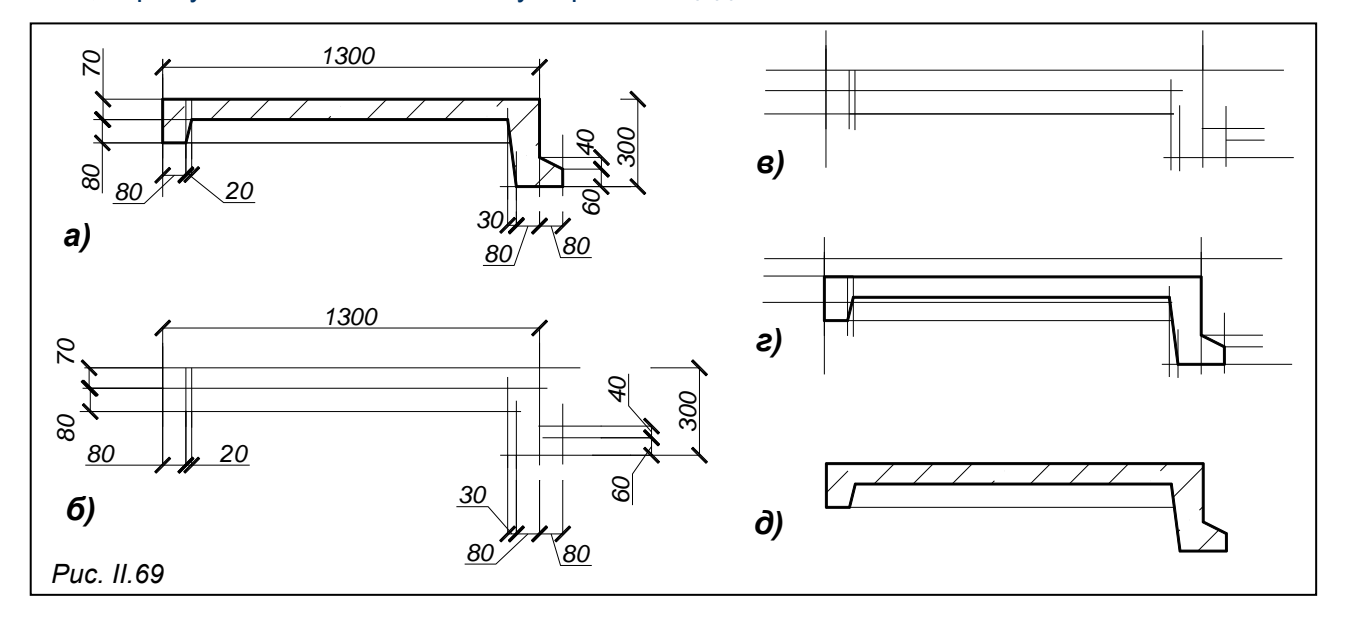

Висота сходинки 150 мм, тому, щоб піднятися на висоту 3000мм, потрібно 20 сходинок, по 10 в кожному марші. Дві сходинки (фризові), шириною 220 мм підйому не створюють, тому довжина маршу – 300х9 +220х2 = 3140 мм. На дві площадки залишається 6400 – 340 (сума прив'язок зовнішньої та внутрішньої стін) - 3140 = 2920 мм. Міжповерхова площадка буде шириною 1300 мм, площадки на рівні поверхів – 1600 мм (рис. ІІ.69).

Креслимо площадку шириною 1300 мм, розміри якої вказані на рис. ІІ. 69а. В шарі «Допоміжні», скориставшись інструментом Line < та командою Сору <sup>ва</sup>, креслимо спочатку вертикальні, потім горизонтальні лінії на відстанях, вказаних на рис. ІІ. 69б. Розміри не проставляються, в результаті отриманий рис. ІІ.69*в*. Далі переходимо в шар *«Товста»* та креслимо контур площадки за допомогою команди **PLINE** (ПОЛІЛІНІЯ), яка викликається кнопкою панелі інструментів **Draw** (Малювання). Викликаємо команду та поступово проходимо курсором всі точки контуру об'єкта, виходимо з команди через клавішу "**Enter**" (рис. ІІ. 69*г*). При виконанні цієї дії має бути встановлена прив'язка «**OSNAP**».

Після закінчення операції видаляємо допоміжні лінії. Щоб отримати рис. ІІ. 69д, залишається провести горизонтальний відрізок прямої (він викреслюється в шарі *«Тонка»*) та заштрихувати в шарі *«Штриховка»* частину площадки, що знаходиться в січній площині. Параметри штриховки встановлюємо такі ж, як і для штриховки панелі перекриття

Щоб спростити використання виконаного об'єкта, створимо блок. Натискаємо кнопку панелі інструментів **Draw** (Зображення), заповнюємо поле діалогового вікна **Block Definition** (Опис блоку) даними об'єкта.

У верхній стрічці записуємо ім'я блоку – *«ПлощадкаСходова/1300»*.

Натискаємо кнопку **Pick point** (Вказати точку) та вказуємо точку верхнього лівого кута площадки (квадратик на рис.ІІ.69*д*).

В області **Objekts**(Об'єкти) натискаємо кнопку **Selects objects** (Вибрати об'єкти) та підсвічуємо всі елементи площадки, після чого натискаємо клавішу "**Enter**". Створення блоку *«ПлощадкаСходова/1300»* завершуємо натиском кнопки **ОК**.

Аналогічно креслимо площадку довжиною 1600 мм (змінюється лише єдиний розмір – 1300 на 1600).

Для виконання кресленика сходового маршу в шарі *«Допоміжні»* проводимо вертикальну лінію інструментом **Line** (Відрізок) та тиражуємо лінію за допомогою команди **Copy** (Копіювати) через 300мм, як показано на рис. ІІ.70. Потім сполучаємо точки *1* і *2*, *3* і *4*, *5* і *6*, отримані лінії перетинають вертикальні в точках, зафіксованих на рис.ІІ.69. В ці точки проекціюються ребра сходинок; якщо з кожної з них провести горизонтальний відрізок, отримаємо проекції проступів. Розрахунок сходової клітки завершено, контури сходових маршів та положення сходових площадок визначено.

*Рис. ІІ.70 6 5 4 3 2 1 1300 220 300 300 300 300 300 300 300 300 220 2700 <sup>300</sup> <sup>300</sup> <sup>300</sup> 3000 1500*

Інший варіант графічної розбивки маршу наведено в першому розділі на рис. І. 8.

Переходимо до зображення сходових маршів, розрізаних та закритих. Зверніть увагу на товщину ліній. На рис. ІІ.71а представлено кресленик з розмірами спрощеного зображення сходового маршу у розрізі. В дійсності підступінки сходинок похилі і мають закруглені ребра (рис. ІІ.71б). Через марші *1-2, 5-6* (рис.ІІ.70) проходить січна площина, тому необхідно заштрихувати частину, що знаходиться в перерізі.

На рис. ІІ. 72а – зображення розрізаного сходового маршу, рис. ІІ.72*б* – закритого маршу. Для зручності використання створюємо блоки *«Марш/розріз/10сх»* та маршу. Для зручності використання створюємо оломі «*маршурозрізгісь»* та<br>«Марш/закритий/10сх». На рис. ІІ. 72а,б відмічені базові точки, які слід вказувати при створенні цих блоків.

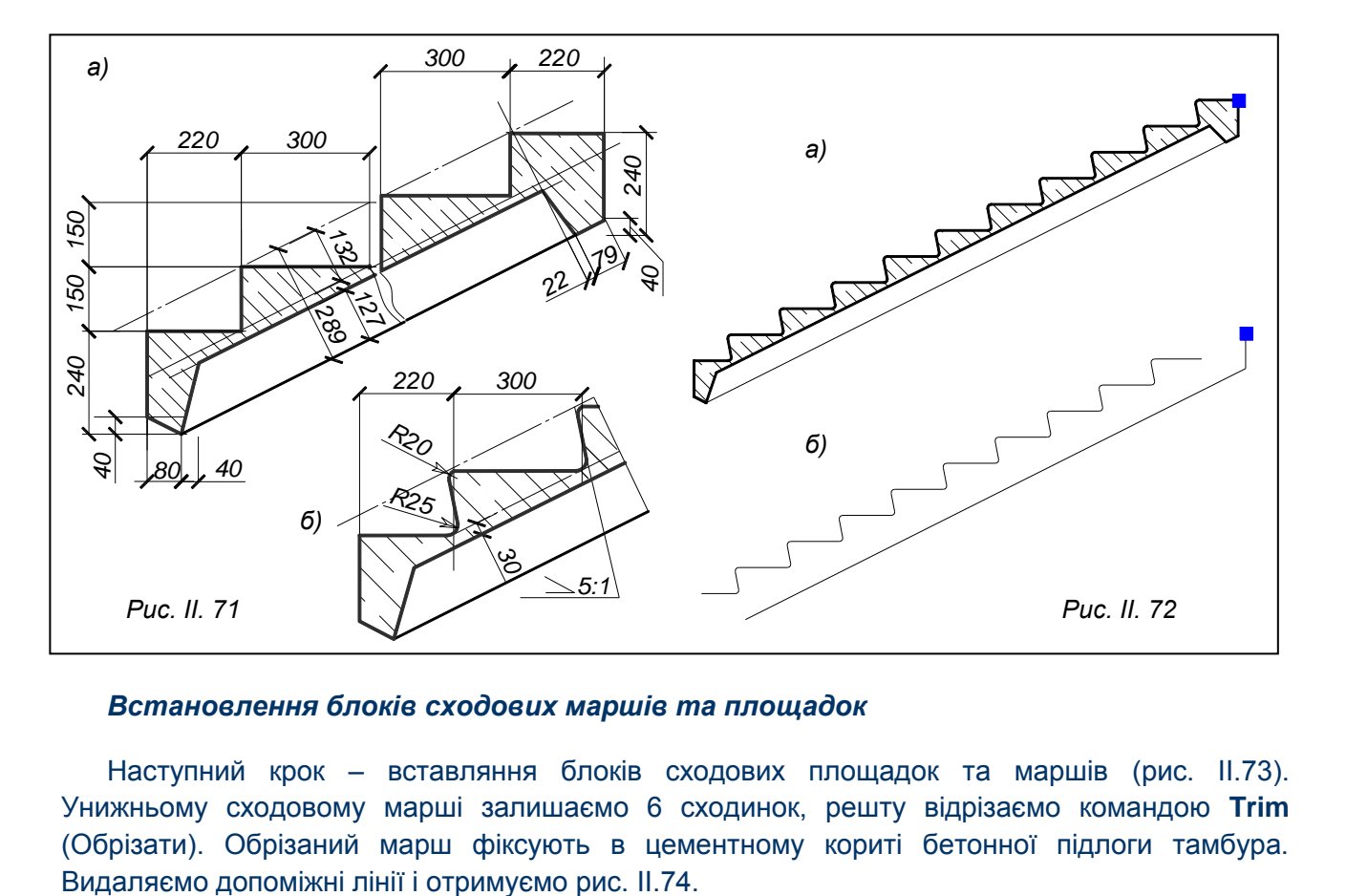

## *Встановлення блоків сходових маршів та площадок*

Наступний крок – вставляння блоків сходових площадок та маршів (рис. ІІ.73). Унижньому сходовому марші залишаємо 6 сходинок, решту відрізаємо командою **Trim** (Обрізати). Обрізаний марш фіксують в цементному кориті бетонної підлоги тамбура.

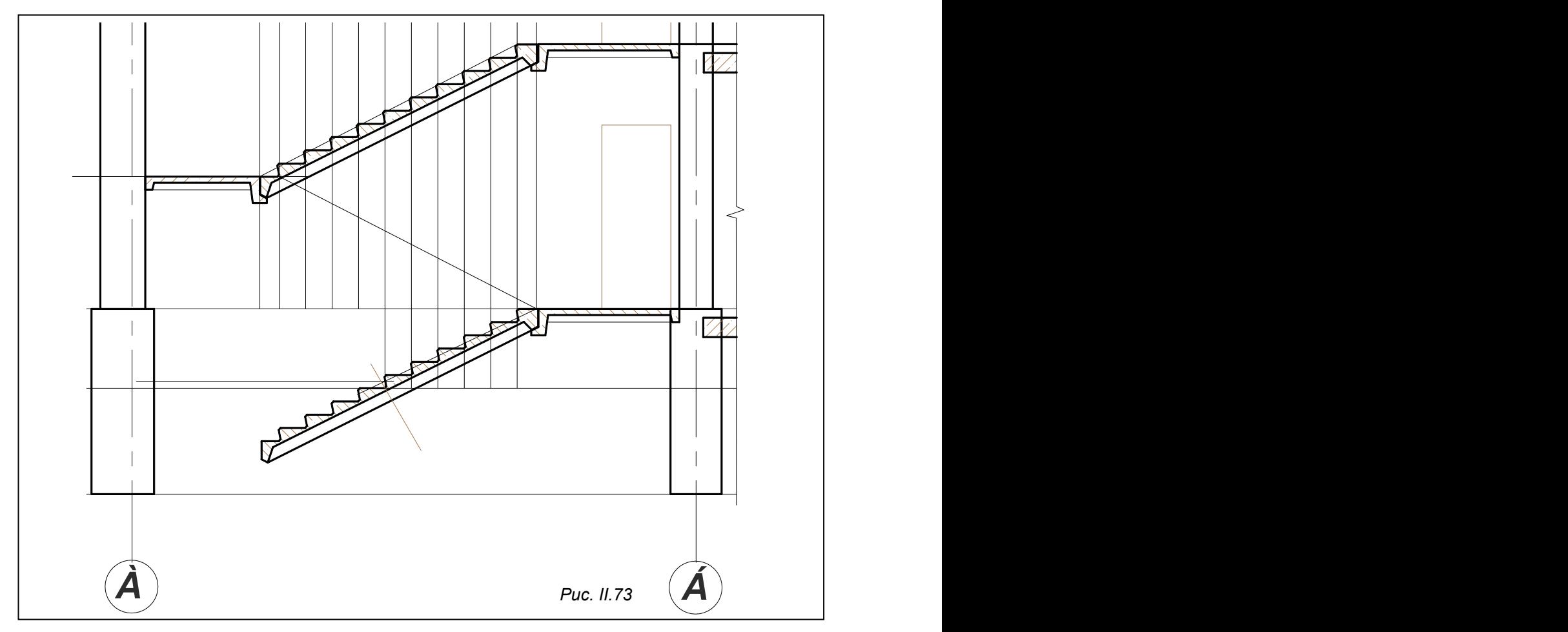

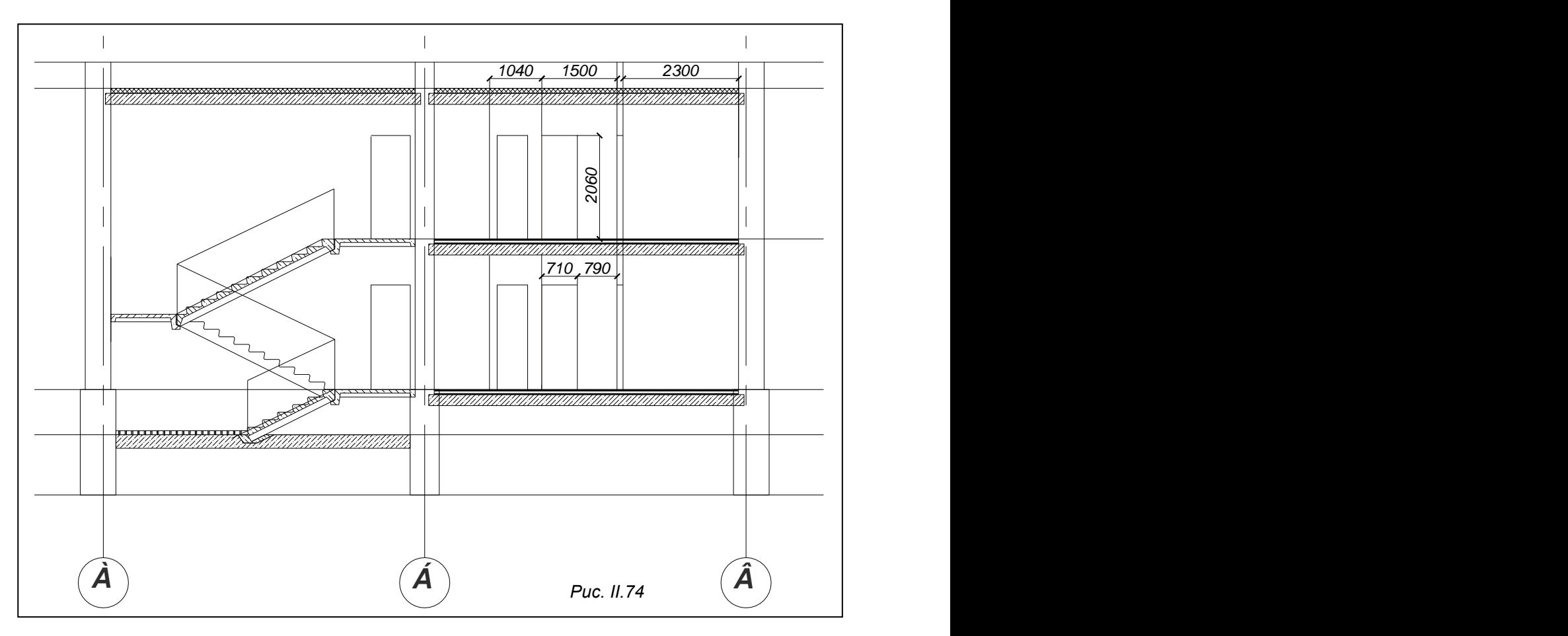

## **Зображення конструктивних елементів розрізу**

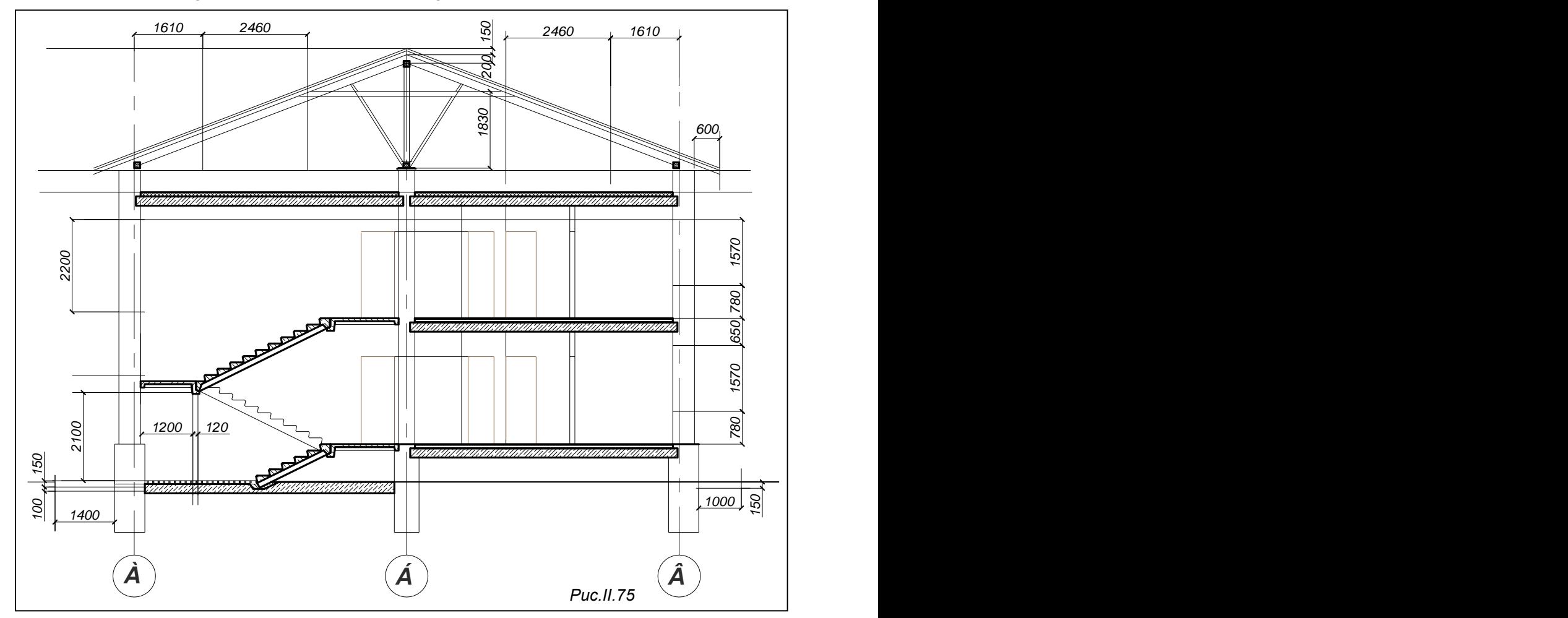

Розміри ширини дверей та товщини перегородок, відстані між ними знімаються з плану поверхів (розміри, вказані на рис. ІІ.74, зняті з плану). Висота дверей береться з експлікації столярних виробів.

При виконанні кожного елементу слід звертати увагу на шар, в якому працюєте, оскільки перегородки та двері мають знаходитись на різних шарах.

Розмічаємо допоміжними лініями вікна, двері, козирьок, скатний дах, відмостку, перегородки тамбура та кухні, димарі (рис. ІІ.75).

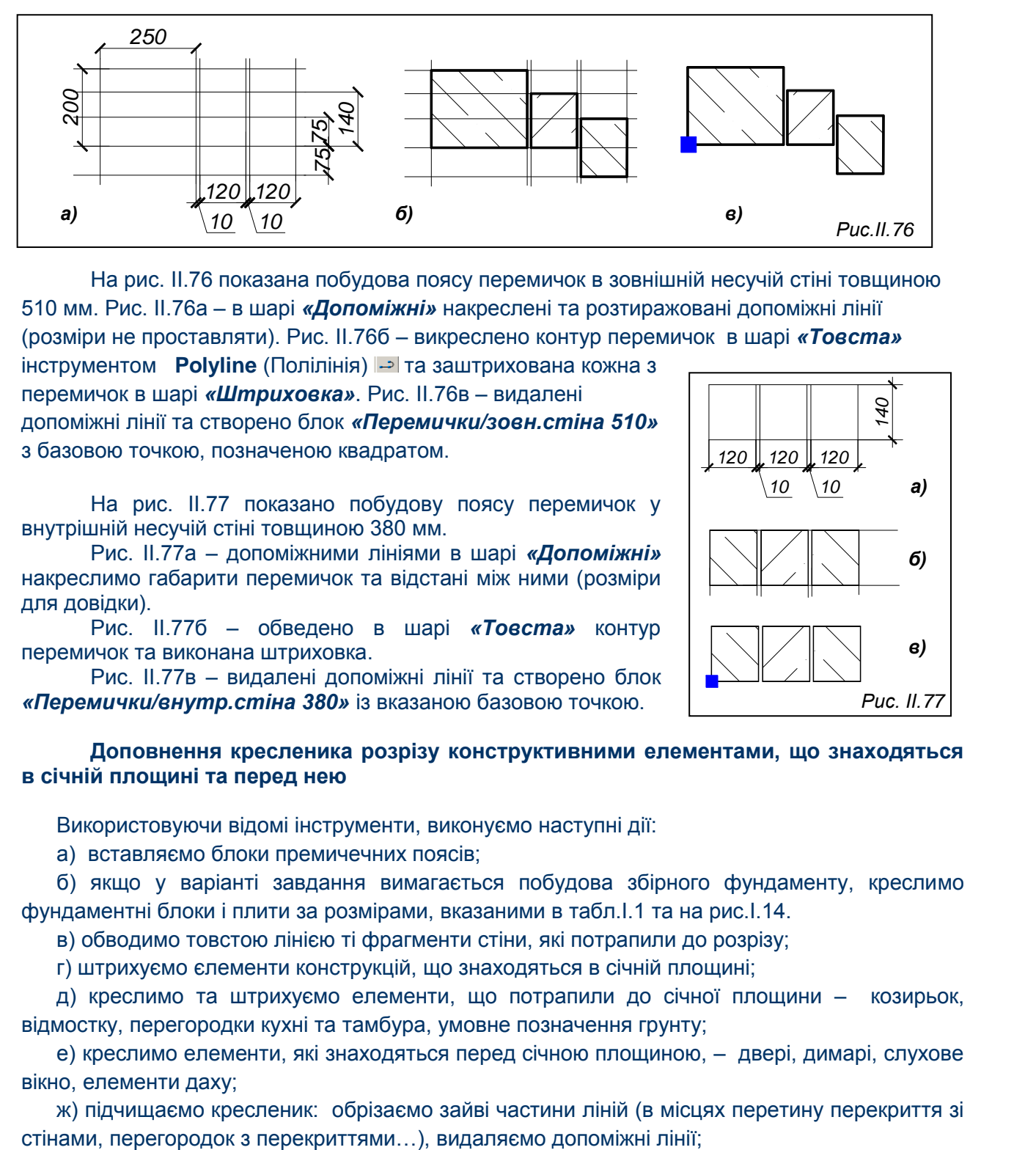

#### *Виконання креслеників перемичок та утворення блоків*

На рис. ІІ.76 показана побудова поясу перемичок в зовнішній несучій стіні товщиною 510 мм. Рис. ІІ.76а – в шарі *«Допоміжні»* накреслені та розтиражовані допоміжні лінії (розміри не проставляти). Рис. ІІ.76б – викреслено контур перемичок в шарі *«Товста»*

інструментом **Polyline** (Полілінія) **P** та заштрихована кожна з перемичок в шарі *«Штриховка»*. Рис. ІІ.76в – видалені допоміжні лінії та створено блок *«Перемички/зовн.стіна 510»* з базовою точкою, позначеною квадратом.

На рис. ІІ.77 показано побудову поясу перемичок у внутрішній несучій стіні товщиною 380 мм.

Рис. ІІ.77а – допоміжними лініями в шарі *«Допоміжні»* накреслимо габарити перемичок та відстані між ними (розміри для довідки).

Рис. ІІ.77б – обведено в шарі *«Товста»* контур перемичок та виконана штриховка.

Рис. ІІ.77в – видалені допоміжні лінії та створено блок *«Перемички/внутр.стіна 380»* із вказаною базовою точкою.

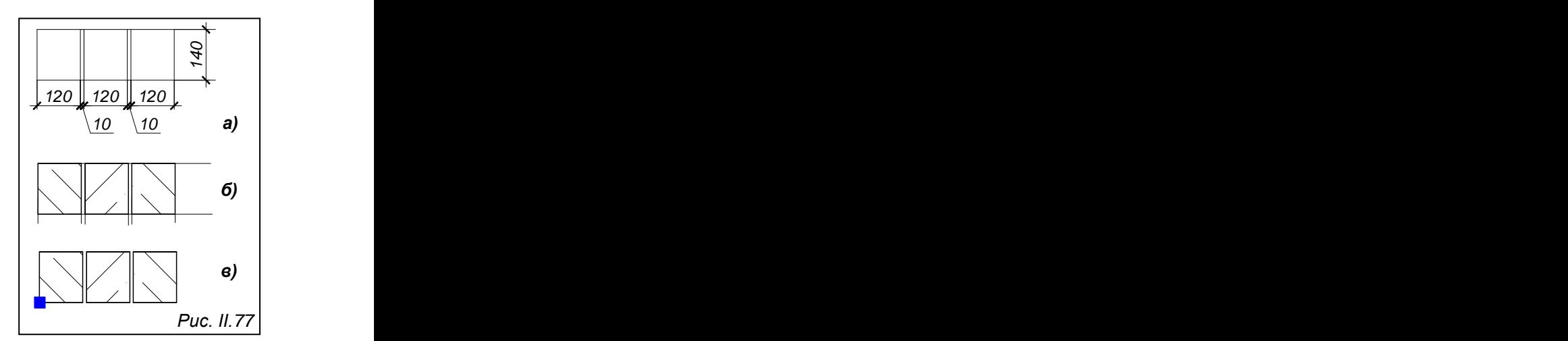

## **Доповнення кресленика розрізу конструктивними елементами, що знаходяться в січній площині та перед нею**

Використовуючи відомі інструменти, виконуємо наступні дії:

а) вставляємо блоки премичечних поясів;

б) якщо у варіанті завдання вимагається побудова збірного фундаменту, креслимо фундаментні блоки і плити за розмірами, вказаними в табл.І.1 та на рис.І.14.

в) обводимо товстою лінією ті фрагменти стіни, які потрапили до розрізу;

г) штрихуємо єлементи конструкцій, що знаходяться в січній площині;

д) креслимо та штрихуємо елементи, що потрапили до січної площини – козирьок, відмостку, перегородки кухні та тамбура, умовне позначення грунту;

е) креслимо елементи, які знаходяться перед січною площиною, – двері, димарі, слухове вікно, елементи даху;

ж) підчищаємо кресленик: обрізаємо зайві частини ліній (в місцях перетину перекриття зі

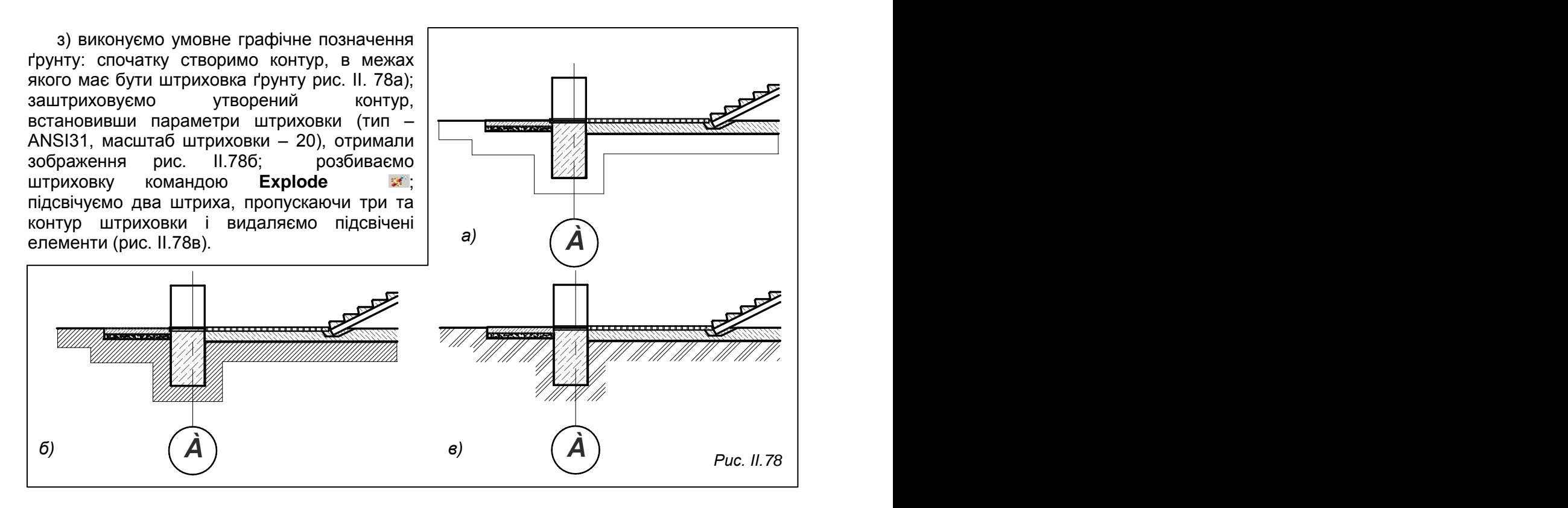

В результаті проведених побудов отримали рис. ІІ.79.

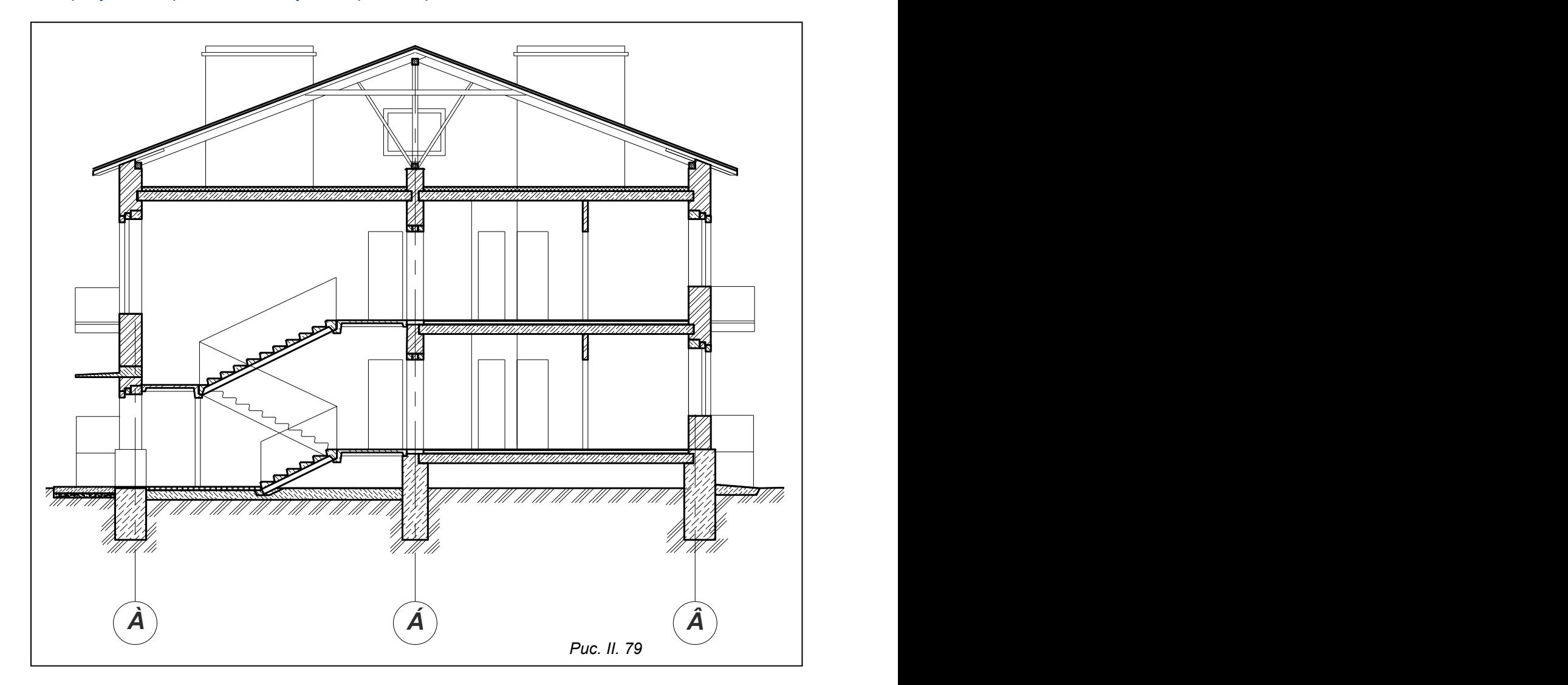

#### **Нанесення розмірів в розрізі**

Останній етап роботи – нанесення розмірів та написів на «етажерках» складу перекриттів. На розрізах проставляються як внутрішні, так і зовнішні розміри. Внутрішні розміри, лінійні, вказують висоту підвіконника, висоту вікна, висоту приміщення. Зовнішні розміри проставляються числовими позначками, які вказують висоту кожного елементу відносно рівня підлоги першого поверху.

У програмі AutoCAD 2007, на відміну від програми Archicad, в меню **Dimension** (Розміри) не існує функції встановлення числових позначок. Тому, щоб проставити числові позначки, спочатку креслимо знак позначки – стрілку (товста лінія) з поличкою (тонка лінія) за розмірами, вказаними на рис. ІІ. 80 (розміри підібрані відповідно до масштабу креслення). При створенні блоку *«Числова позначка»* за базову точку краще приймати вершину стрілочки.

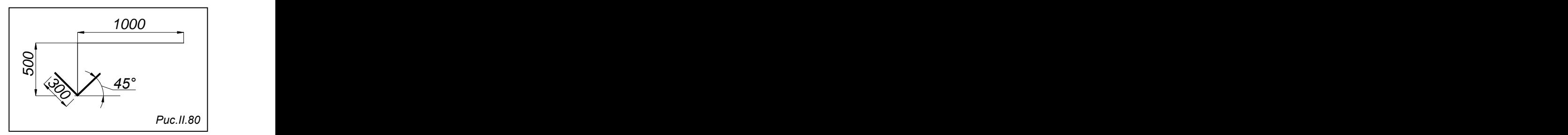

На поличці писатимемо числа за допомогою інструмента **Multiline Text**, який викликається кнопкою панелі інструментів **Draw** (Зображення). В діалоговому вікні **Text Formatting**, який викликає цей інструмент, враховуючи масштаб креслення, треба встановити розмір шрифту 150-170.

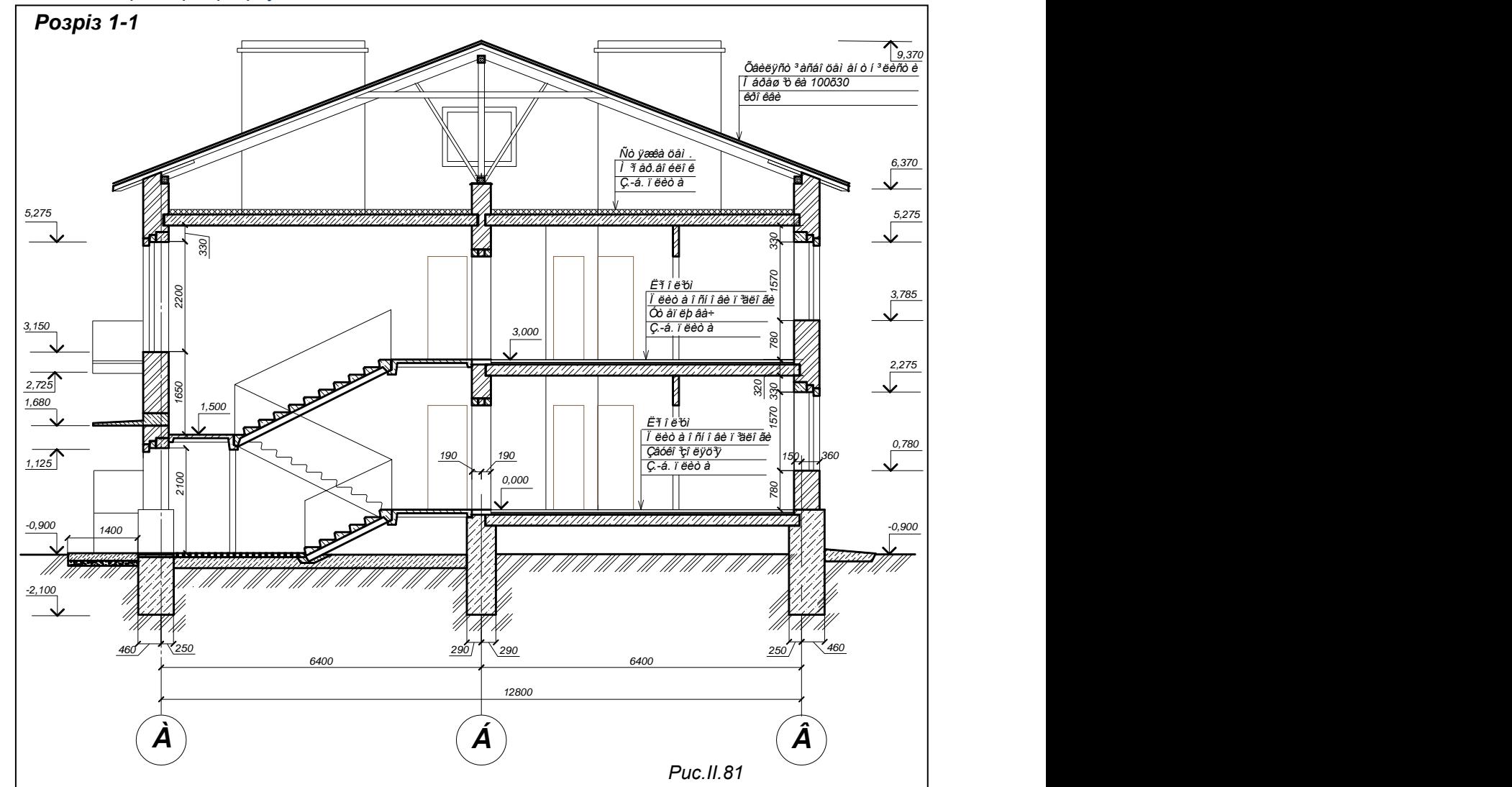

Лінійні розміри проставляємо в шарі *«Розміри»*. Для встановлення параметрів розмірів натискаємо кнопку **Dimension Stile**, яка відкриває вікно **Dimension Style Manager**. Натискаємо кнопку **Modify**…, що знаходиться в правій частині цього вікна, з'являється вікно **Modify Dimension Style**. Відкриваємо закладку **Symbols and Arrows** та в стрічці **Arrow size**, що знаходиться в полі **Arrow heads,** встановлюємо число від 150 до 170. Щоб встановити

величину шрифтів, треба відкрити закладку **Text** та в стрічці **Text height**, що знаходиться в полі **Text appearance**, набрати число в межах від 150 до 200.

Кінцевий результат роботи над розрізом 1-1 наведено на рис. ІІ.81.

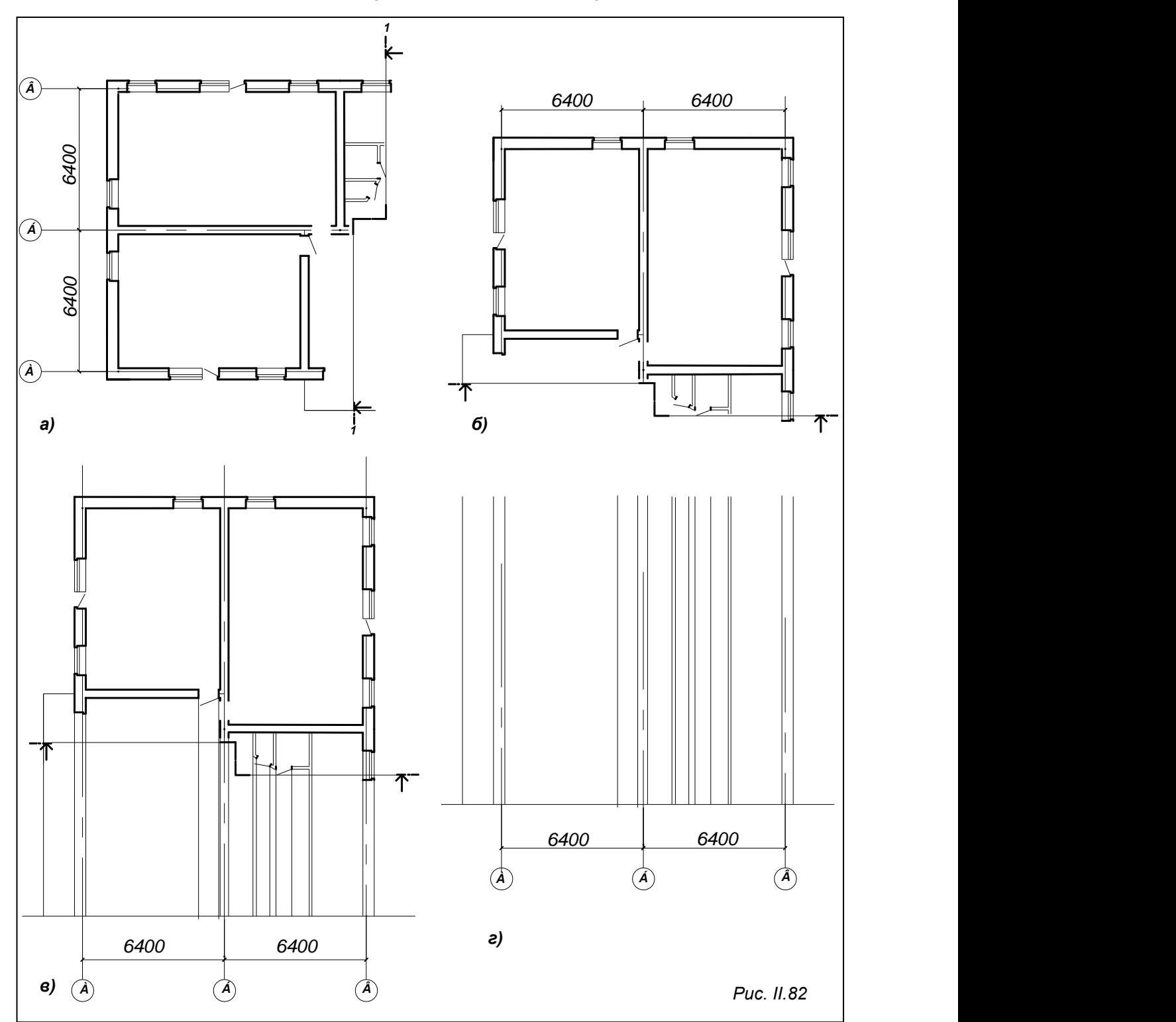

**Використання кресленика плану при виконанні розрізу**

Для прискорення побудови розрізу можна використати вже накреслений план. Можна спочатку видалити елементи плану, які знаходяться за січною площиною (рис. ІІ.82а), потім за допомогою команди **Rotate**(Обернути), якій відповідає кнопка панелі інструментів, обертаємо фрагмент плану за напрямом стрілки розрізу (рис.ІІ.82б). Після чого переходимо до шару *«Допоміжні»* та зносимо вертикальними допоміжними лініями всі елементи

конструкцій, що потрапили в січну площину або знаходяться перед нею. Далі креслимо горизонтальну лінію, яка вважатиметься рівнем глибини закладання фундаменту, і переносимо кружечки координаційних осей разом з літерами (рис. ІІ.82в). Залишається видалити фрагмент плану та умовне позначення січної площини (рис. ІІ.82г). Таким чином отримані всі горизонтальні розміри для побудови розрізу. Подальша побудова розрізу проводиться за зразком попереднього варіанта.

## **ВИКОНАННЯ КРЕСЛЕНИКА ФАСАДУ**

Виконати фасад швидше можна скориставшись креслениками плану і розрізу. Краще розташувати кресленики так, як вказано на рис. ІІ. 83, та провести допоміжні лінії зв'язку в шарі *«Допоміжна»*. З плану беремо ширину елементів. З розрізу – вертикальні позначки, на яких знаходяться ці елементи.

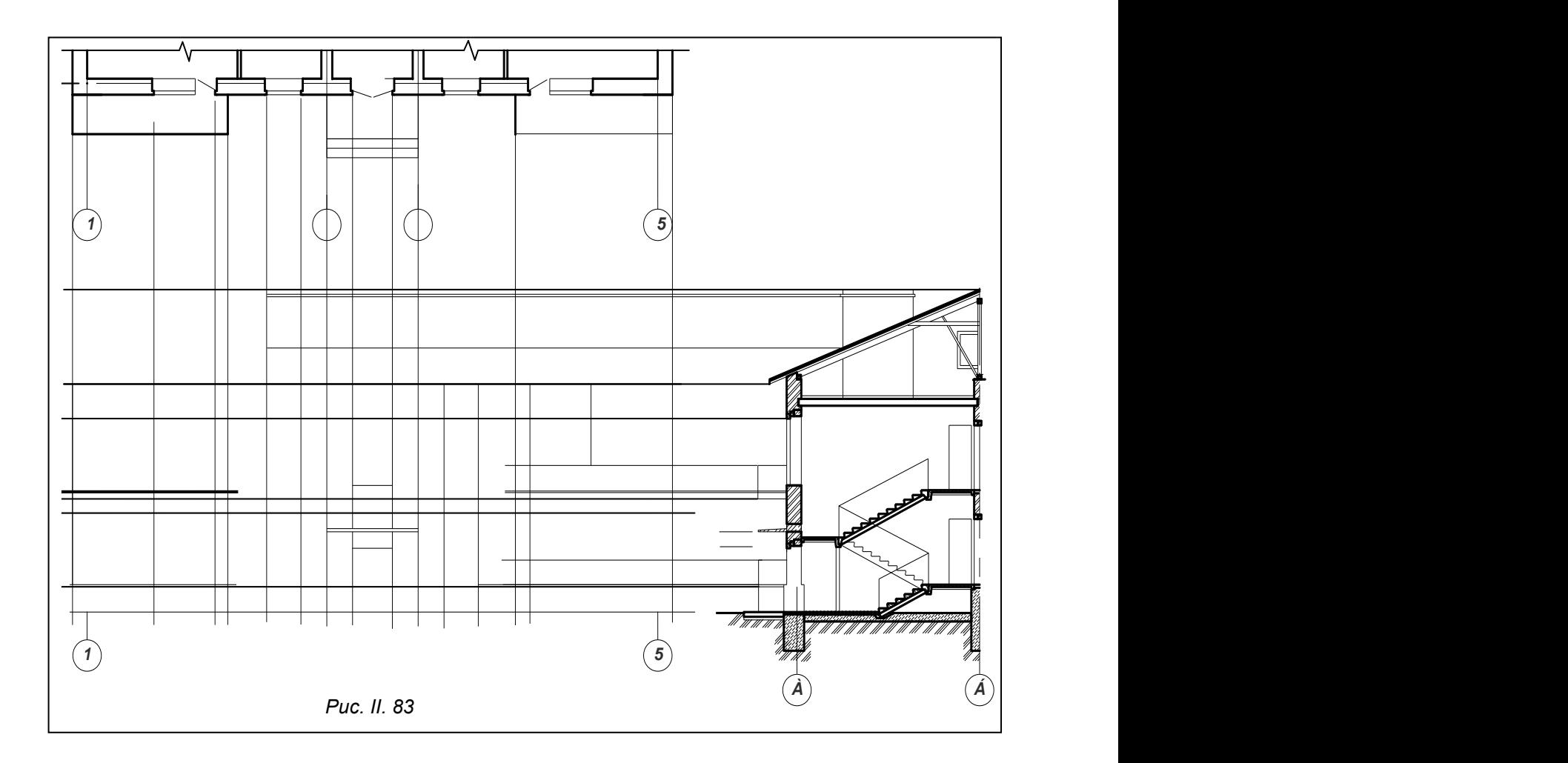

#### **Визначення положення елементів фасаду**

Використовуючи команду **TRIM**(ОБРІЗАТИ), кнопку не панелі інструментів Modify (Редагування) та «ручки», видаляємо зайві відрізки на допоміжних лініях зв'язку. Інструментом **Polyline** (Полілінія) обводимо в шарі *«Товста»* контури будинку, дах, цоколь. У результаті маємо отримати контури елементів фасаду (рис. ІІ.84).

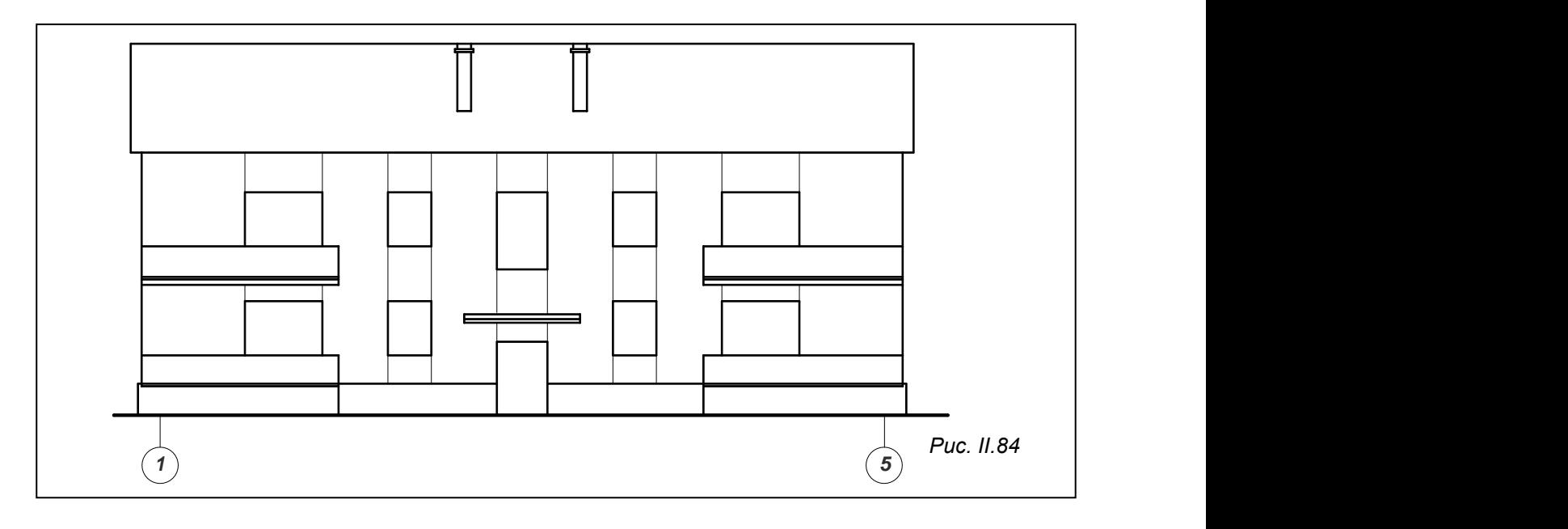

#### **Креслення вікон та дверей, створення блоків**

#### 1. *Креслення вікна 1330х2570.*

З урахуванням чверті параметри вікна на фасаді будуть 1200х1495. На рис. ІІ.85*а* показано розміри металопластикового вікна. При виконанні креслеників вікон можна обирати тип і матеріал вікна самостійно, якщо в завданні не вказані конкретні вікна.

а) Для виконання кресленика вікна в шарі *«Допоміжні»* проводимо вертикальну лінію інструментом **Line** (Відрізок) та тиражуємо лінію за допомогою команди **Copy** (Копіювати). Вертикальні відрізки повинні бути розміщені з інтервалами 50,

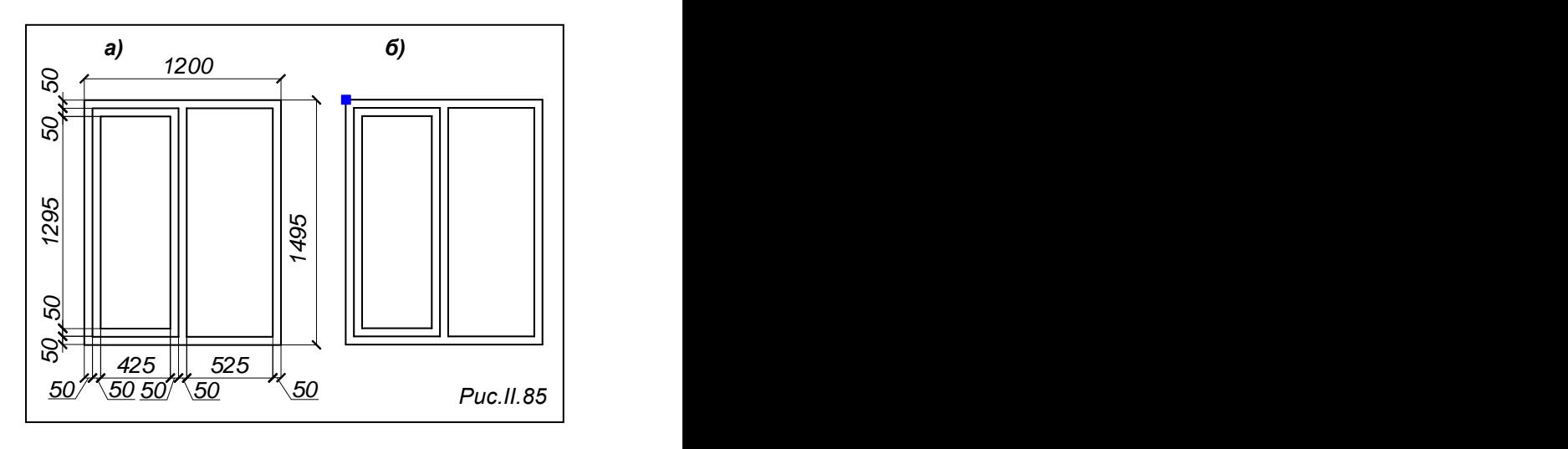

50,425, 50, 50, 525, 50, а горизонтальні – 50, 50, 1295, 50, 50 (рис ІІ.85*а*).

Потім інструментом **Polyline** (Полілінія) → лініями в шарі «Тонкі» обводимо віконні рами, після чого видаляємо допоміжні лінії.

б) Щоб створити блок, скористаємося кнопкою панелі інструментів **Draw** (Зображення). Заповнюємо поле діалогового вікна **Block Definition** (Опис блоку) даними об'єкта. В верхній стрічці записуємо ім'я блоку – *«Вікно/фасад/1330»*, за базову точку приймаємо верхній лівий кут вікна (рис. ІІ.85*б*).

## 2. *Креслення вікна з балконними дверима*.

а) Оскільки нижня частина дверей закриватиметься балконною огорожею, її креслити не треба. Вікно вже накреслено, тому залишилося накреслити двері за розмірами, вказаними на рис. ІІ.86*а*.

б) При створенні блоку *«Вікно-Балкон/фасад/2270»* базову точку залишаємо у верхньому лівому куті вікна (рис. ІІ.86*б*).

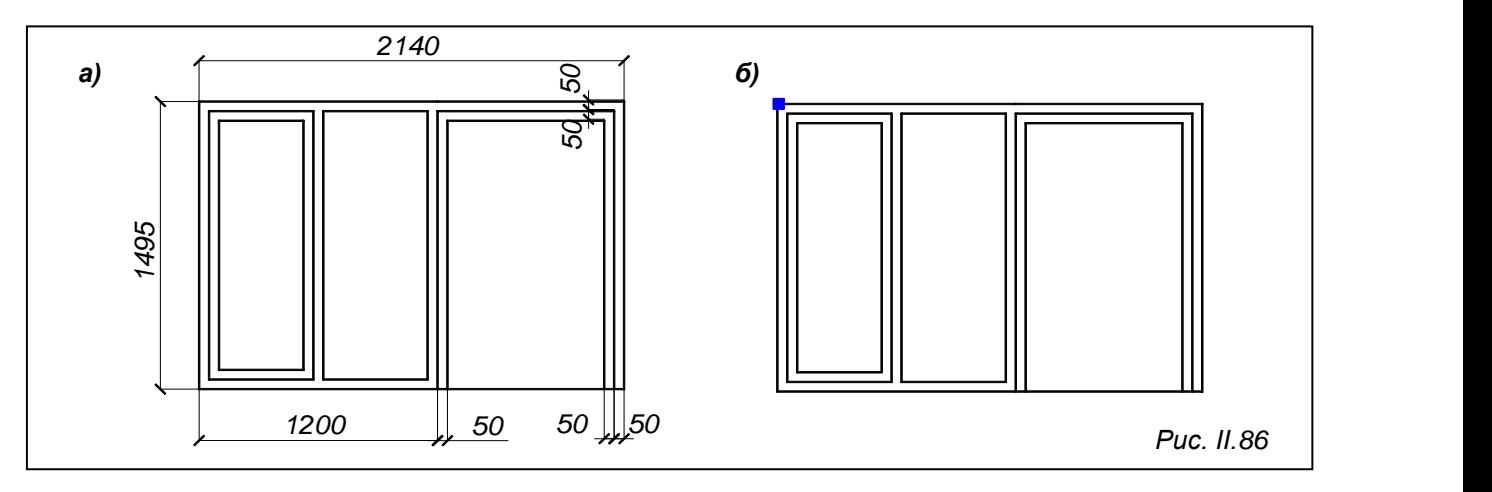

3. *Виконання кресленика вхідних двостулкових дверей*.

Обирати конструкцію та зовнішній вид дверей можна самостійно, якщо в схемі завдання не задано конкретний тип (цей пункт не обговорюється). На рис. ІІ.87а наведені всі розміри, необхідні для виконання обраного типу двостулкових вхідних дверей.

а) Для виконання кресленика дверей в шарі *«Допоміжні»* проводимо горизонтальну і вертикальну лінію інструментом **Line** (Відрізок) та тиражуємо накреслені лінії за допомогою команди **Copy** (Копіювати). Вертикальні відрізки повинні бути розміщені з інтервалами 50, 100,390, 100, 50, 50, 100, 390, 100,50, а горизонтальні – 50, 100, 390, 100, 50, 100, 900,295, 50.

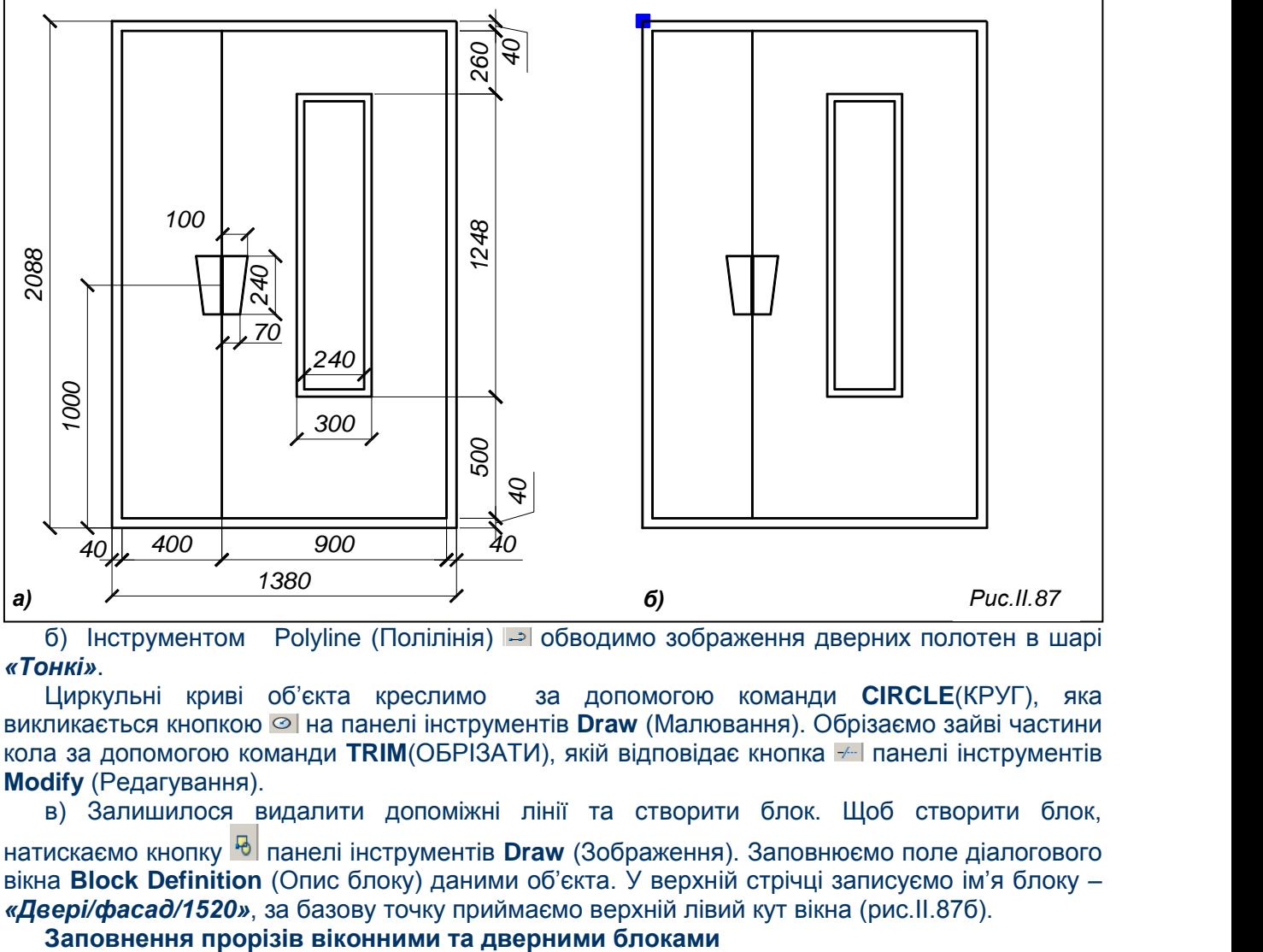

б) Інструментом Polyline (Полілінія) обводимо зображення дверних полотен в шарі *. «Тонкі»*.

Циркульні криві об'єкта креслимо за допомогою команди **CIRCLE**(КРУГ), яка викликається кнопкою на панелі інструментів **Draw** (Малювання). Обрізаємо зайві частини кола за допомогою команди **TRIM**(ОБРІЗАТИ), якій відповідає кнопка напанелі інструментів **Modify** (Редагування).

в) Залишилося видалити допоміжні лінії та створити блок. Щоб створити блок, натискаємо кнопку панелі інструментів **Draw** (Зображення). Заповнюємо поле діалогового вікна **Block Definition** (Опис блоку) даними об'єкта. У верхній стрічці записуємо ім'я блоку – *«Двері/фасад/1520»*, за базову точку приймаємо верхній лівий кут вікна (рис.ІІ.87б).

1. Операцію «Вставка блоку», для виклику якої використовується команда **INSERT** (ВСТАВИТИ), здійснюють кнопкою панелі інструментів **Draw** (Зображення). Команда викликає вікно **Insert** (Вставка). У результаті отримали рис. ІІ.88.

2. Інструментом **Polyline** (Полілінія) обводимо лінією товщиною 0,35 мм – козирок, димарі, балконні огорожі та плити.

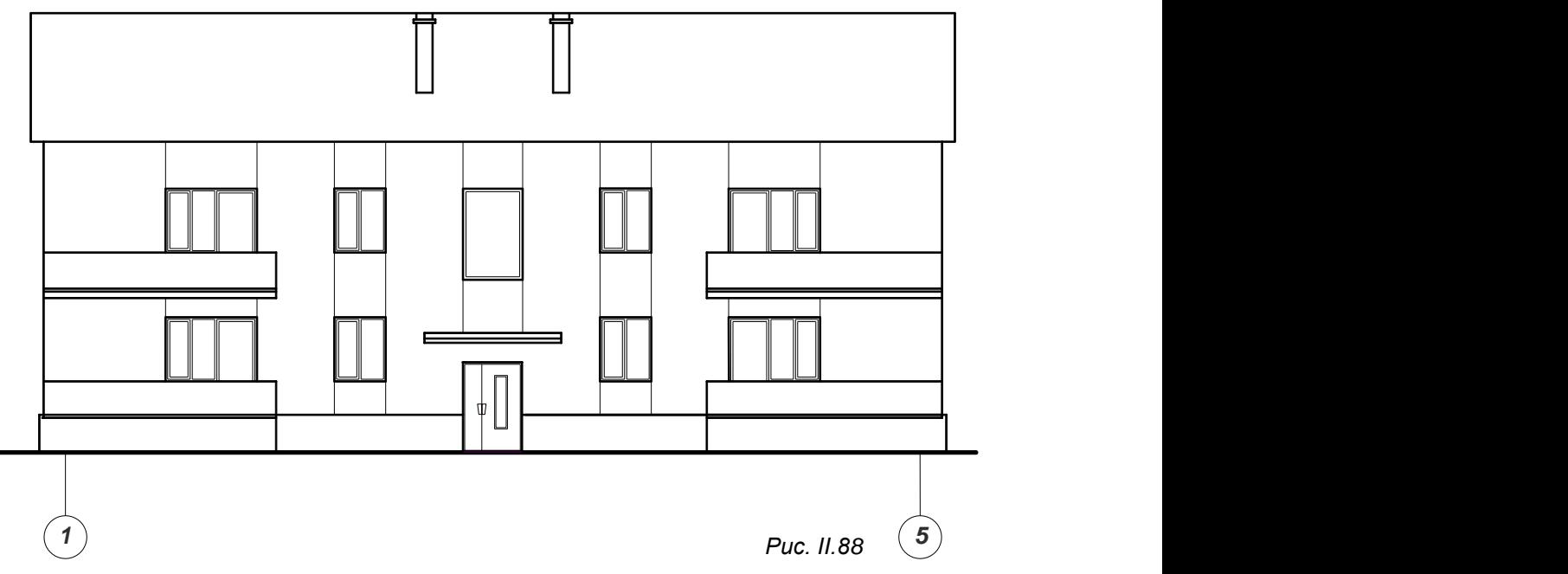

### **Оздоблення фасаду**

Іноді існує необхідність здійснити оздоблення фасаду за допомогою штриховки (рис.ІІ.89) або заливки.

Дія виконується в шарі «Штриховка». Команда ВНАТСН (КШТРИХ) **В** викликає діалогове вікно **Hatch and Gradient** (Штрих. і Заливка). Для вибору типу штриховки відкривається вікно **Hatch Pattern Palette** (Палітра зразків штриховки). Для штриховки даху встановлюємо наступні параметри: **Angle** (Кут) – 90, **Scale** – 100; у вікні **Hatch Pattern Palette** (Палітра зразків штриховки) – **LINE**. Для штриховки цоколя: – **Angle** (Кут) – 0**, Scale** – 50; у вікні **Hatch Pattern Palette** (Палітра зразків штриховки) – **ANCLE**. Для простінків та балконних огорож: – **Angle** (Кут) – 0**, Scale** – 2; у вікні **Hatch Pattern Palette** (Палітра зразків штриховки) – **AR-CONC.**

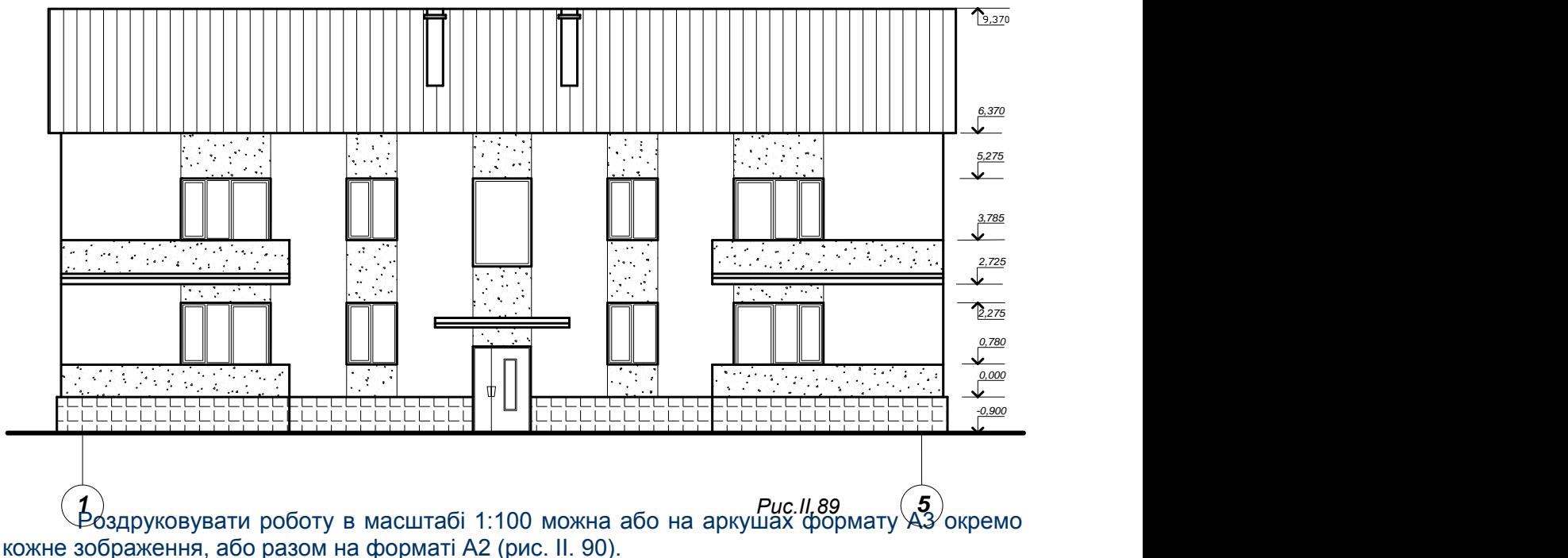

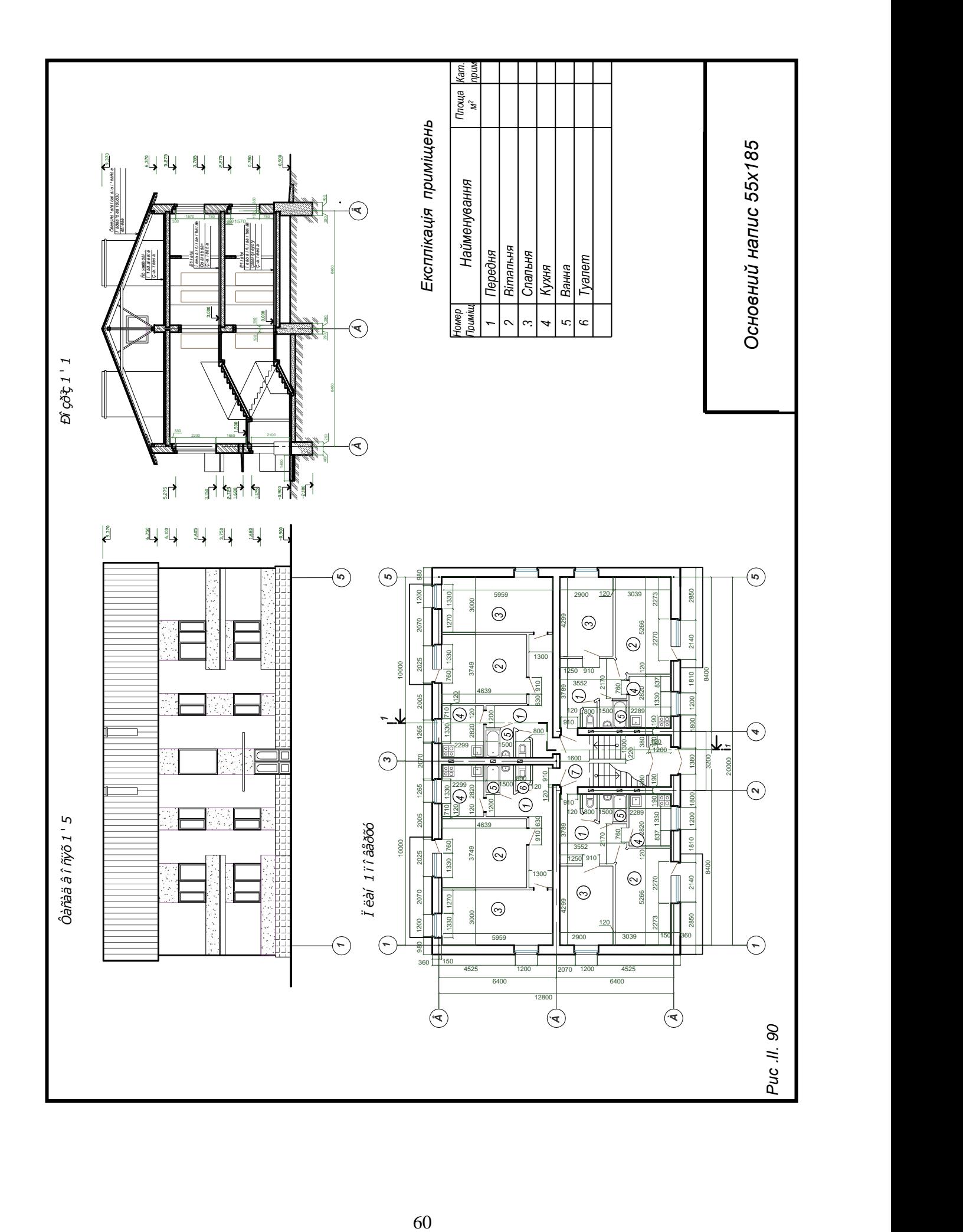

## **Список використаних джерел**

- 1. Інженерна та комп'ютерна графіка / [ Михайленко В. Є., Найдиш В. М., Підкоритов А. М., Скидан І. А.].– К.: Вища школа, 2001.–271с.
- 2. Михайленко В.Є. Інженерна та комп'ютерна графіка/ В.Є. Михайленко, В.В. Ванін, С.М. Ковальов / за ред. В.Є. Михайленка.– 3-тє вид.– К.: Каравела,2004.– 344 с.

3. Інженерна графіка: креслення, комп'ютерна графіка / за ред. А.П. Верхоли.– К.: Каравела, 2005.– 304 с.

4. ПустюльгаС.І. Нарисна геометрія/ Клак Ю.В., Самостян В.Р. / за ред. В.Костюхіна.– Луцьк: РВВ ЛНТУ, 2010.–112 с.

5. Комп'ютерна інженерна графіка в середовищі AutoCAD /[В.В.Ванін ,В.В.Перевертун, Т.М.Надкернична]. – Київ "Каравела" 2006-335 с.

- 6. Гордєєва Є. П. Перспектива. Збірник завдань / Є. П.Гордєєва, Я. Р. Лелик – Луцьк: «Волинська обласна друкарня», 2003. – 185 с.
- 7. Лелик Я.Р. Нарисна геометрія. Робочий зошит. / Я. Р. Лелик. – Луцьк: «Волинська обласна друкарня». 2013. – 48 с.

8. Нікуліна В.В. Інженерна графіка . Курс лекцій для студентів спеціальності 5.05010201 І 62 *«*Електропостачання*»* денної форми навчання/ укладач – Луцьк: ТК Луцького НТУ, 2014. – 127 с.

9. Шипова Г.М., Асташов А.М. Преподавание спецкурса по компьютерной графике на основе системы AutoCAD//Начертательная геометрия, инженерная и компютерная графика. Нижний Новгород. Изд-во НГСУ, 2000.

10. Справочник по машинной графике в проектировании (под редакцией В.Е. Михайленко, А.А. Лященко). "Будівельник" 1984.-184с.

11. Комп'ютерна графіка. / За ред. В.М. Порєва – К.: Видавництво «Юніор»  $,2004. -456c$ ., іл.

12.[Нікуліна В. В.](http://www.irbis-nbuv.gov.ua/cgi-bin/irbis64r_81/cgiirbis_64.exe?Z21ID=&I21DBN=REF&P21DBN=REF&S21STN=1&S21REF=10&S21FMT=fullwebr&C21COM=S&S21CNR=20&S21P01=0&S21P02=0&S21P03=A=&S21COLORTERMS=1&S21STR=%D0%9D%D1%96%D0%BA%D1%83%D0%BB%D1%96%D0%BD%D0%B0%20%D0%92$) **Будівельні кресленики в середовищі AutoCAD** : навч. посіб. для студ. інж.-буд. спец. ВНЗ / В. В. Нікуліна; Луц. нац. техн. ун-т. - Луцьк, 2010. - 123 c.

# **Зміст**

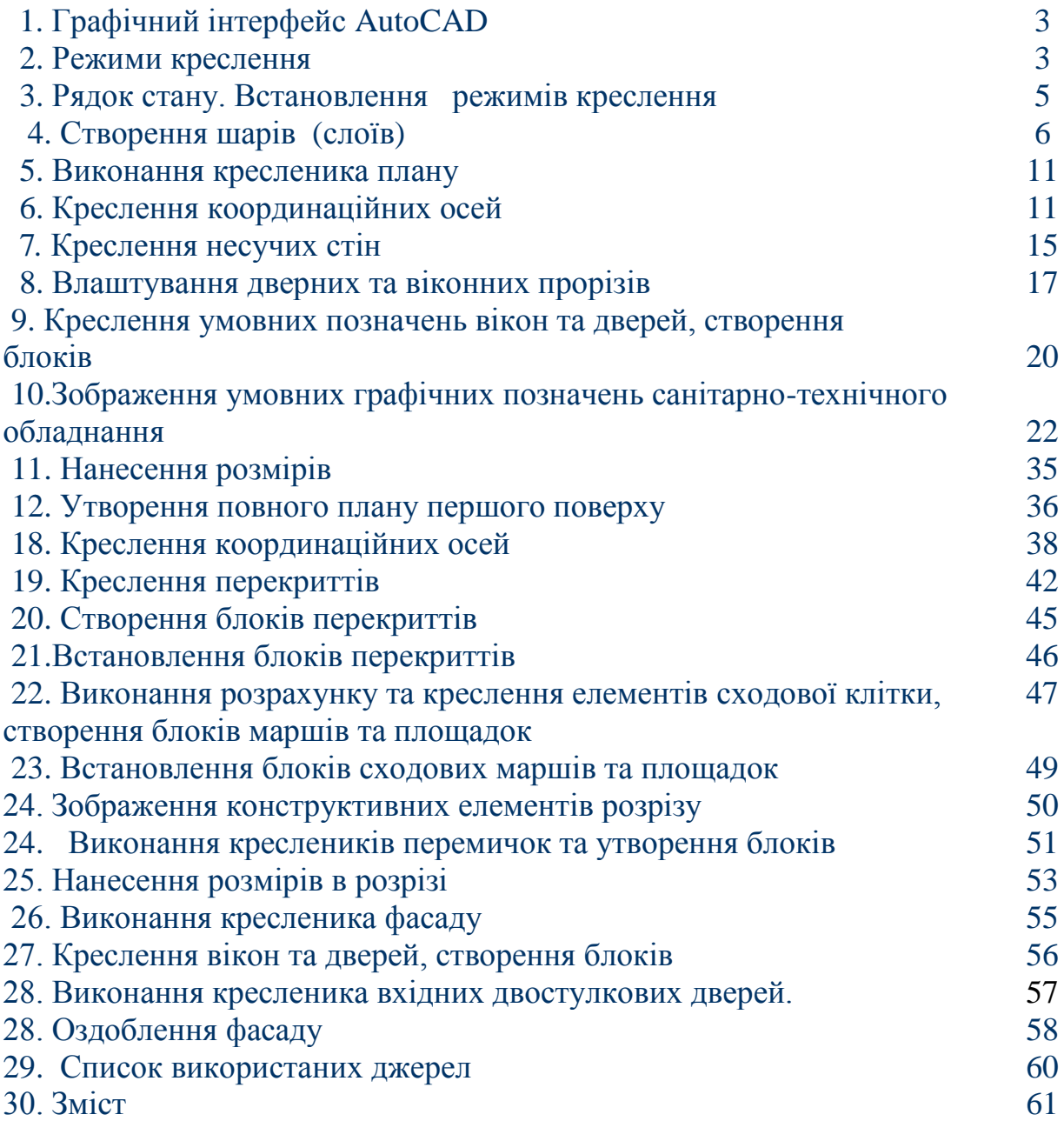

Навчально - методичне видання

Автори: **Лелик** Ярослав Романович, **Тарасюк** Іван Іванович

## **Основи будівельного креслення**

**Методичний посібник** з дисципліни "Комп'ютерна графіка" (Будівельні кресленики в середовищі AutoCAD) для студентів, що навчаються за напрямом " **Образотворче мистецтво** " денної та заочної форми навчання. Я.Р.Лелик, І. І. Тарасюк Луцьк: СНУ, 2017. - 63с.

Друкується в авторській редакції

**Підп. до друку \_\_\_\_\_\_ 2017р. Формат 60х84/16. Гарнітура Times New Roman. Ум. друк. арк.3,4. Тираж прим. Зам** 

**Редакційно-видавничий відділ Луцького державного технічного університету 43018 м. Луцьк, вул. Львівська, 75. Друк – РВВ ЛДТУ**